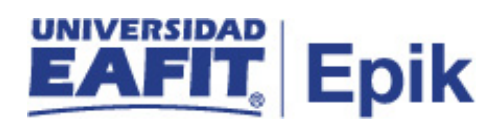

## **Selección y admisión posgrado**

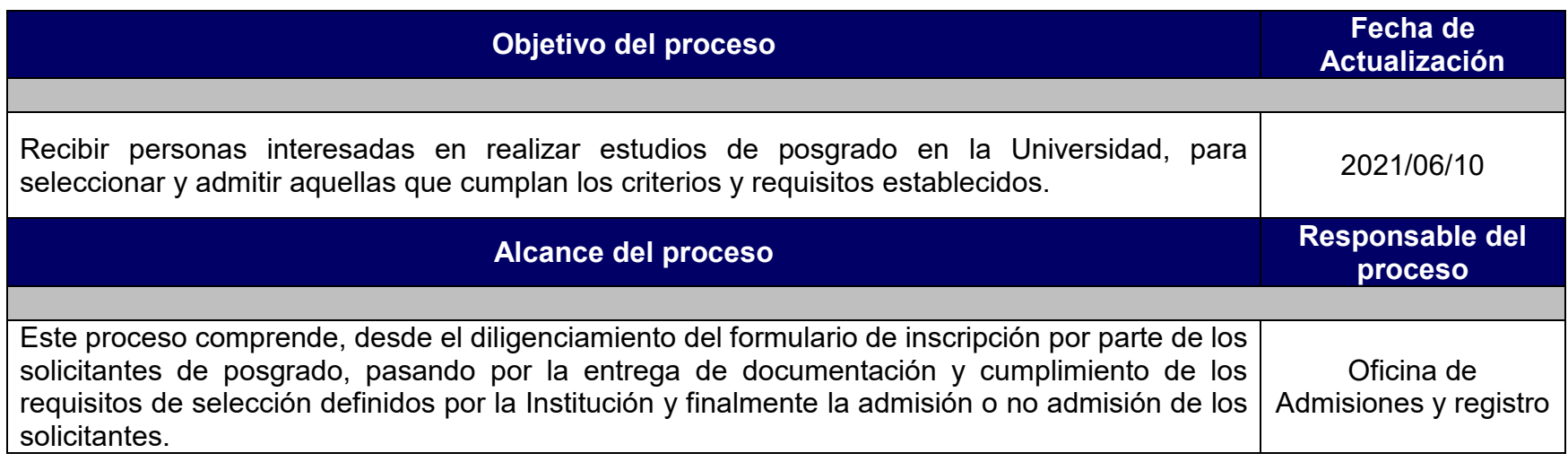

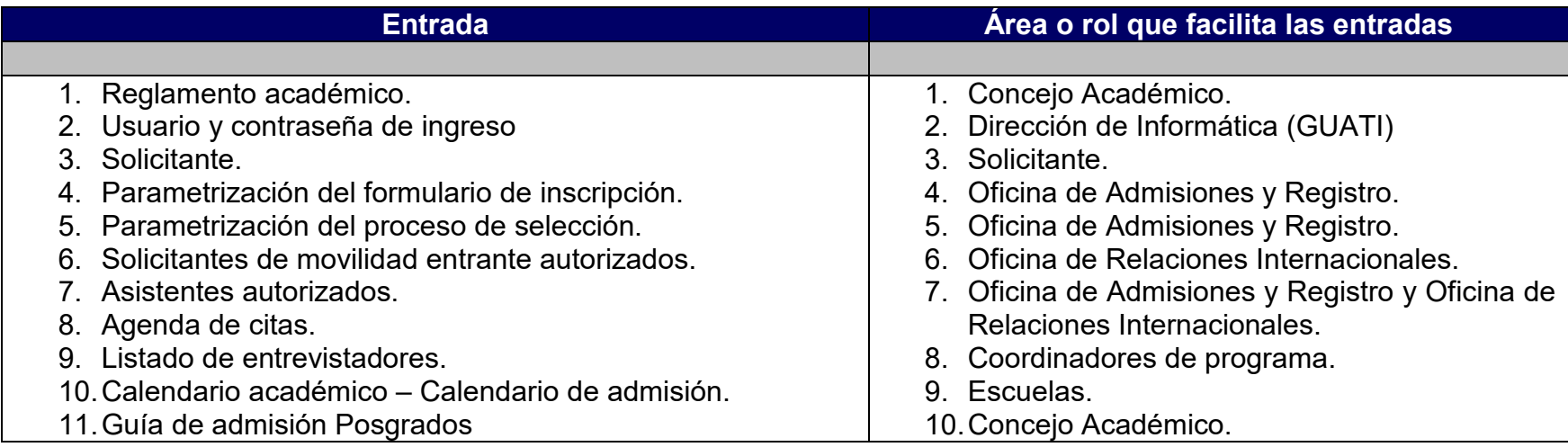

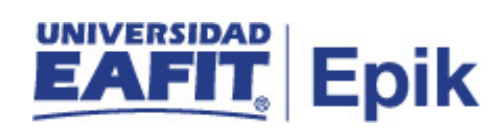

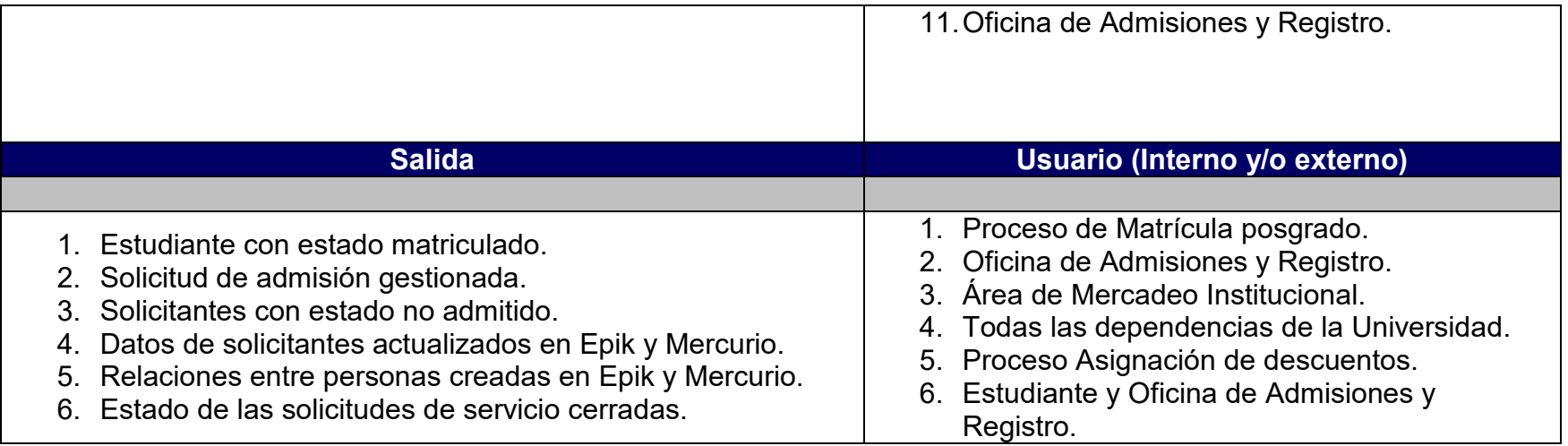

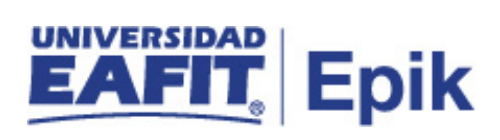

### **Políticas**

- 1. Reglamento académico.
- 2. Calendario académico.

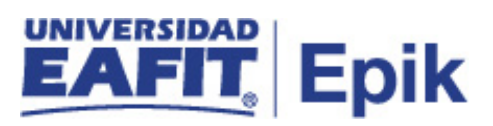

## **Descripción de actividades**

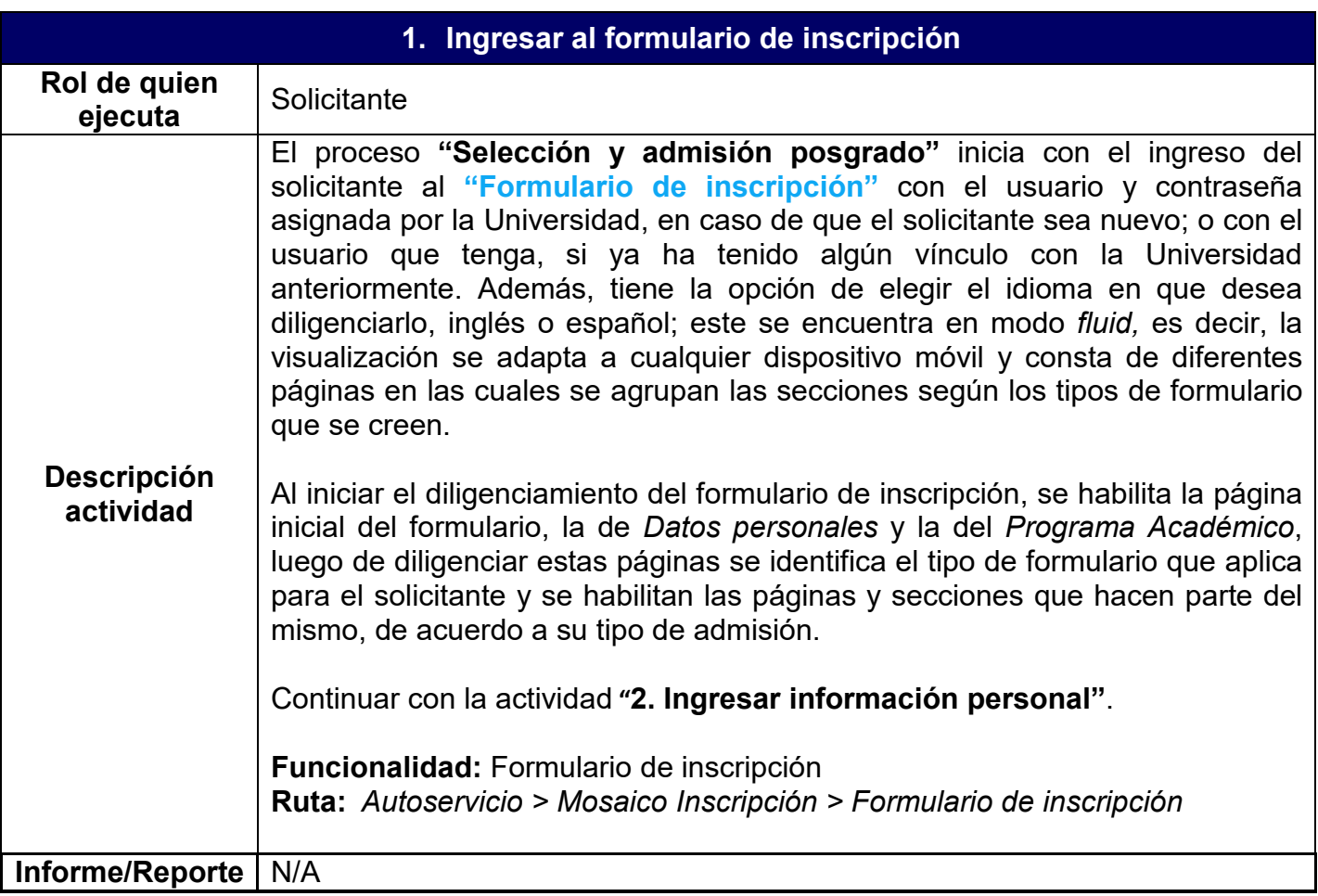

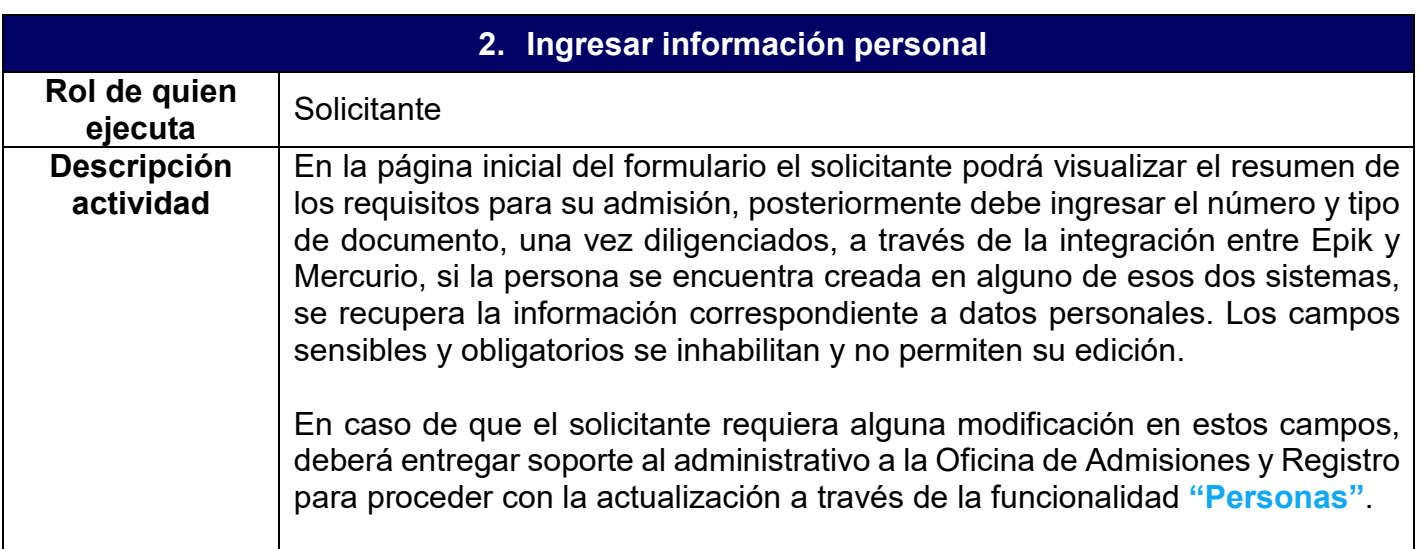

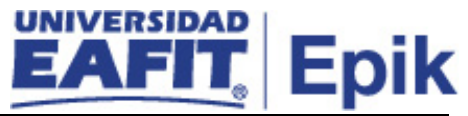

Al ingresar el tipo de documento correspondiente a pasaporte o cédula de extranjería, el sistema solicita la información del tipo, número y fecha de vencimiento de la visa. Además, al finalizar el formulario se asigna la lista de control donde se requiere que este solicitante adjunte la fotocopia de la visa y pasaporte.

En los casos en los que una persona sea autorizada a diligenciar el formulario de inscripción con un tipo de admisión específico, en fechas extemporáneas u otras razones, el sistema valida con el tipo y número de documento de identidad que el solicitante registre en el formulario, si este se encuentra relacionado en la Tabla de solicitantes autorizados con el fin de que se cargue la información que se haya diligenciado en dicha tabla. De lo contrario el solicitante podrá continuar diligenciando los campos.

Una vez el solicitante termine de responder las preguntas de esta página, se debe identificar si este ingresó al formulario de inscripción a través de la página del programa y de ser así, continuar con la actividad **"3. Cargar información del programa de interés"**; en caso de que el solicitante haya ingresado al formulario de inscripción desde su navegación en Epik, ir a la actividad **"4. Seleccionar programa de interés"**.

**Funcionalidad:** Formulario de inscripción **Ruta:** *Autoservicio > Mosaico inscripción > Formulario de inscripción > Datos personales*

#### **Rutas alternas:**

**Funcionalidad:** Personas (crear personas e ingresar datos básicos) **Ruta:** *Menú Principal > Comunidad del Campus > Información Personal > Personas*

**Funcionalidad:** Entrada de solicitudes (crear una solicitud de admisión administrativamente, en esta se ingresan datos básicos de la persona que se inscribe)

**Ruta:** *Menú Principal > Admisión de Alumnos > Entrada de Solicitudes > Entrada de Solicitudes*

**Funcionalidad:** Nacionalidad y Pasaporte (ingresar la información de pasaportes administrativamente)

**Ruta:** *Menú Principal > Comunidad del campus> Información personal> Identificación> Nacionalidad> Nacionalidad y Pasaporte*

**Funcionalidad:** Datos de Visado/Permiso (ingresar la información de visas y permisos administrativamente)

**Ruta:** *Menú Principal > Comunidad del Campus> Información personal > Identificación > Nacionalidad > Datos de Visado/Permiso*

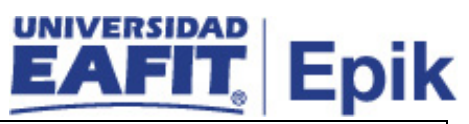

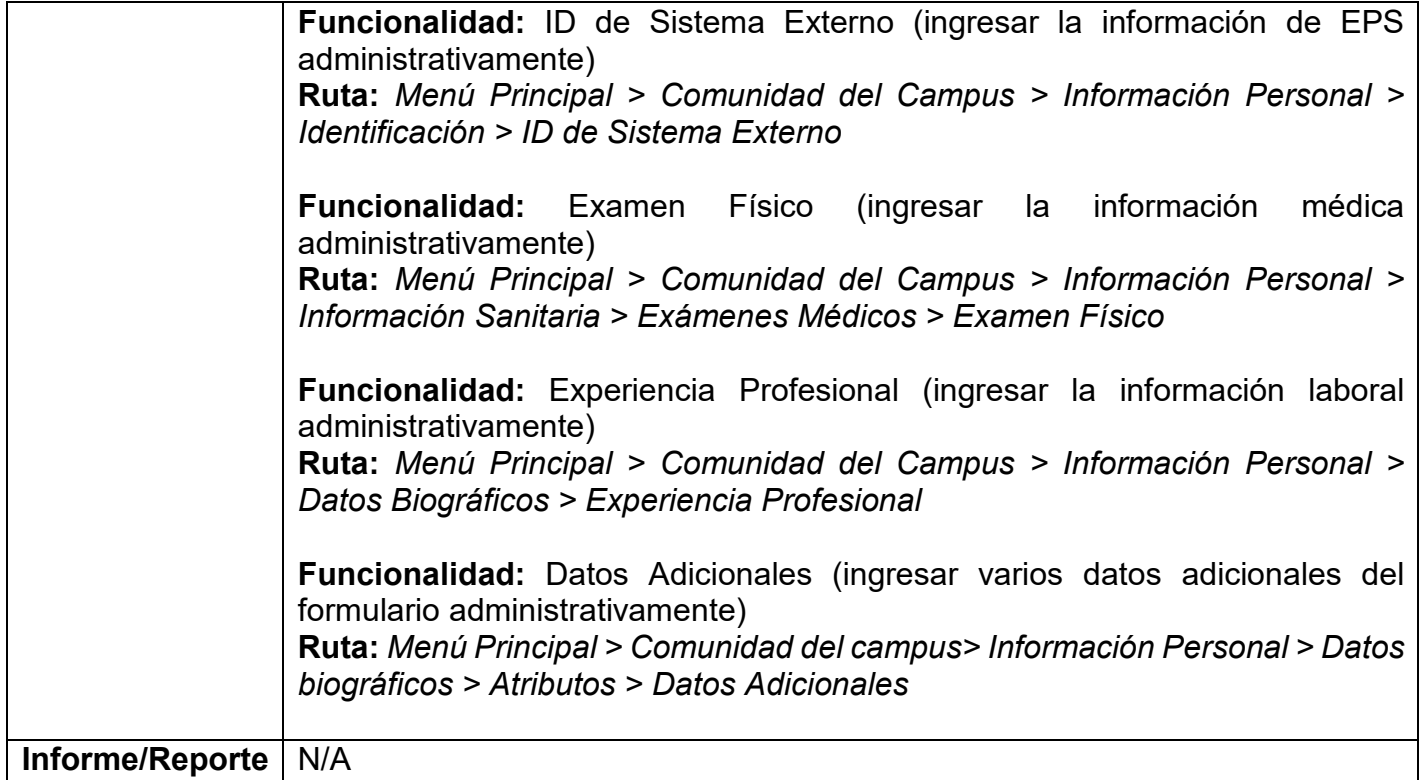

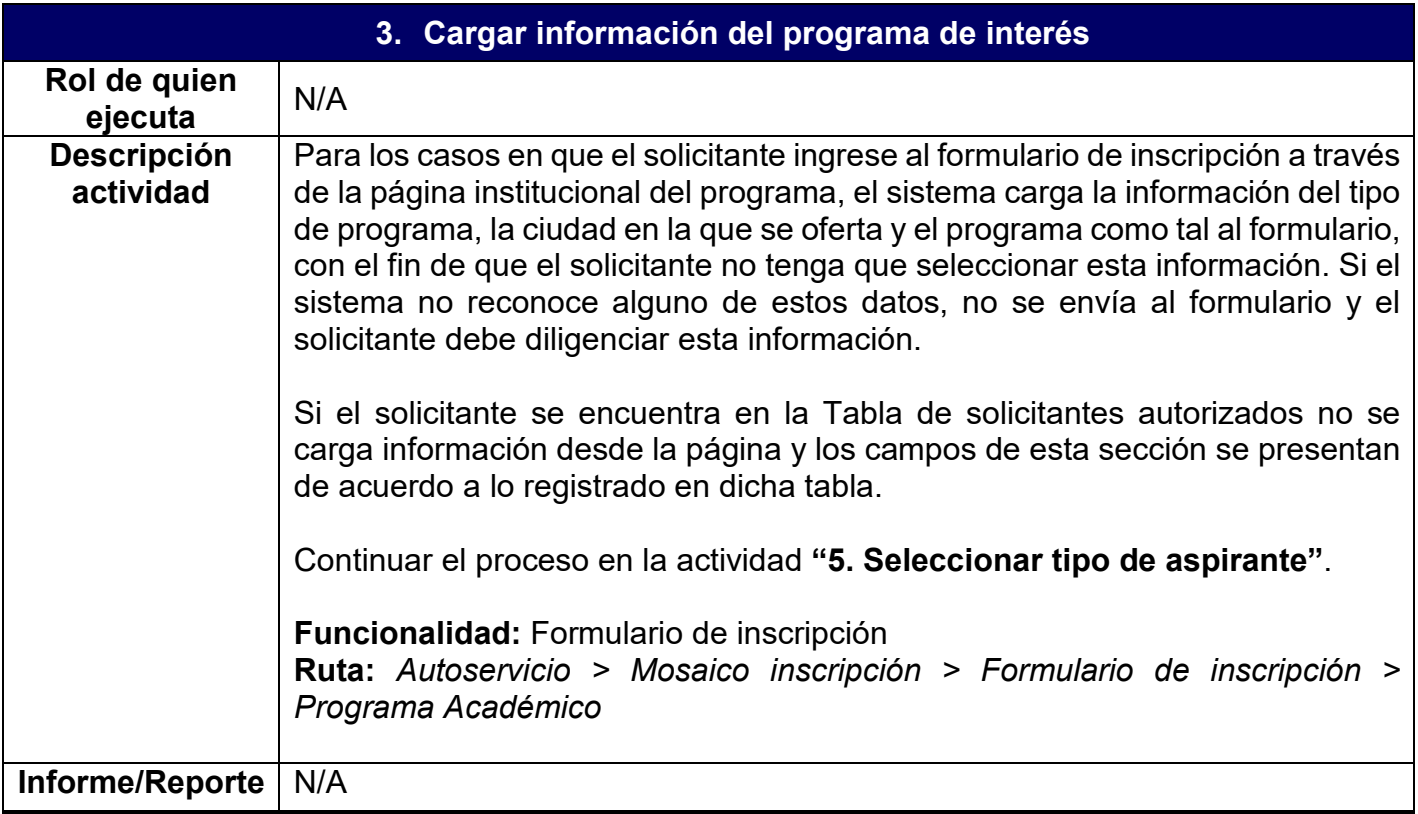

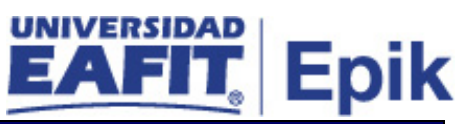

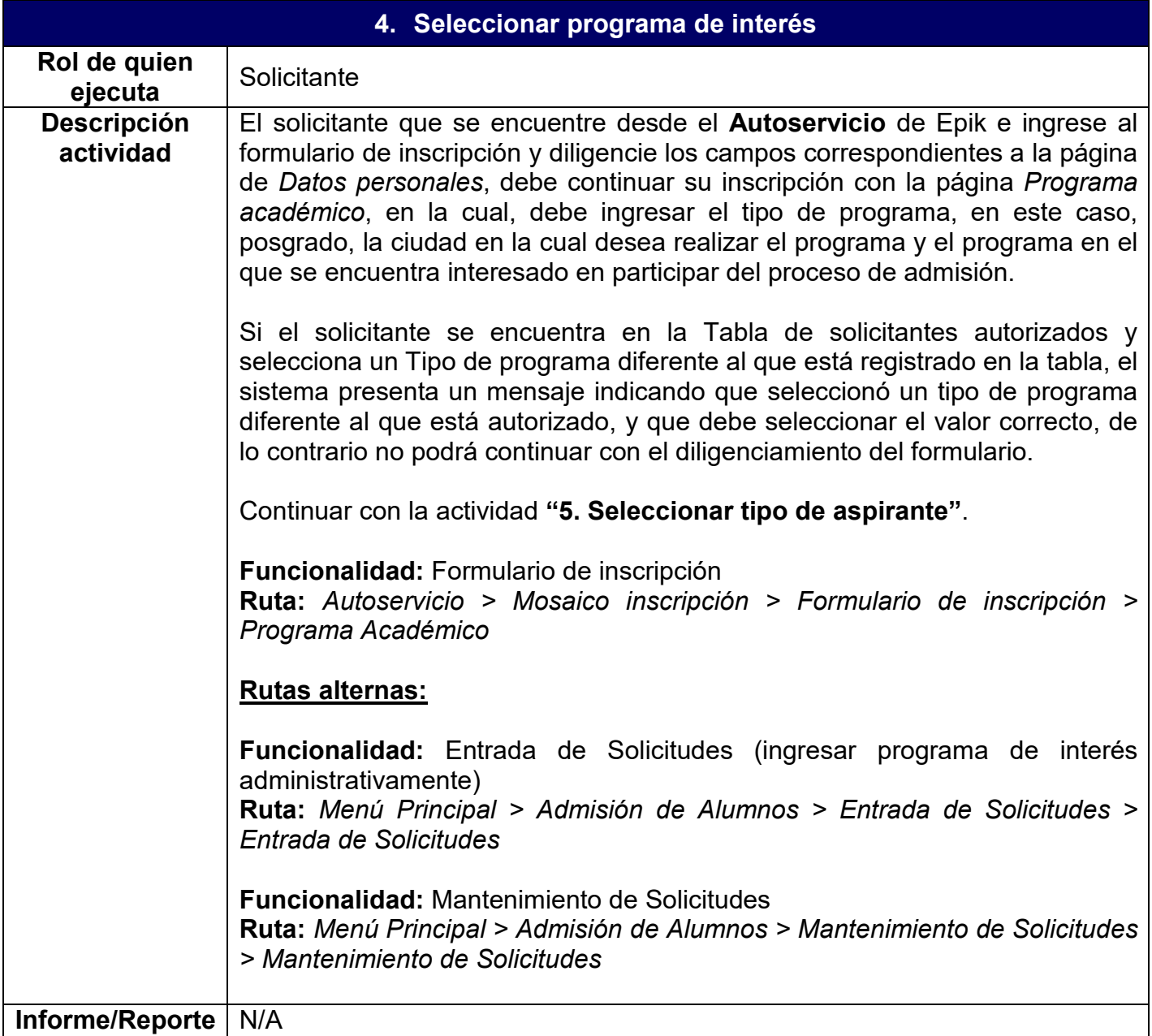

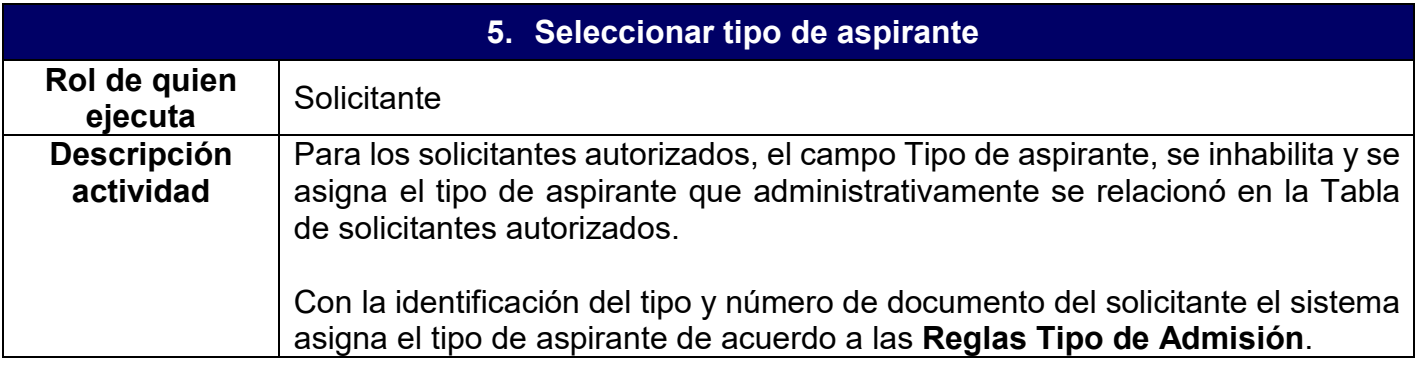

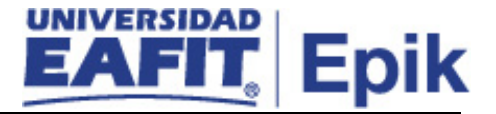

Si el solicitante cumple las condiciones de más de un tipo de admisión, el sistema los presenta para que el solicitante elija uno en el campo **Tipo de aspirante**. Para el caso en que el solicitante no cumpla ninguna condición definida en las **Reglas Tipo de Admisión**, se le indica que debe contactarse con la Oficina de Admisiones y Registro para validar el tipo de aspirante que le corresponda.

Según el grado académico y el tipo de aspirante obtenido o elegido, el sistema consulta si en la definición de tipos de admisión se tiene marcado el *flag Programa segunda opción*, de ser así, se habilita el campo **Segunda opción de programa** para que el solicitante pueda seleccionar el programa al que desea aplicar en caso de no ser admitido en el principal, de este listado de programas se excluye el programa ingresado previamente en el campo **Programa académico**.

Se pueden presentar casos en los que el sistema no permita continuar el diligenciamiento del formulario a solicitantes que se encuentren con unas condiciones específicas, estas serán detectadas a través de las Reglas Tipo de Admisión. Estos solicitantes quedan en lista de espera hasta que cumplan las condiciones y sean autorizados por la Oficina de Admisiones y Registro a continuar con el diligenciamiento del formulario de inscripción, este es válido durante un semestre académico, pasado este tiempo, el solicitante deberá proceder a diligenciar un nuevo formulario.

**Nota:** luego de que se autorice, el solicitante no podrá modificar los datos previamente registrados.

Si el tipo de admisión generado o seleccionado es **Transferencia Externa**, continuar con la actividad **"6. Confirmar si requiere homologación"**. Si el tipo de admisión es diferente a **Transferencia Externa**, ir a la actividad **"7. Seleccionar el período académico"**.

**Funcionalidad:** Formulario de inscripción **Ruta:** *Autoservicio > Mosaico inscripción > Formulario de inscripción > Programa Académico*

#### **Rutas alternas:**

**Funcionalidad:** Entrada de Solicitudes (ingresar tipo de admisión administrativamente)

**Ruta:** *Menú Principal > Admisión de Alumnos > Entrada de Solicitudes > Entrada de Solicitudes*

**Funcionalidad:** Mantenimiento de Solicitudes **Ruta:** *Menú Principal > Admisión de Alumnos > Mantenimiento de Solicitudes > Mantenimiento de Solicitudes*

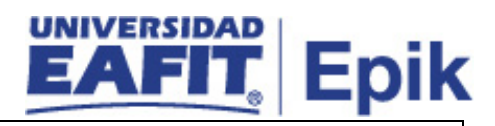

**Informe/Reporte** N/A

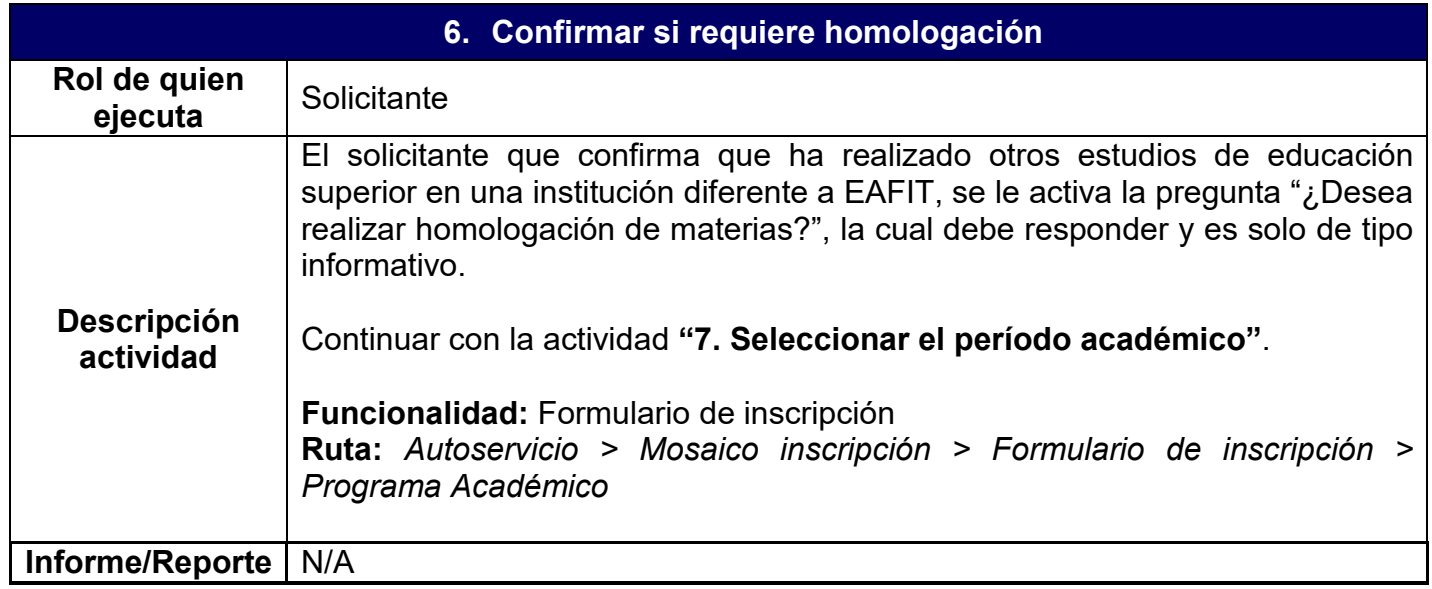

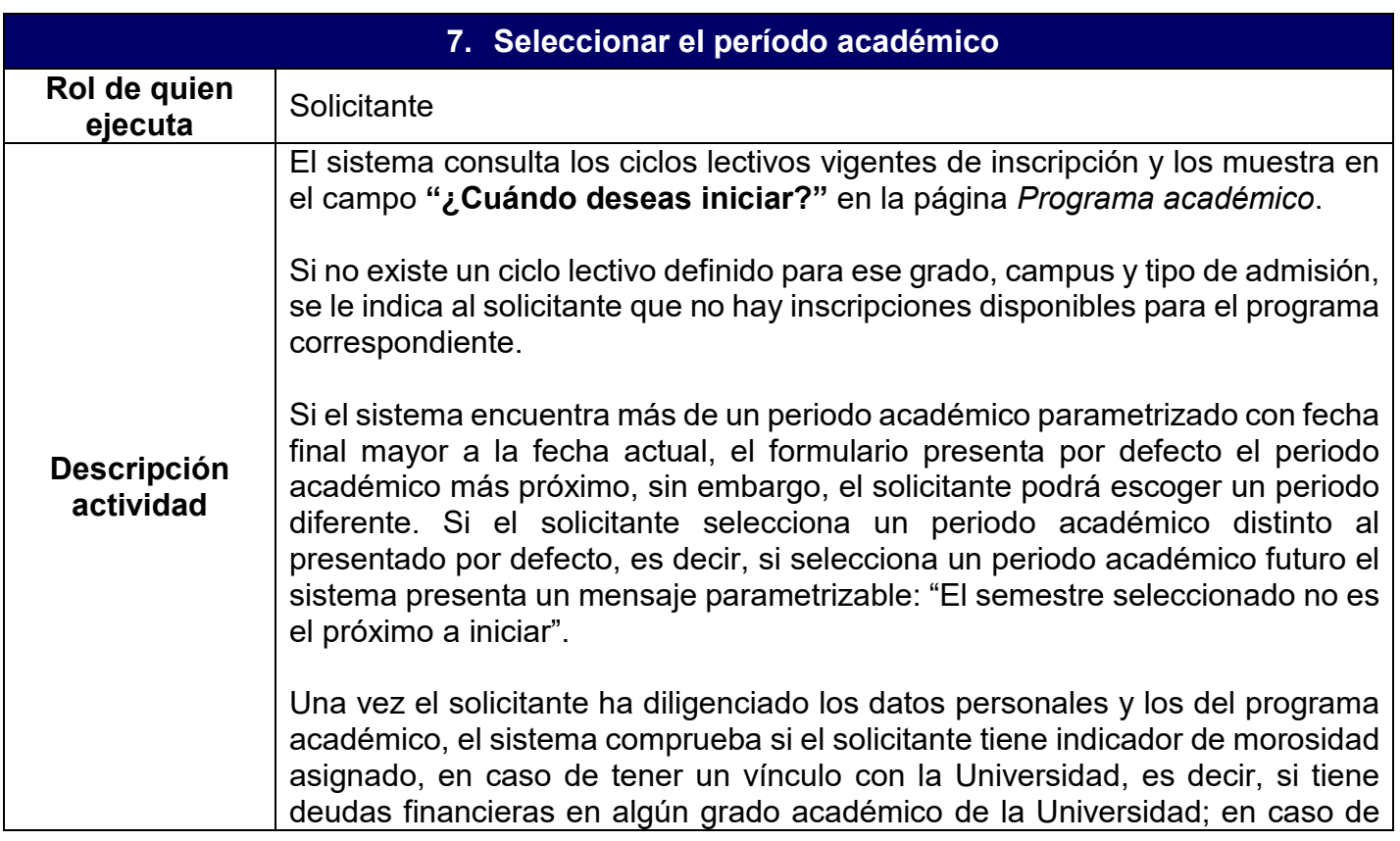

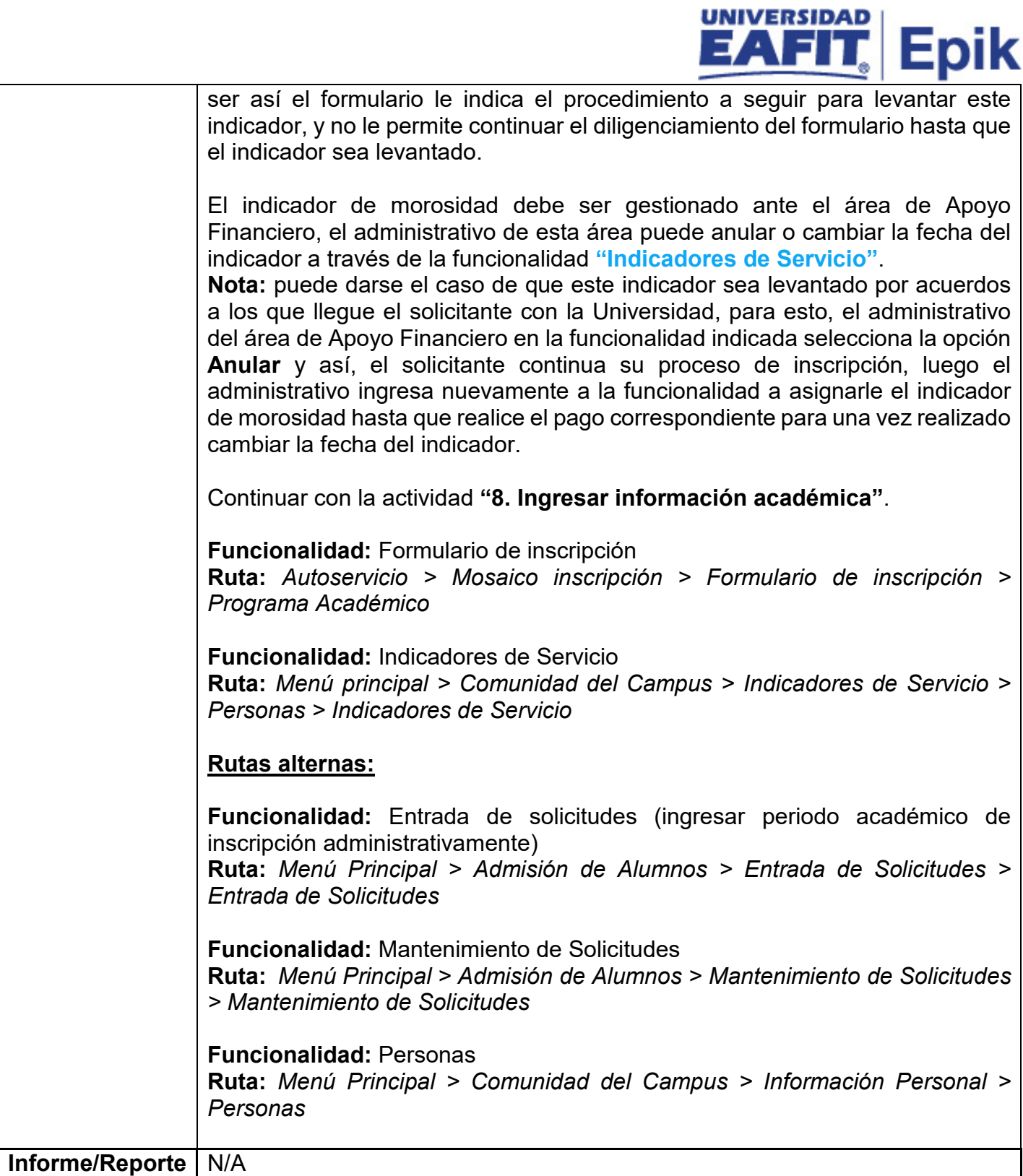

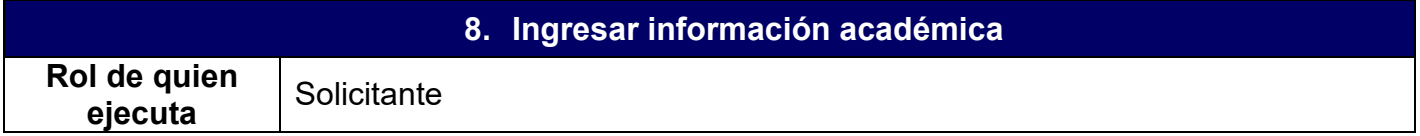

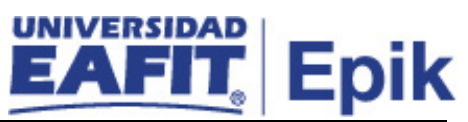

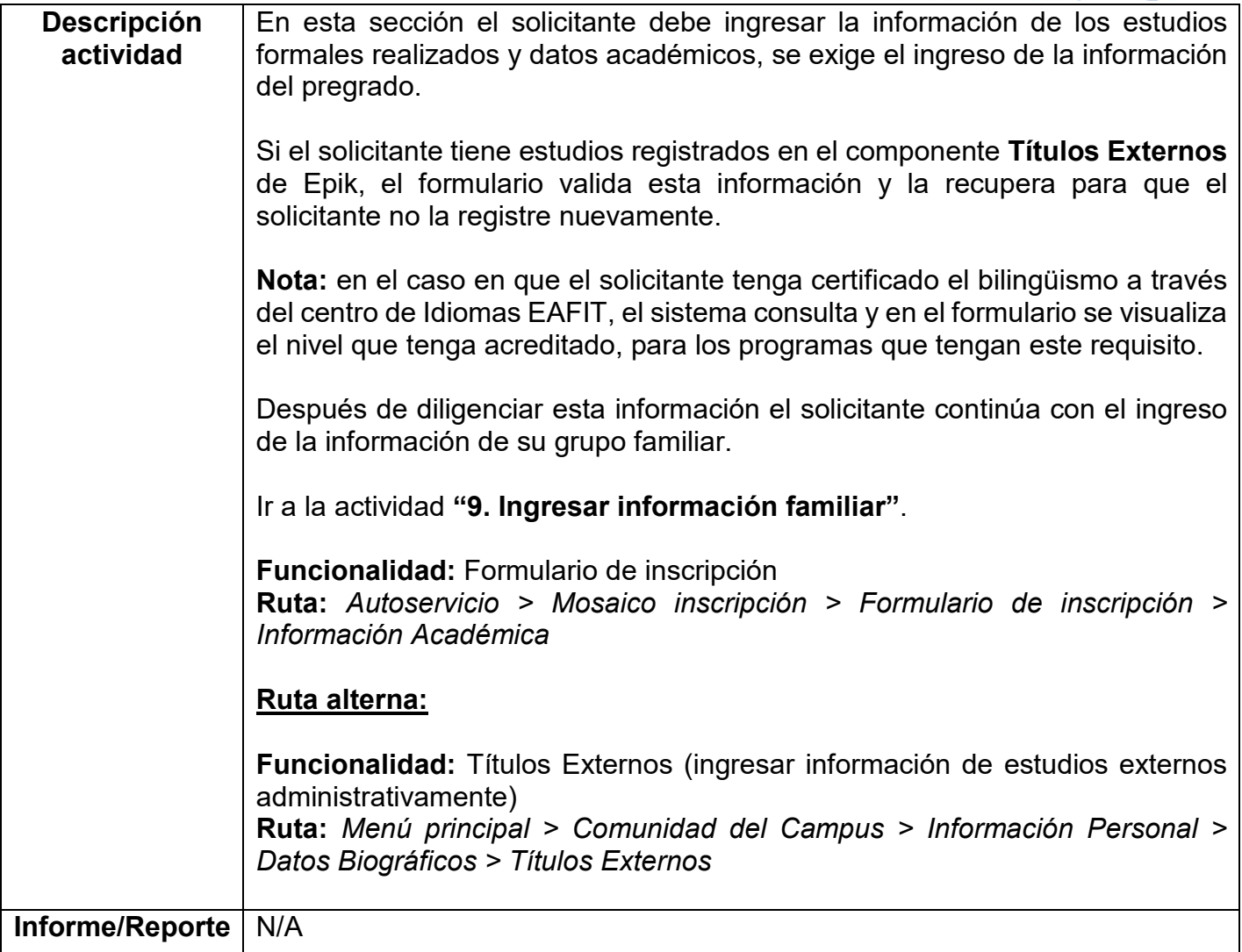

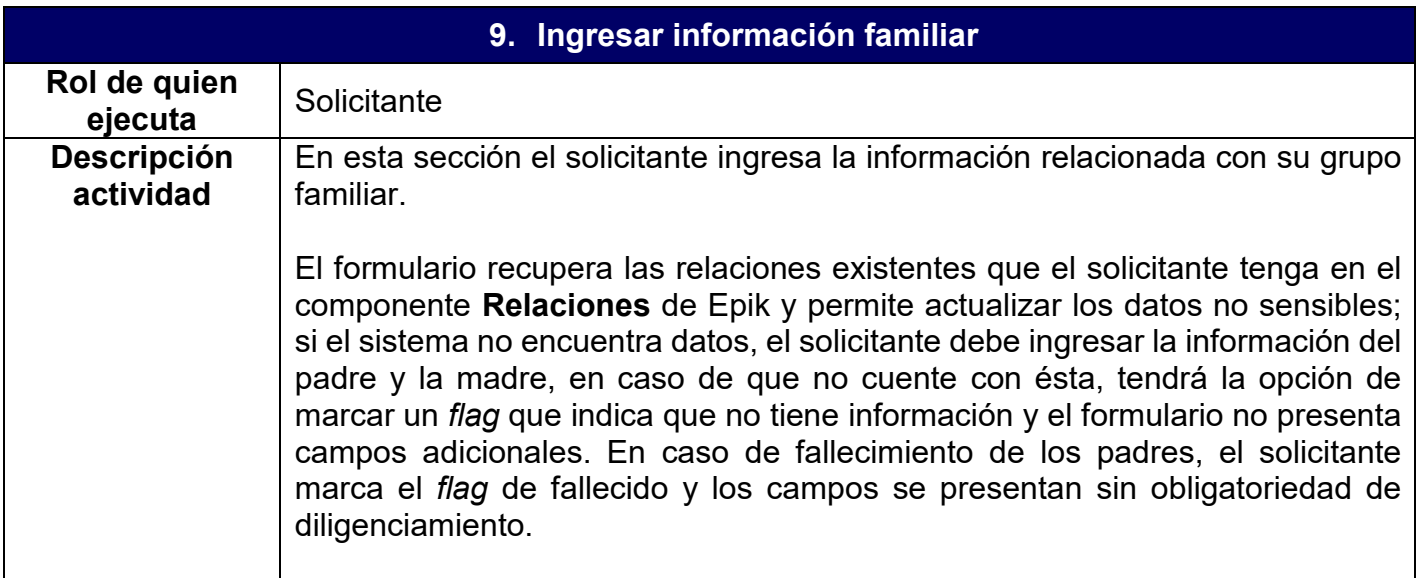

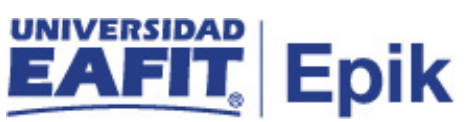

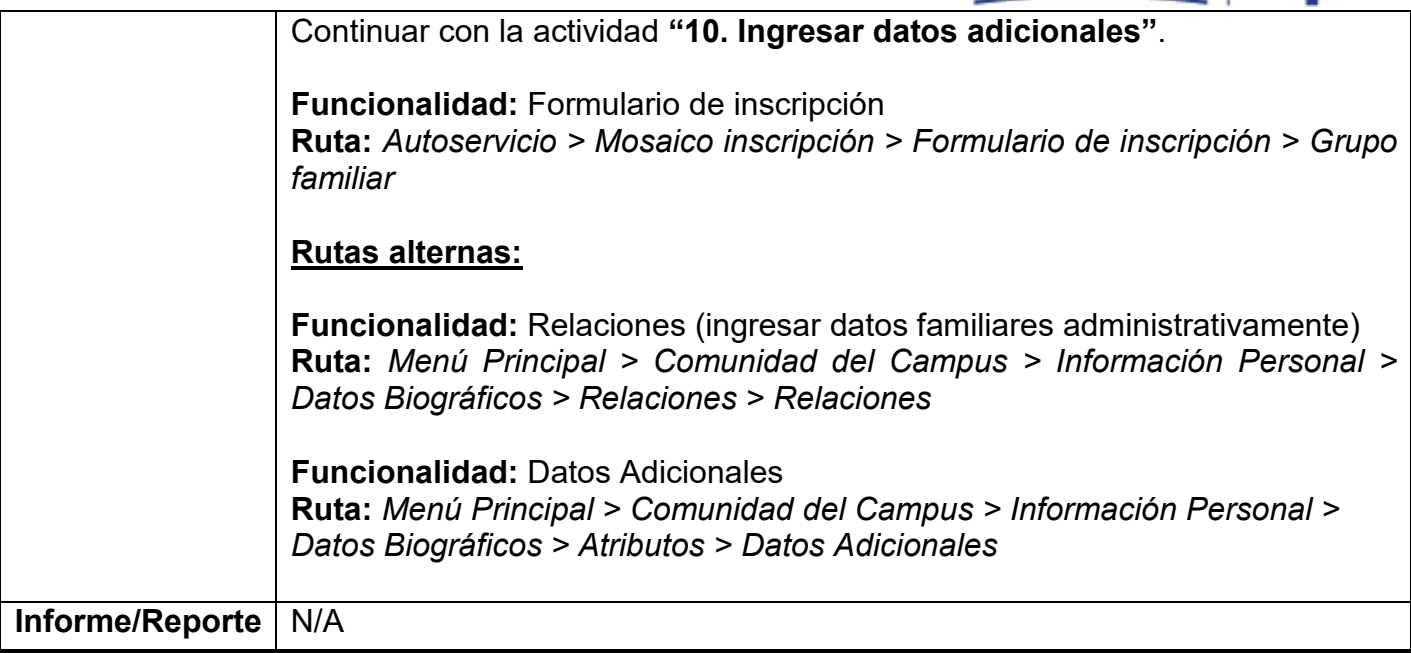

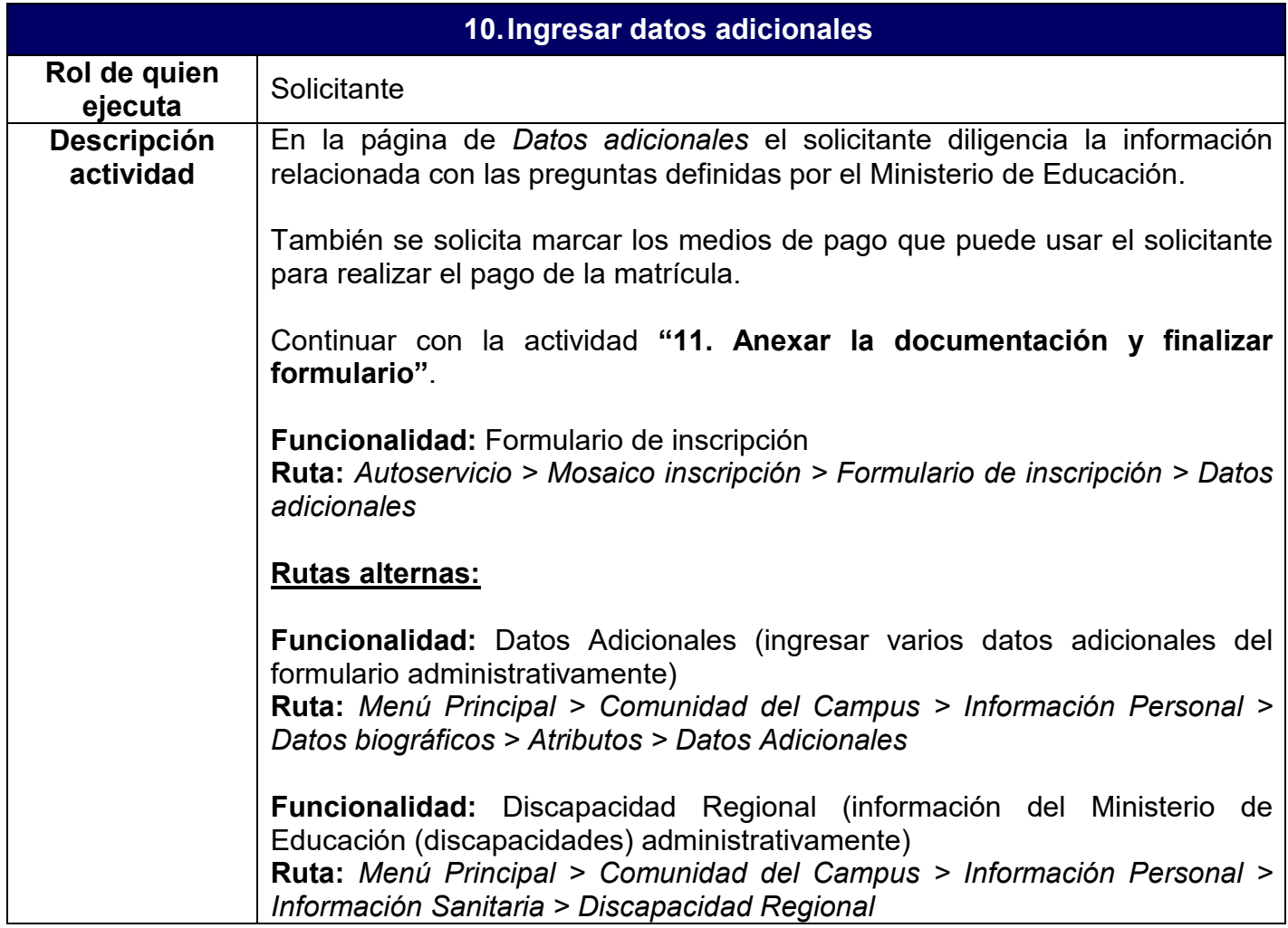

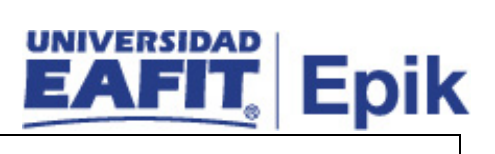

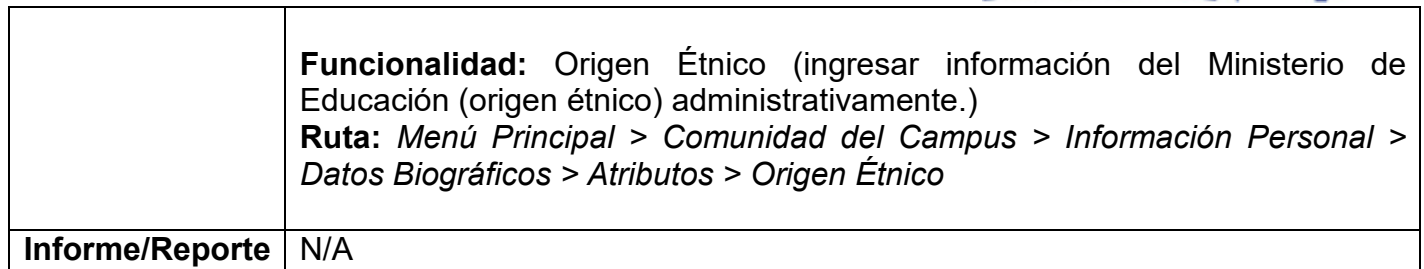

⊤

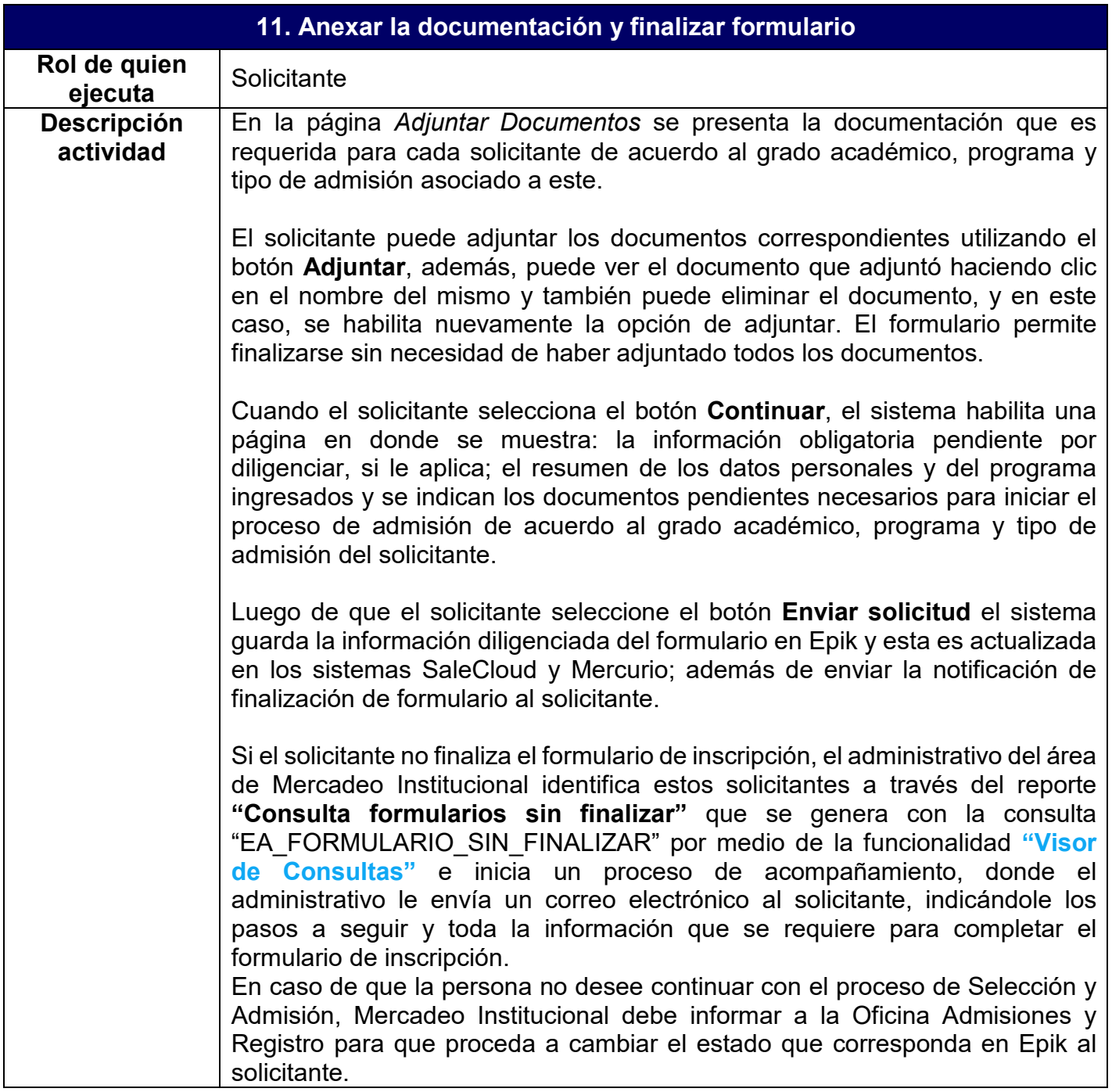

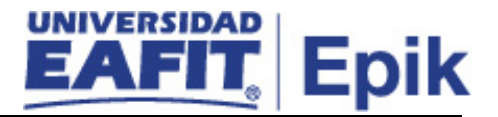

Si el formulario generó algún error al momento de guardar la información en los diferentes componentes de Epik o en las integraciones, este queda en estado **Error**. El sistema le envía una notificación al correo del administrativo de la Oficina de Admisiones y Registro para que éste consulte los formularios con error a través del componente **"Errores formulario EAFIT"** y pueda realizar las acciones correspondientes para solucionar el error generado. Sin embargo, el solicitante puede continuar y finalizar el formulario. Además, el administrativo podrá consultar el formulario diligenciado por el solicitante a través de la funcionalidad **"Consulta Formulario EAFIT"**.

Si al solicitante se le genera un documento de pago de inscripción o se encuentra relacionado en un Grupo de no pago previamente parametrizado por un administrativo continuar con la actividad **"12. Generar documento de pago de inscripción"**, si al solicitante no se le genera documento de pago, porque su tipo de admisión no lo requiere, ir a la actividad **"14. Identificar requisitos de admisión"**.

Para el caso de los solicitantes con tipo de admisión **Reingreso**, **Reintegro**, **Transferencia Interna** y **Doble Programa**, al finalizar el formulario, el sistema le envía una notificación al coordinador de programa, indicando que tiene pendiente una solicitud por evaluar, para esto, ir a la actividad **"20. Gestionar solicitud RRTD"**.

Aquellos solicitantes que quedaron en lista de espera porque tienen pendiente su grado de pregrado y, por tanto, no finalizaron el formulario de inscripción, se debe gestionar la solicitud de forma administrativa, para esto, remitirse a la actividad **"23. Gestionar solicitantes pendientes de grado"**.

**Funcionalidad:** Formulario de inscripción **Ruta:** *Autoservicio > Mosaico inscripción > Formulario de inscripción > Adjuntar Documentos*

**Funcionalidad:** Formulario de inscripción **Ruta:** *Autoservicio > Mosaico inscripción > Formulario de inscripción > Resumen*

**Funcionalidad:** Visor de Consultas **Ruta:** *Menú Principal > Herramientas de Consultas > Consultas> Visor de Consultas*

**Funcionalidad:** Errores formulario EAFIT **Ruta:** *Admisión de alumnos> Formulario inscripción EAFIT> Errores formulario EAFIT*

**Funcionalidad:** Consulta Formulario EAFIT

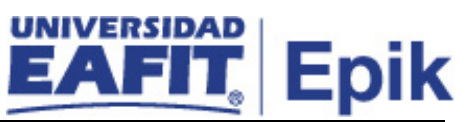

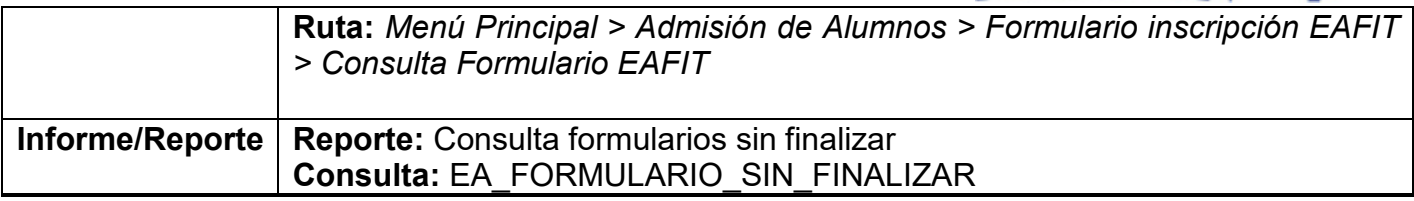

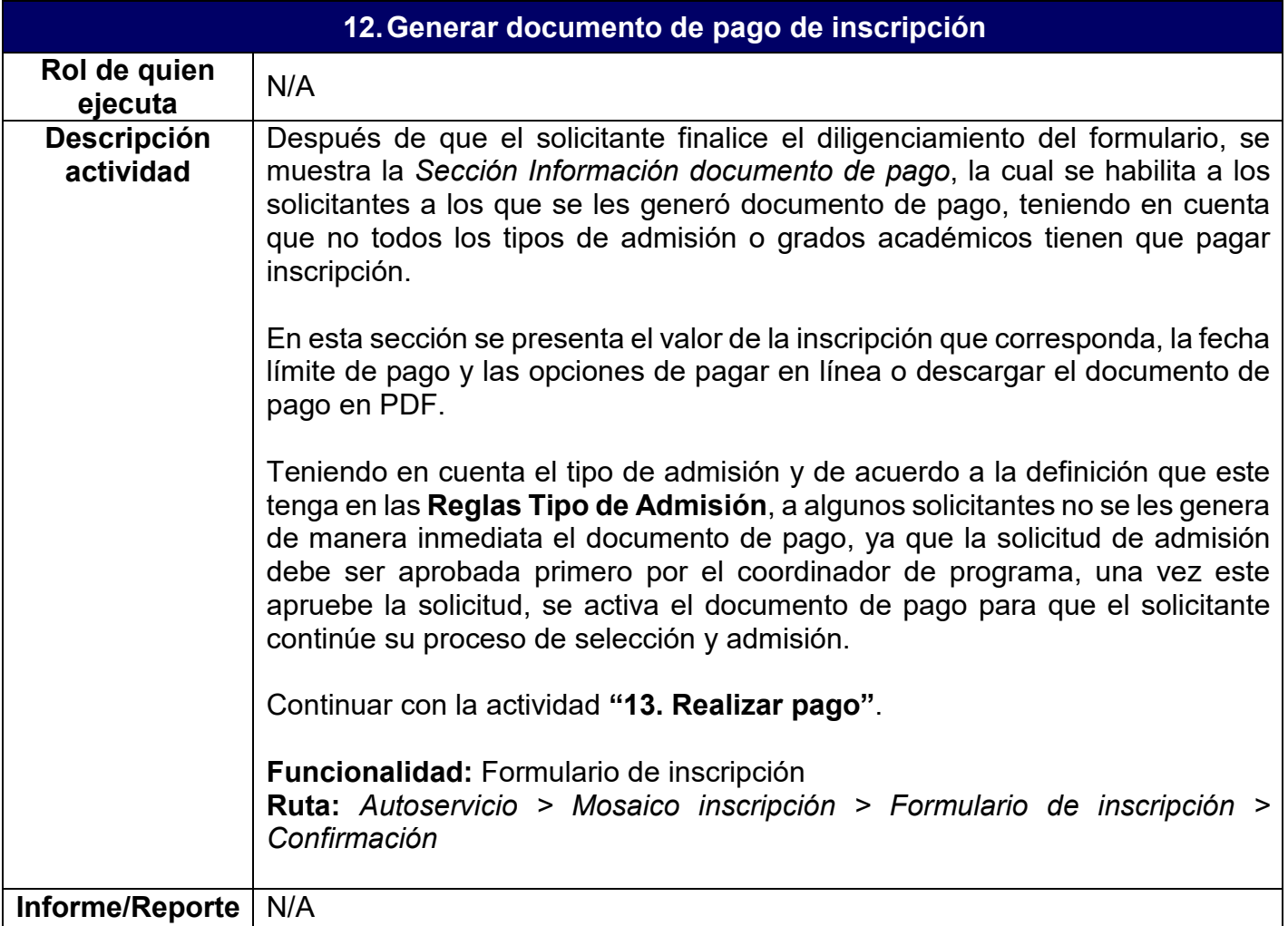

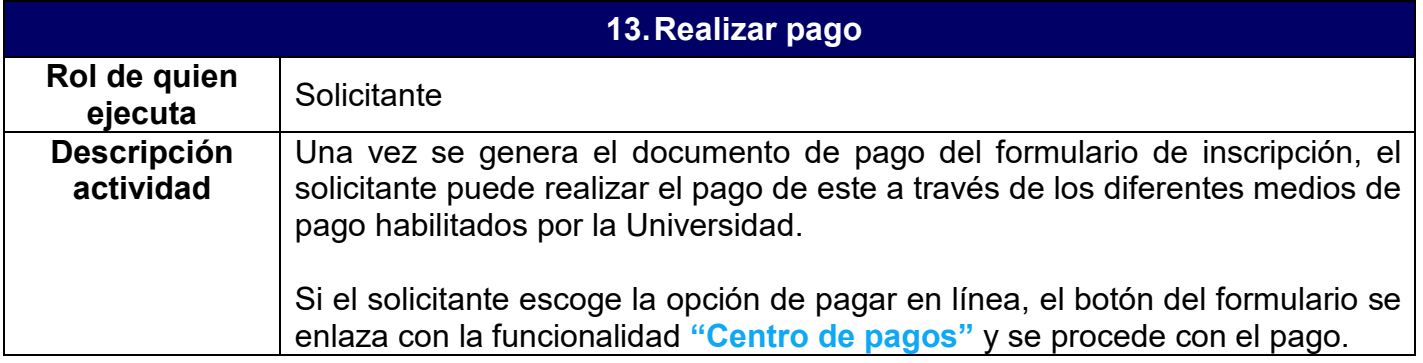

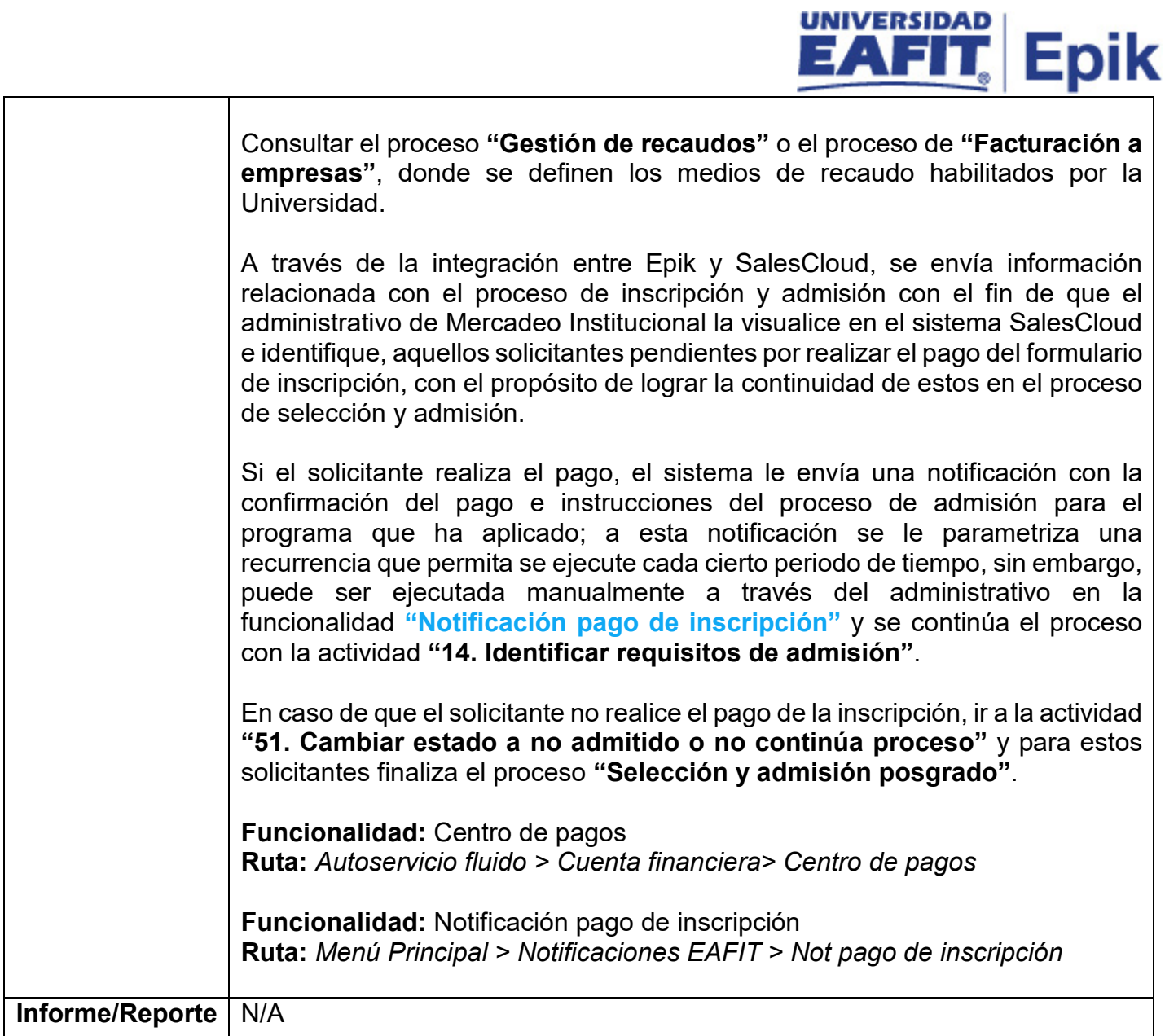

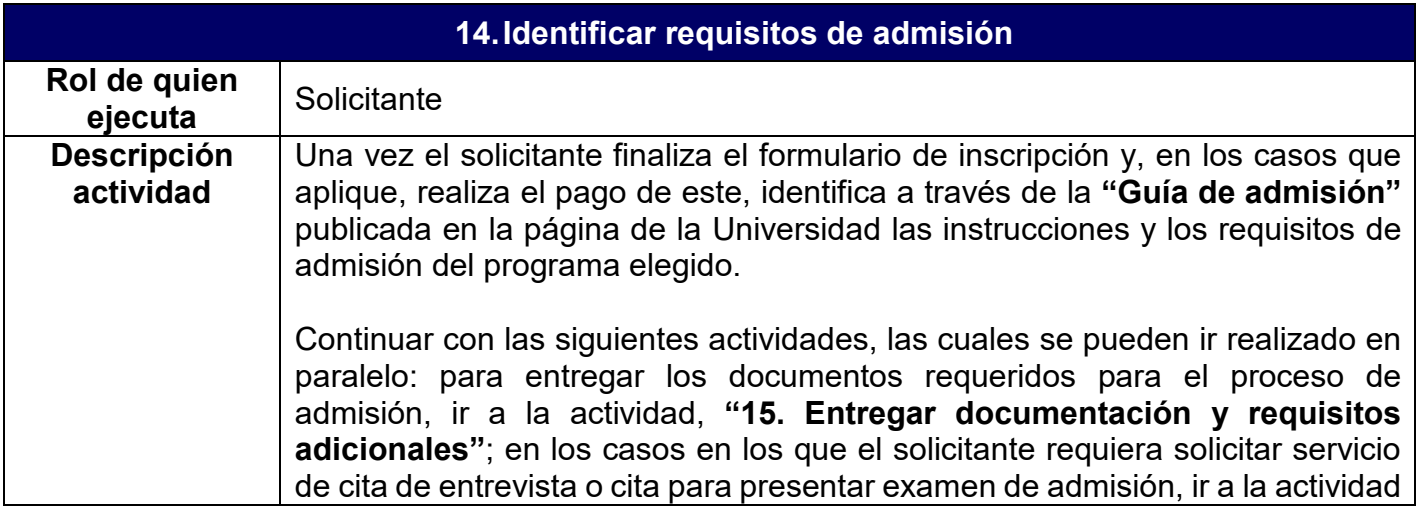

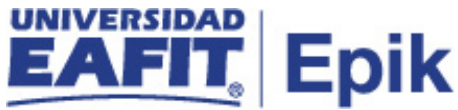

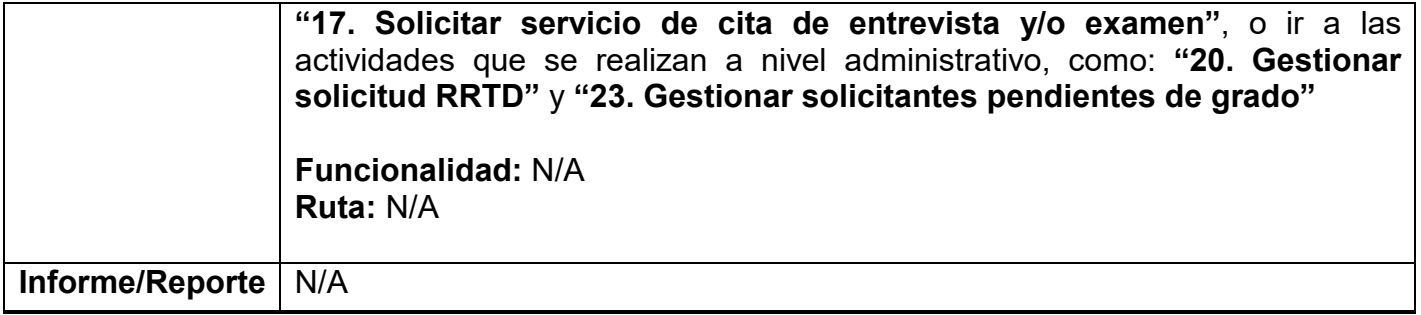

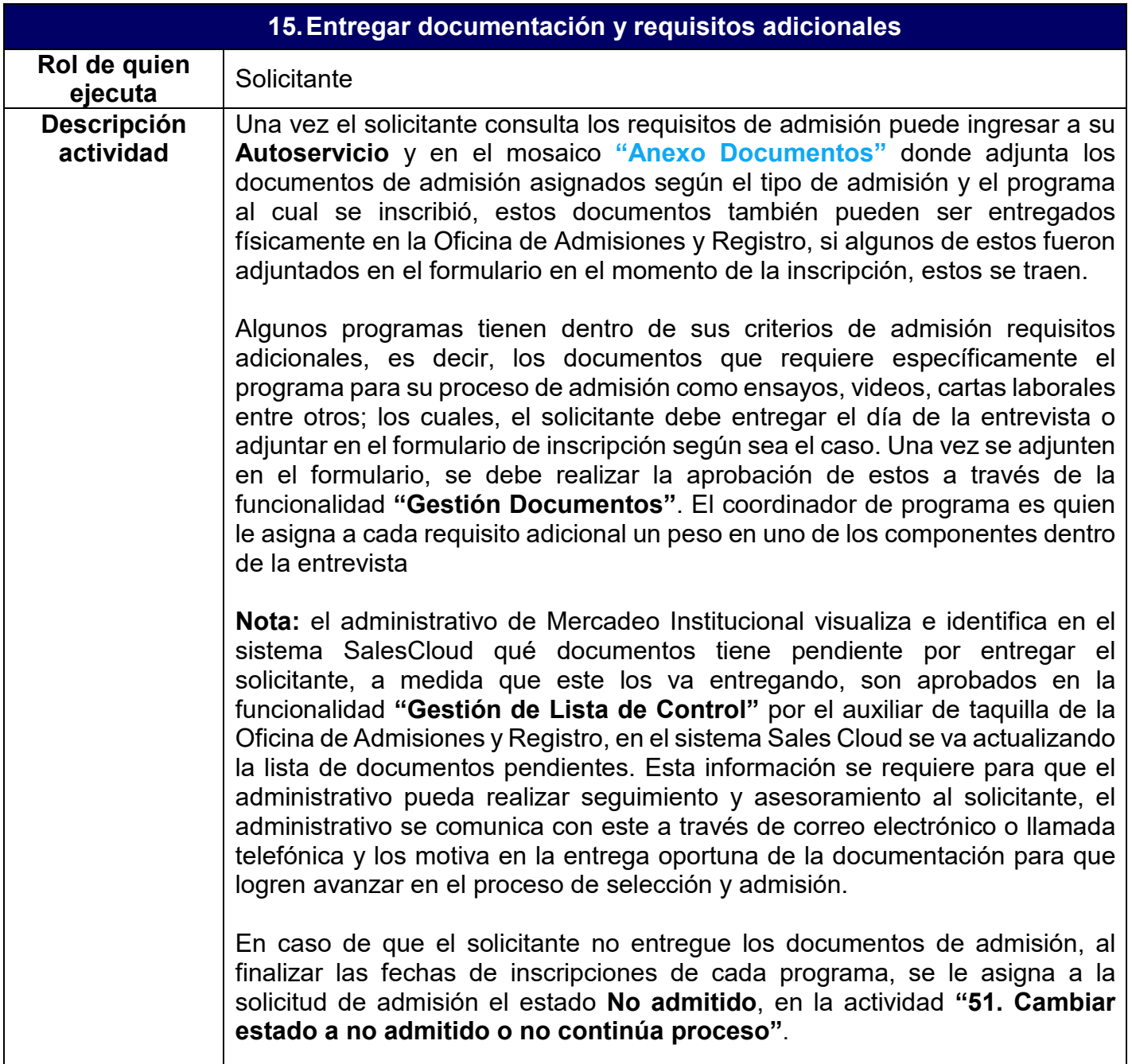

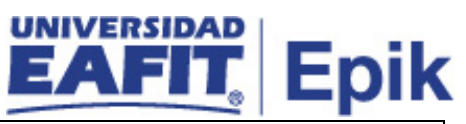

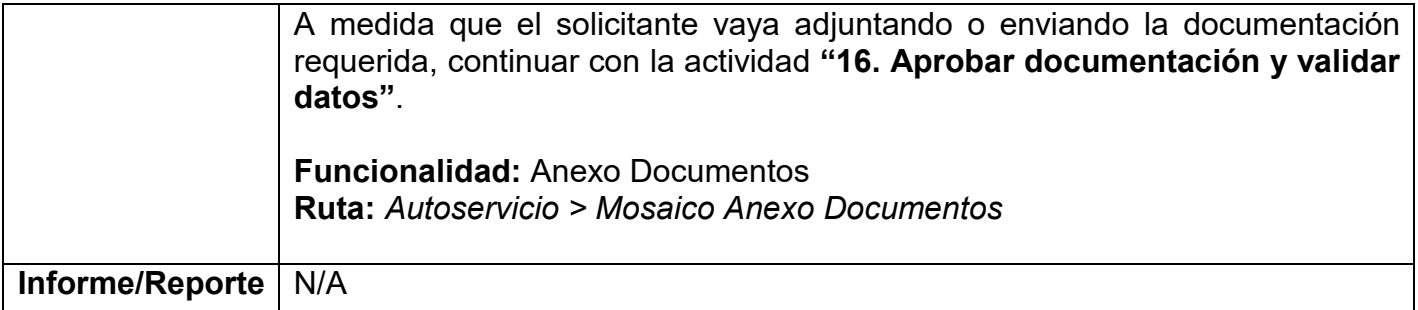

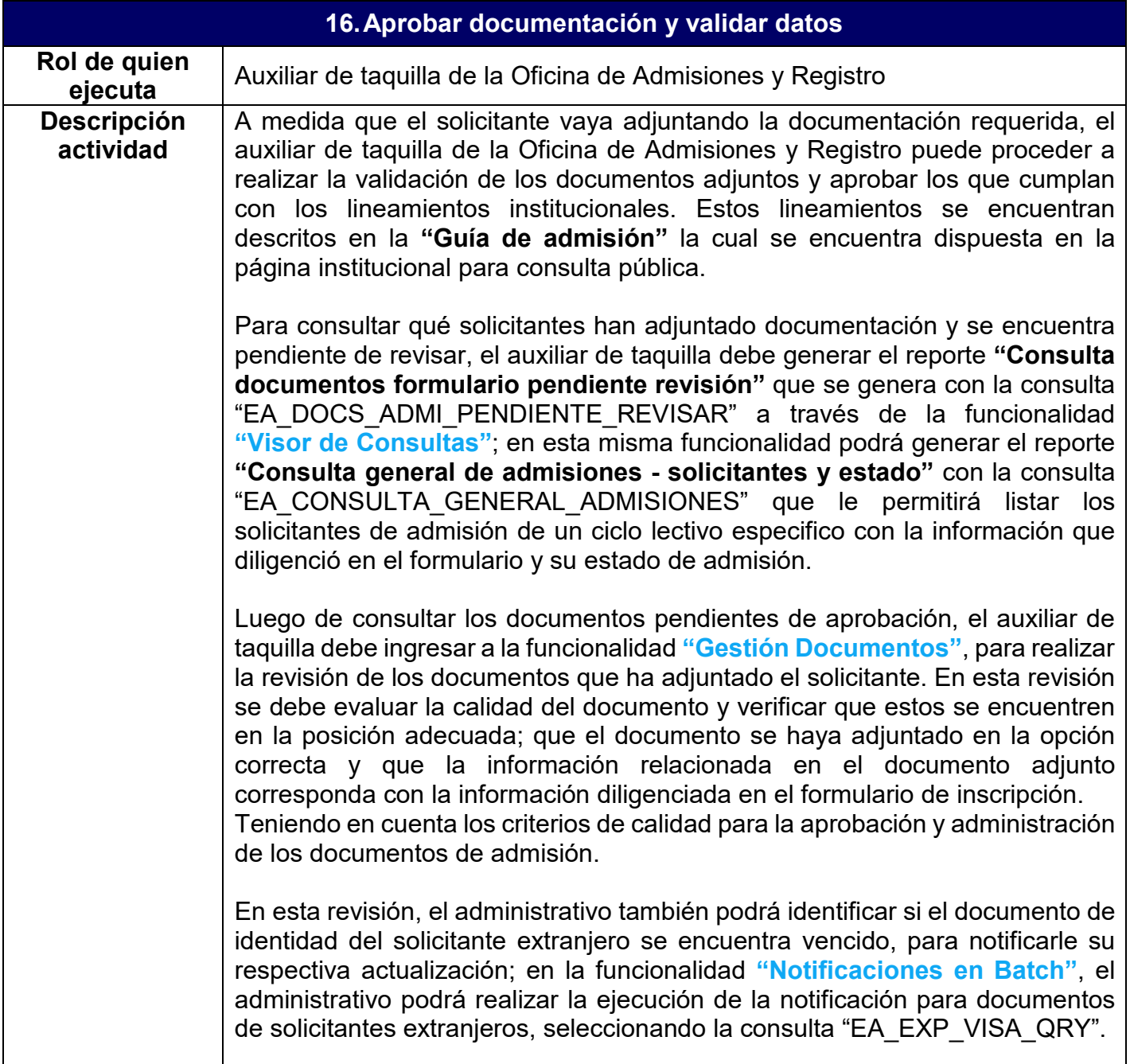

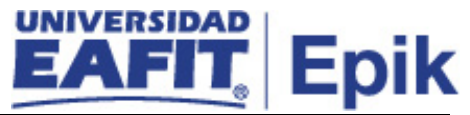

Después de realizar la revisión del documento, el auxiliar de taquilla procede a registrar la aprobación de los documentos que se encuentren correctos en la misma funcionalidad **"Gestión Documentos"** en ésta se cumple la función de poner los documentos aprobados con estado **Finalizado** en las listas de control. Para visualizar un listado de los solicitantes que tienen listas de control con estado **Iniciada** y los elementos de dichas listas de control, el administrativo podrá consultar el reporte **"Consulta estado documentos según componente Gestión de Documentos"** que se genera con la consulta "EA\_SOLICITANTES\_ESTADO\_LISTACO" a través de la funcionalidad **"Visor de Consultas"**.

Una vez es aprobado un documento, este se inhabilita en el formulario, con el propósito de que este no pueda ser modificado por el solicitante. Cada vez que un documento es aprobado en Epik, el sistema le envía automáticamente una notificación al solicitante.

En caso de que el documento no cumpla con los lineamientos institucionales establecidos, el auxiliar de taquilla, registra el rechazo del documento y el sistema envía automáticamente una notificación al solicitante, indicándole que debe anexar nuevamente el documento en el formulario.

**Nota:** en caso de haberse cumplido la fecha de vencimiento de la lista de control asociada a un documento, el auxiliar de taquilla debe activar la notificación **"Not. Vencimiento Documento"** que permita informar a los solicitantes de los documentos que tiene pendientes por entregar o renovar.

Si la documentación esta correcta y completa, continuar con la actividad **"31. Preparar informe para el comité de admisión"**, de lo contrario, se debe retornar a la actividad **"15. Entregar documentación y requisitos adicionales"**.

En caso de que el solicitante no cumpla con todos los documentos exigidos para su admisión, al finalizar las fechas de inscripciones de cada programa, se le asigna a la solicitud de admisión el estado **No admitido** y el proceso **"Selección y admisión posgrado"** finaliza para este.

**Funcionalidad:** Visor de Consultas **Ruta:** *Menú Principal > Herramientas de Consultas > Consultas> Visor de Consultas*

**Funcionalidad:** Gestión Documentos / Gestión de Listas de Control **Ruta:** *Menú principal > Comunidad del Campus> Información Personal Alumno> Gestión Documentos*

**Ruta alterna:** *Menú Principal > Comunidad del Campus > Listas de Control > Listas de Control Individuales > Gestión de Listas de Control*

**Funcionalidad:** Not. Vencimiento Documento **Ruta:** *Menú Principal > Notificaciones EAFIT > Not. Vencimiento Documento*

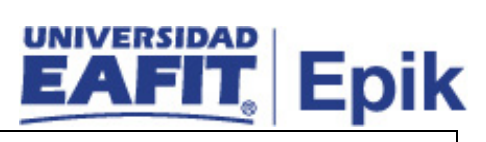

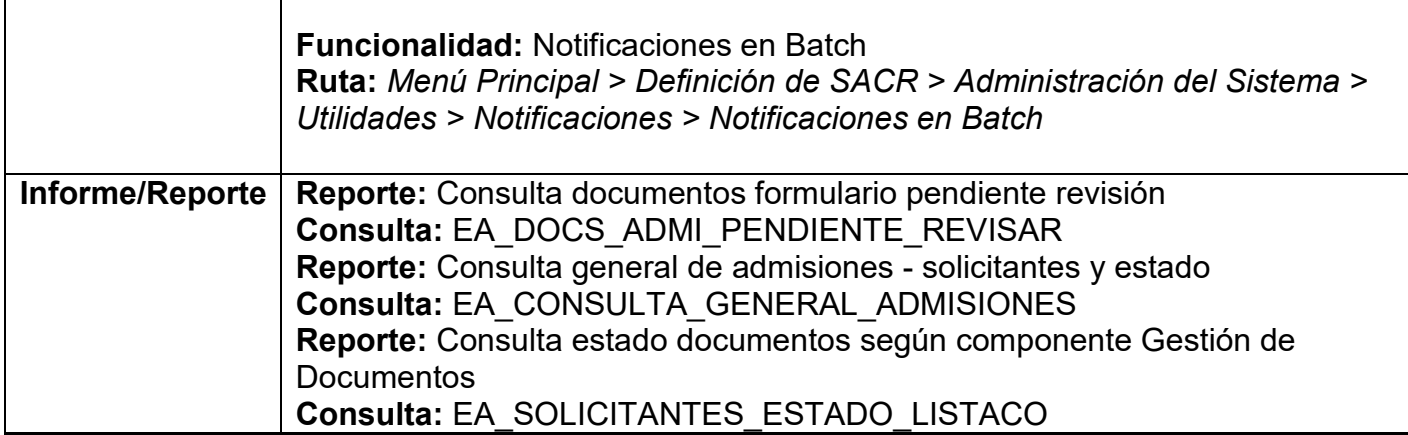

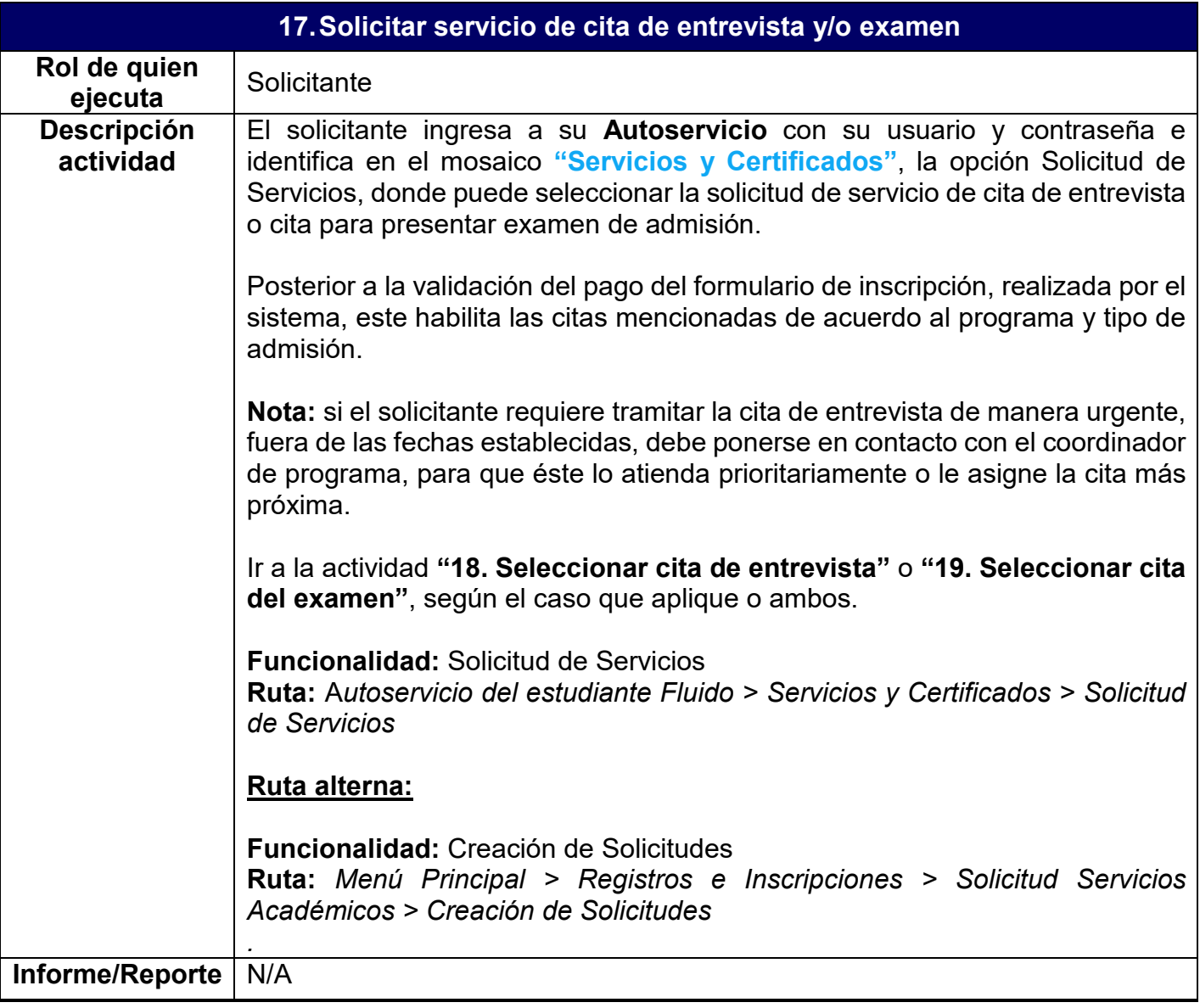

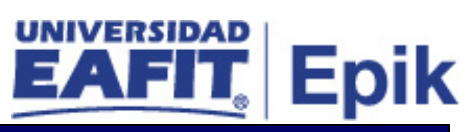

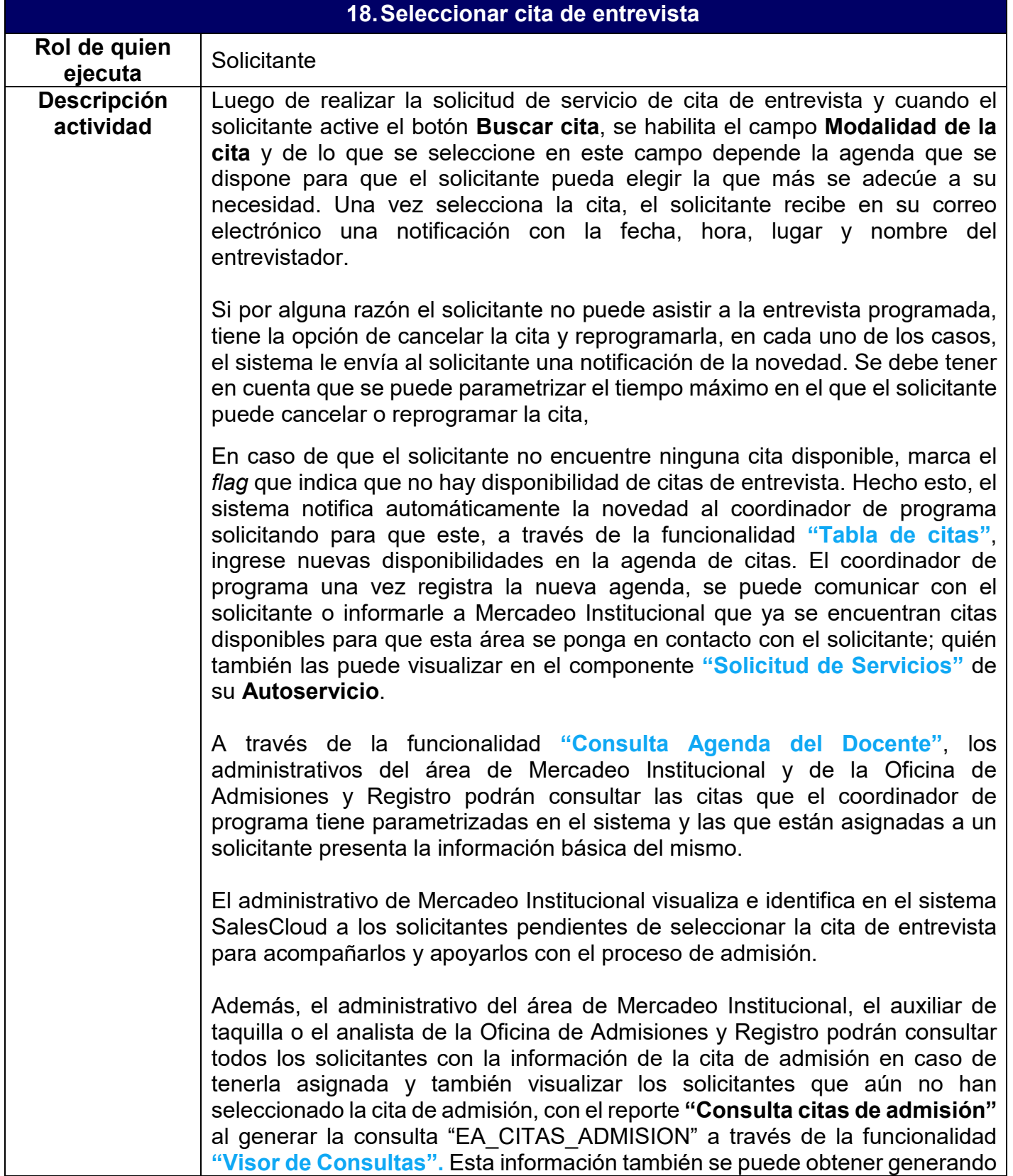

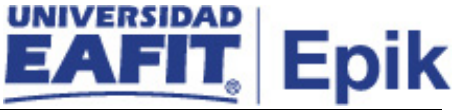

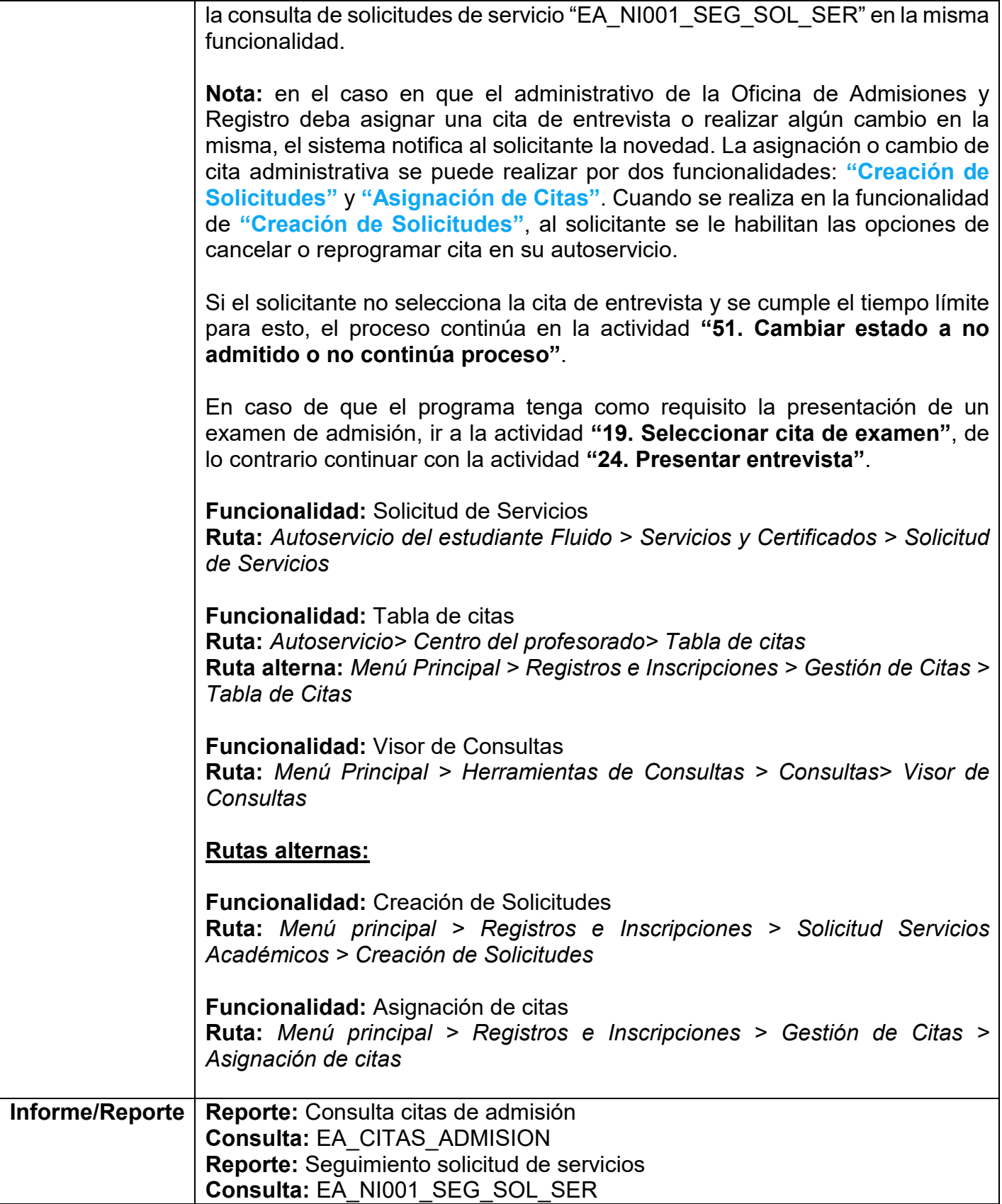

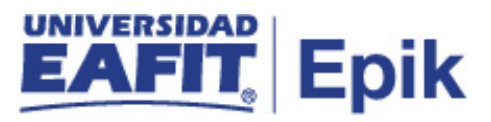

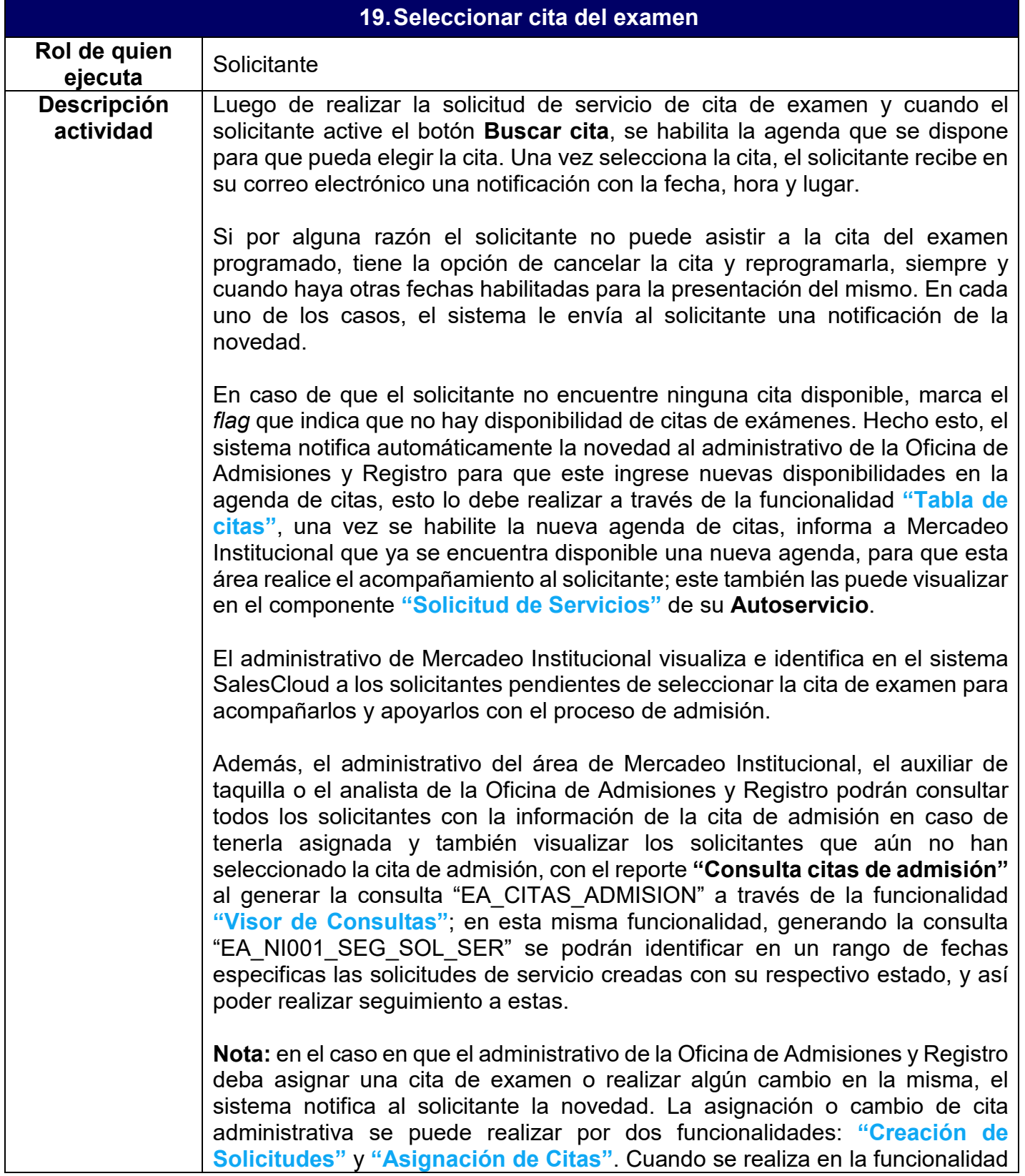

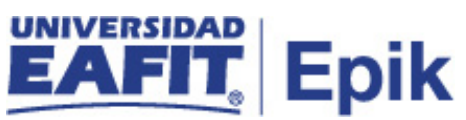

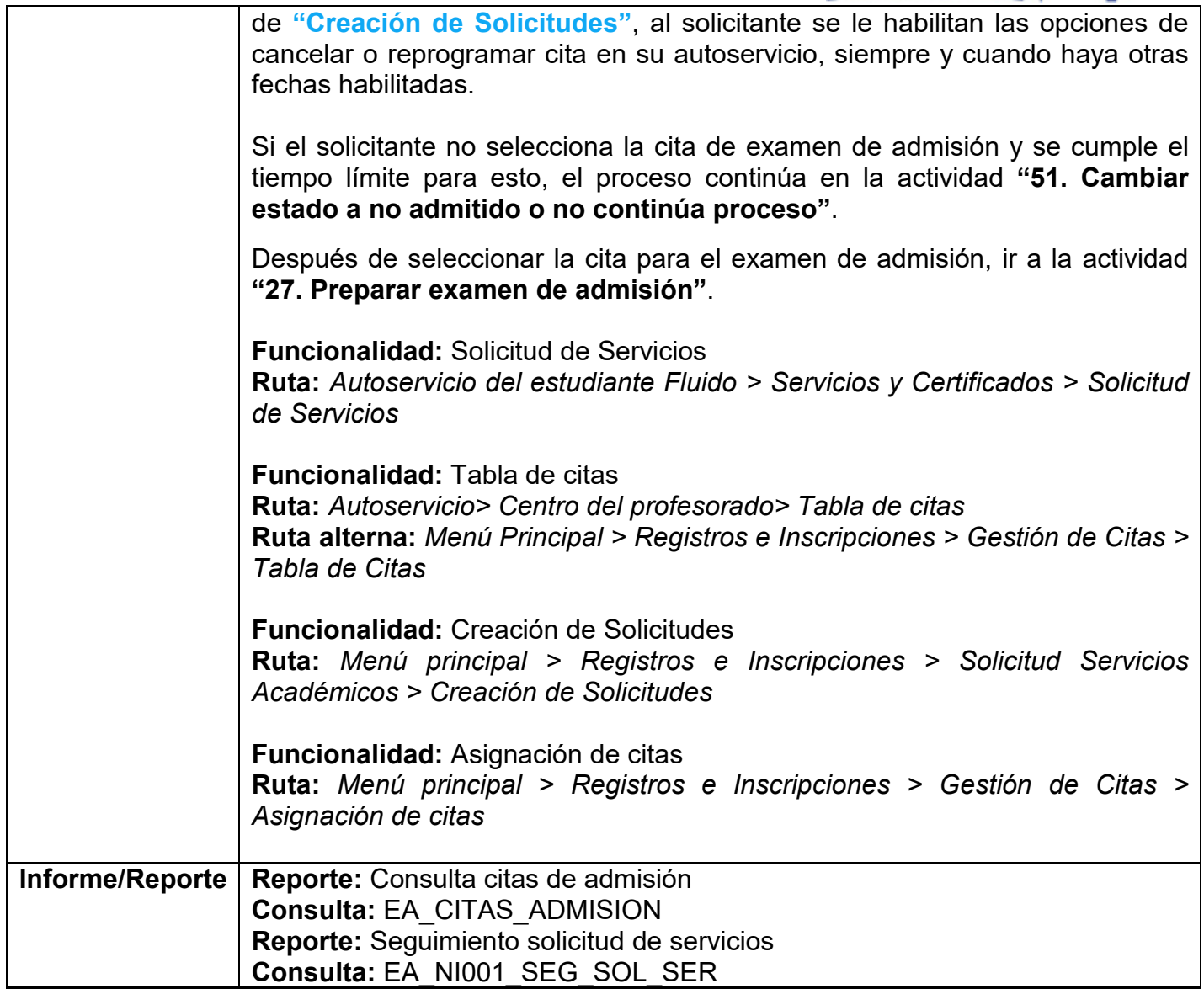

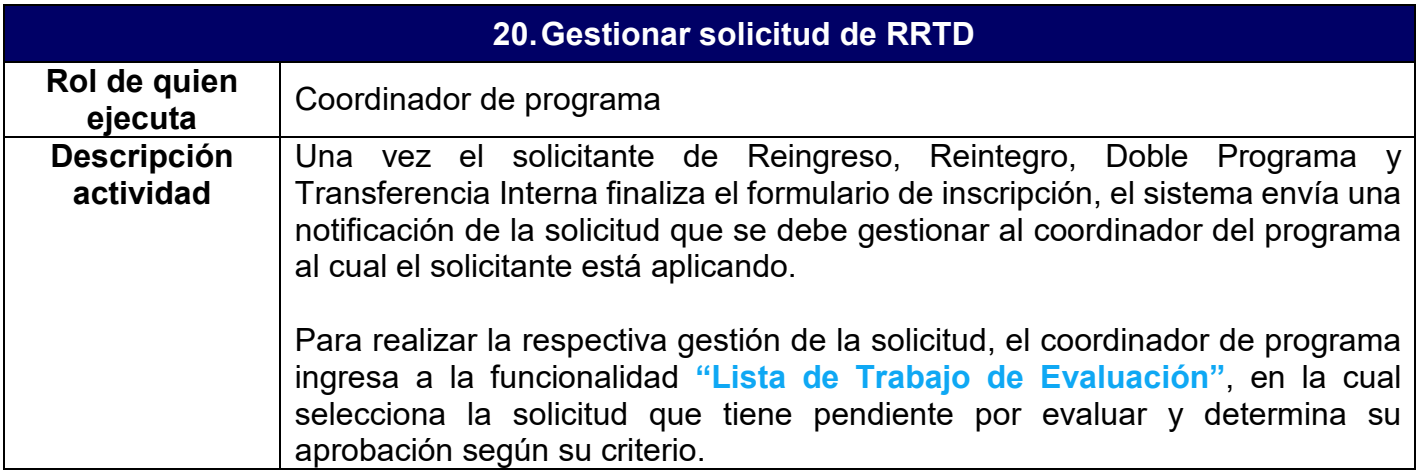

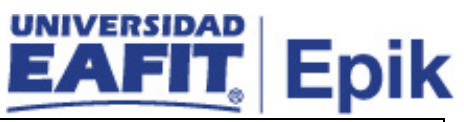

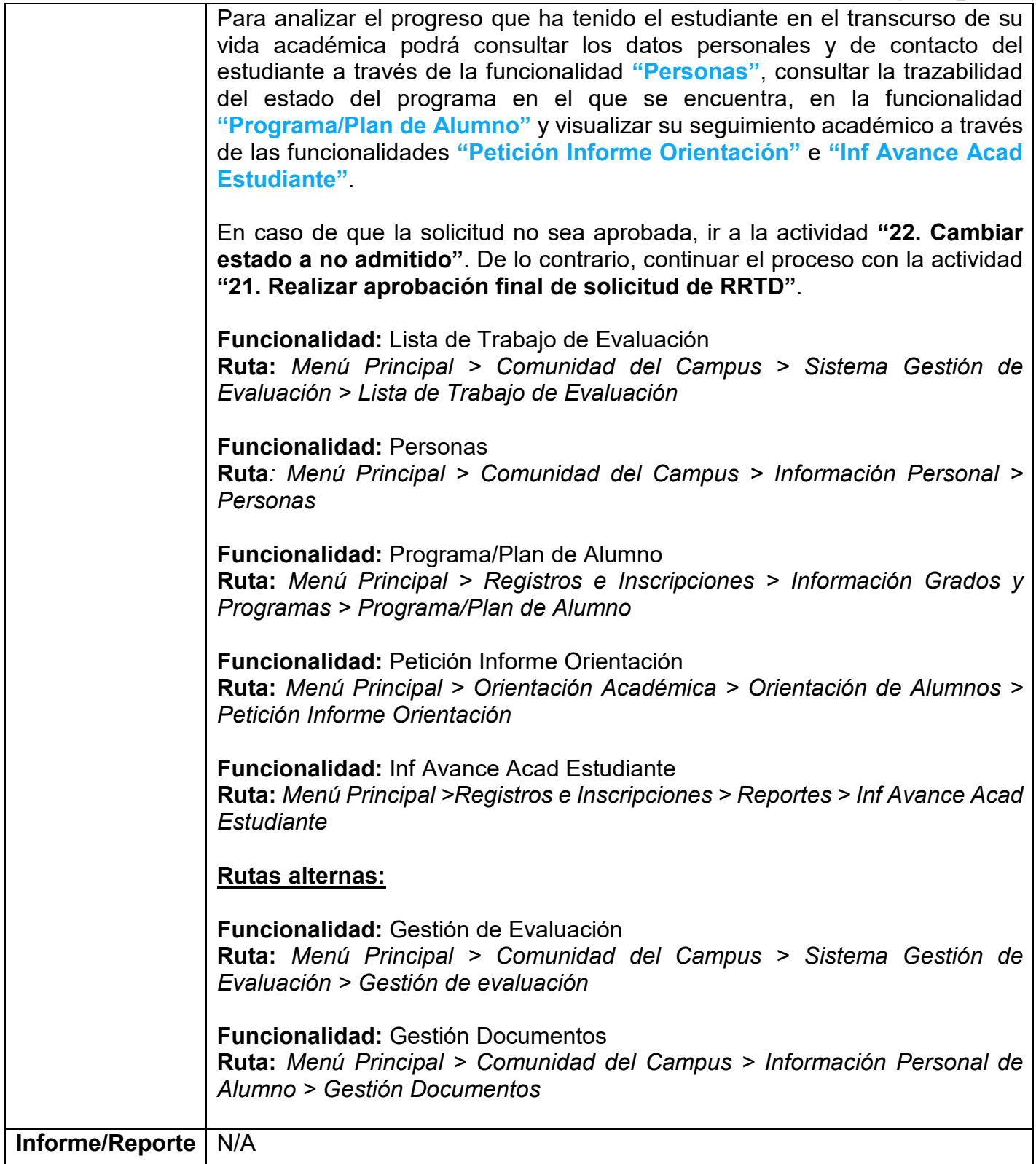

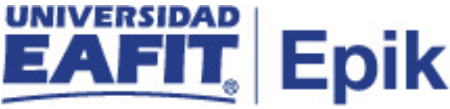

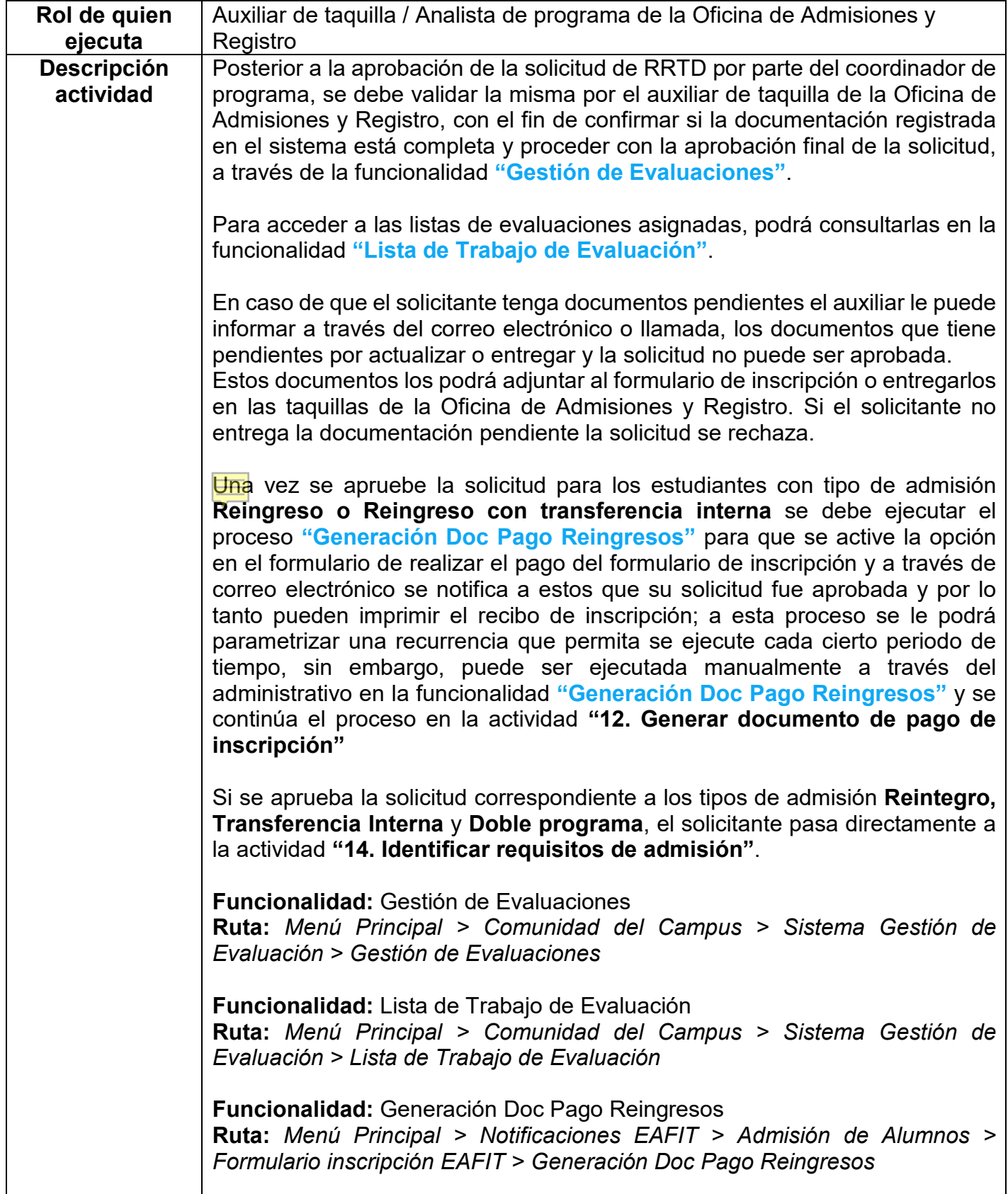

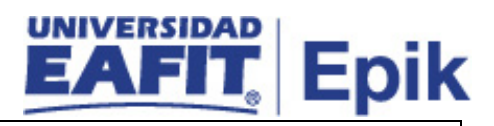

**Informe/Reporte** N/A

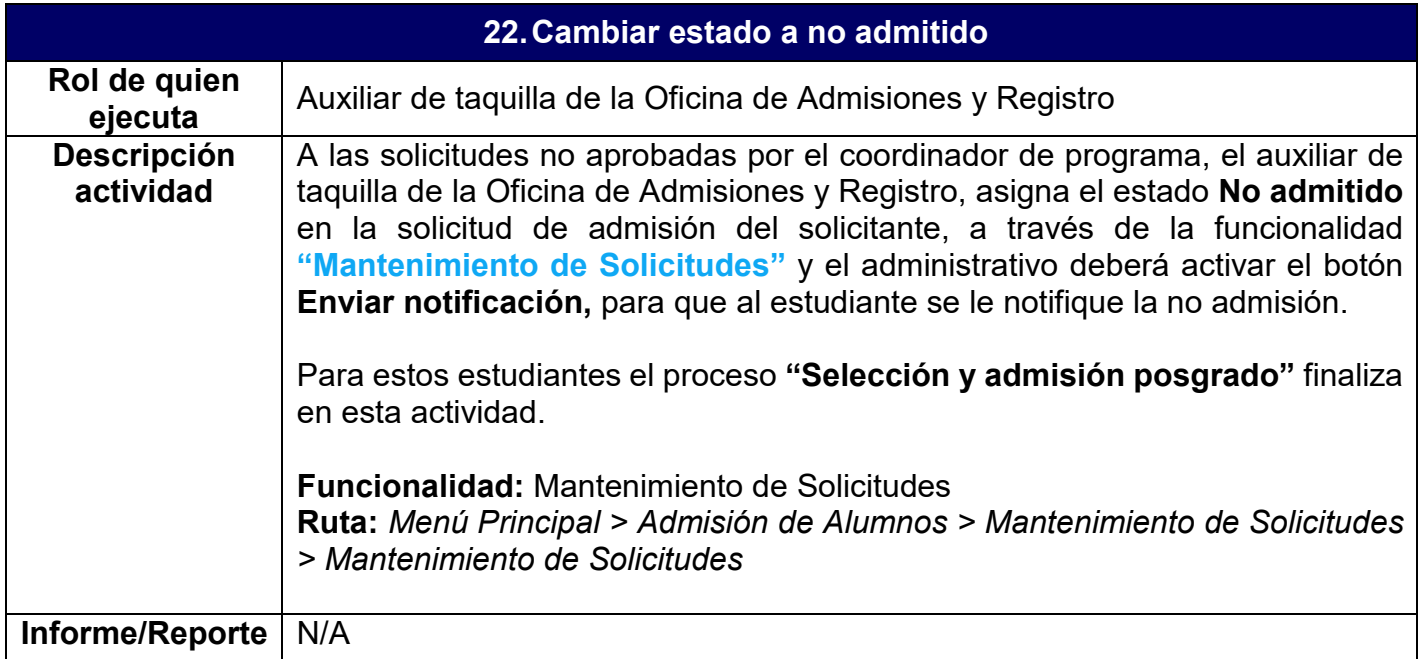

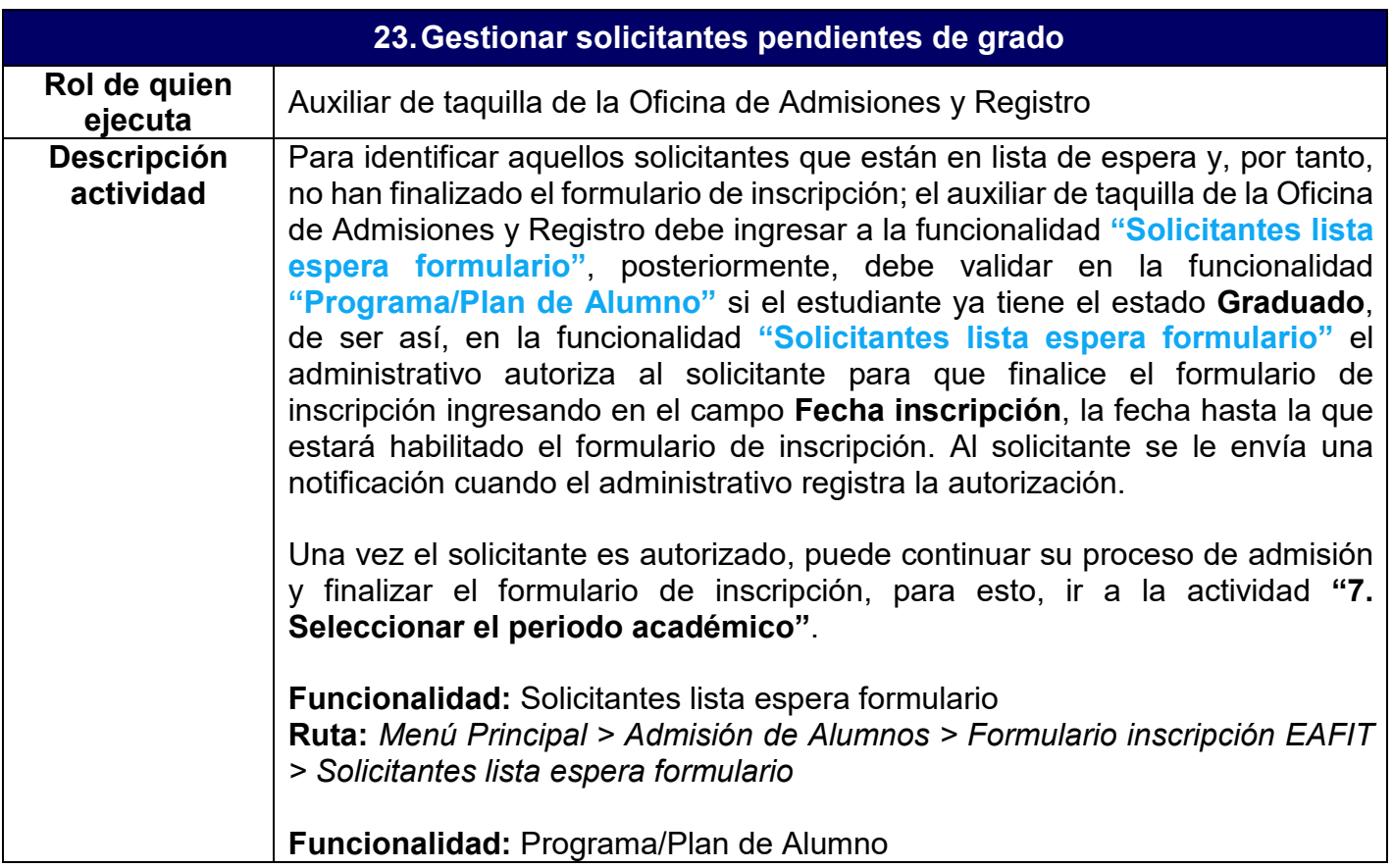

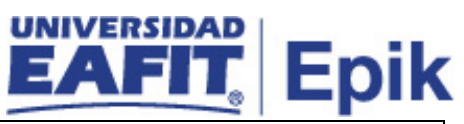

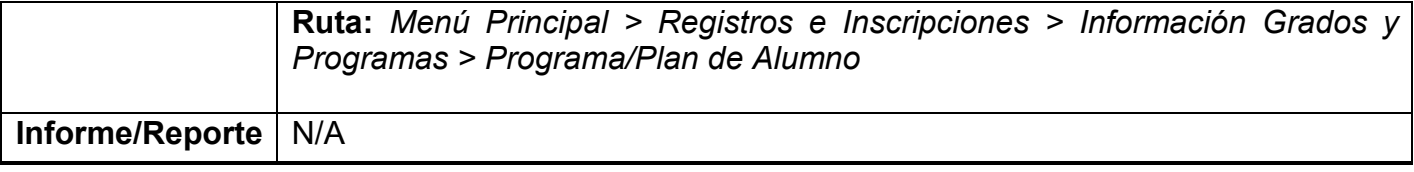

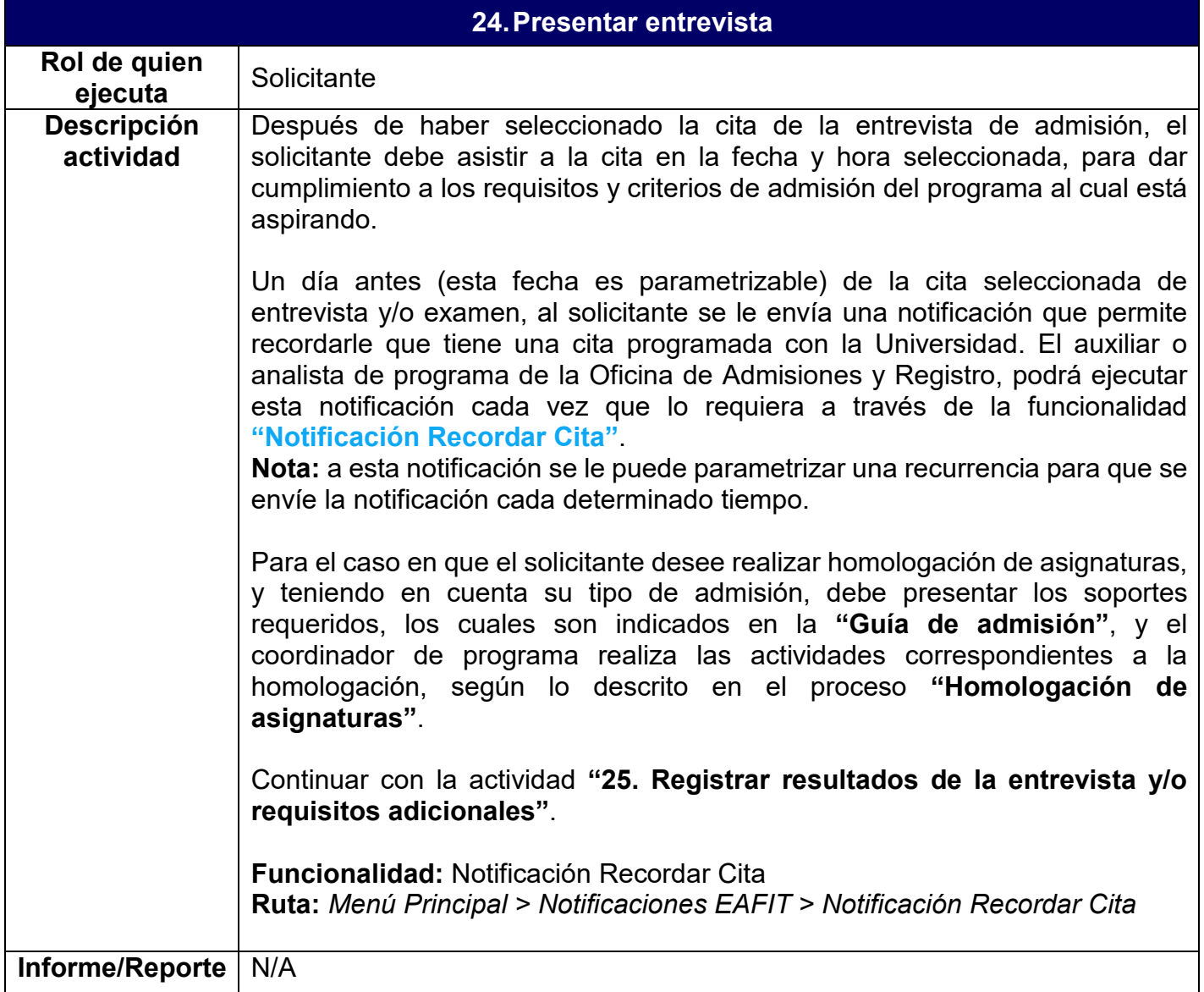

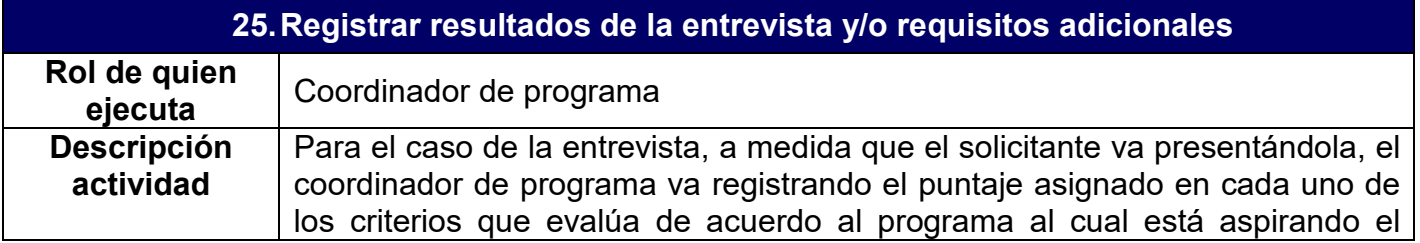

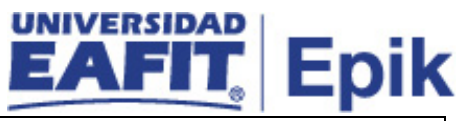

solicitante. Este registro lo realiza en la funcionalidad **"Lista de Trabajo de Evaluación"**, en la cual se tienen disponibles todas las evaluaciones a realizar, por lo que debe buscar al solicitante por su ID o número de documento de identidad y así registrar el puntaje obtenido en la entrevista.

El coordinador de programa debe registrar la finalización de la cita o la no asistencia en caso de que el solicitante no se presente. El estado de la cita lo registra a través de la funcionalidad **"Citas de Solicitud"**. Al solicitante se le envía una notificación confirmando el cumplimiento o incumplimiento de la cita, para que esté informado de su proceso de admisión.

En este punto el auxiliar o analista de programa es donde ejecuta la notificación de confirmación de examen-/entrevista en la funcionalidad **"Notificación Confirmación Examen/Entrevista"** que permite informarle que se ha registrado su puntaje de entrevista y/o examen y los documentos pendientes por entregar; a esta notificación se le puede parametrizar una recurrencia para que se envíe la notificación cada determinado tiempo

El estado de la cita de entrevista se actualiza en SalesCloud.

Si el solicitante no se presenta a la cita y se marca la falta de asistencia, este puede volver a agendar una nueva cita y continuar con su proceso de admisión.

El coordinador de programa o el administrativo de la Oficina de Admisiones y Registro podrán consultar todos los solicitantes con la información de la cita de admisión en caso de tenerla asignada y también visualizar los solicitantes que aún no han seleccionado la cita de admisión, con el reporte **"Consulta citas de admisión"** al generar la consulta "EA\_CITAS\_ADMISION" a través de la funcionalidad **"Visor de Consultas"**.

En caso de que el solicitante no asista, ni agende nuevamente la entrevista, al finalizar las fechas de inscripciones de cada programa, se le asigna a la solicitud de admisión el estado **No admitido**, en la actividad **"51. Cambiar estado a no admitido o no continúa proceso"**.

**Nota:** en los casos en que el coordinador de programa ingrese un puntaje erróneo de entrevista y/o examen a un solicitante, le debe informar a la Oficina de Admisiones y Registro a través de un correo electrónico para que el administrativo proceda a modificar el puntaje del solicitante de acuerdo a lo indicado por el coordinador de programa, a través de la funcionalidad **"Gestión de Evaluaciones"**.

Continuar con la actividad **"26. Finalizar evaluación de entrevistas"**.

**Funcionalidad:** Lista de Trabajo de Evaluación **Ruta:** *Menú Principal > Comunidad del Campus > Sistema Gestión de Evaluación > Lista de Trabajo de Evaluación*

**Funcionalidad:** Citas de Solicitud

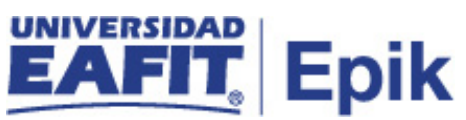

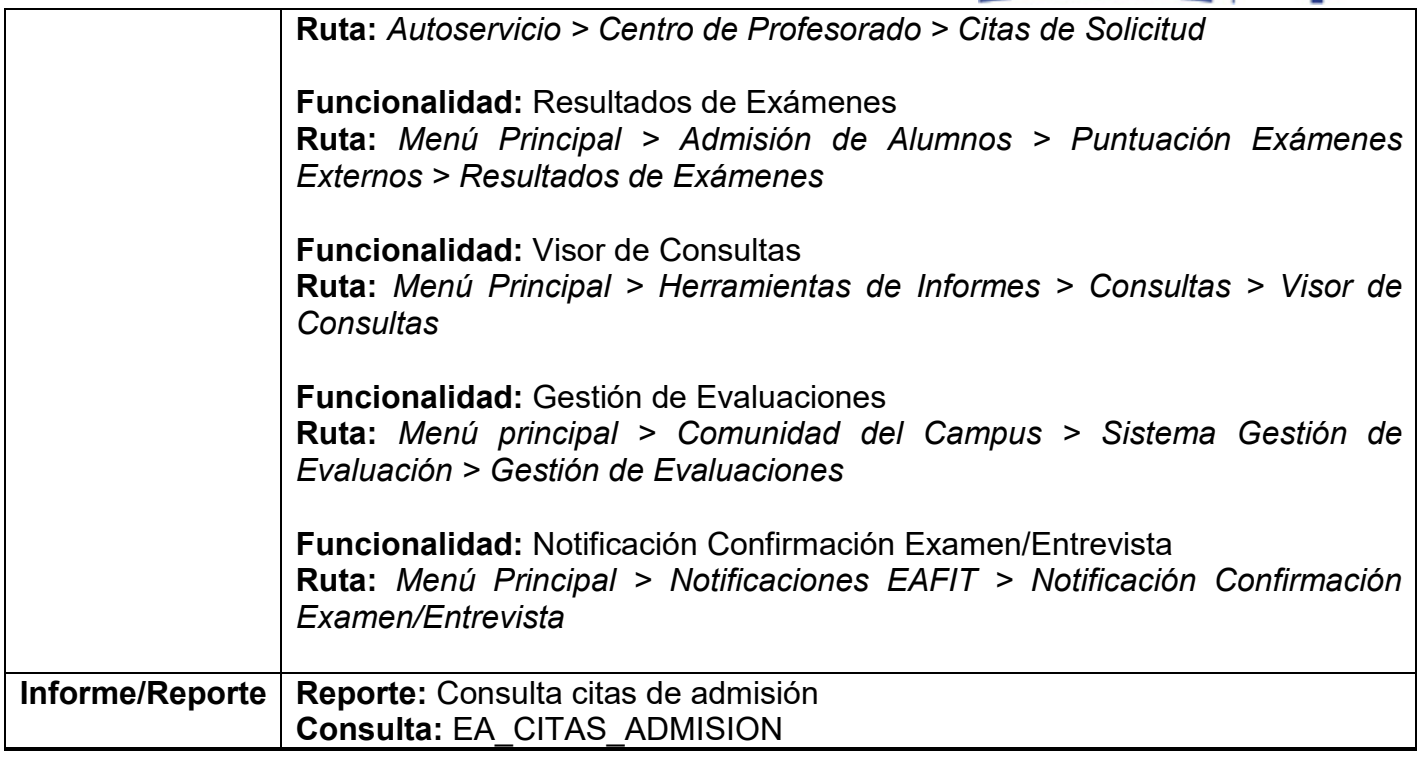

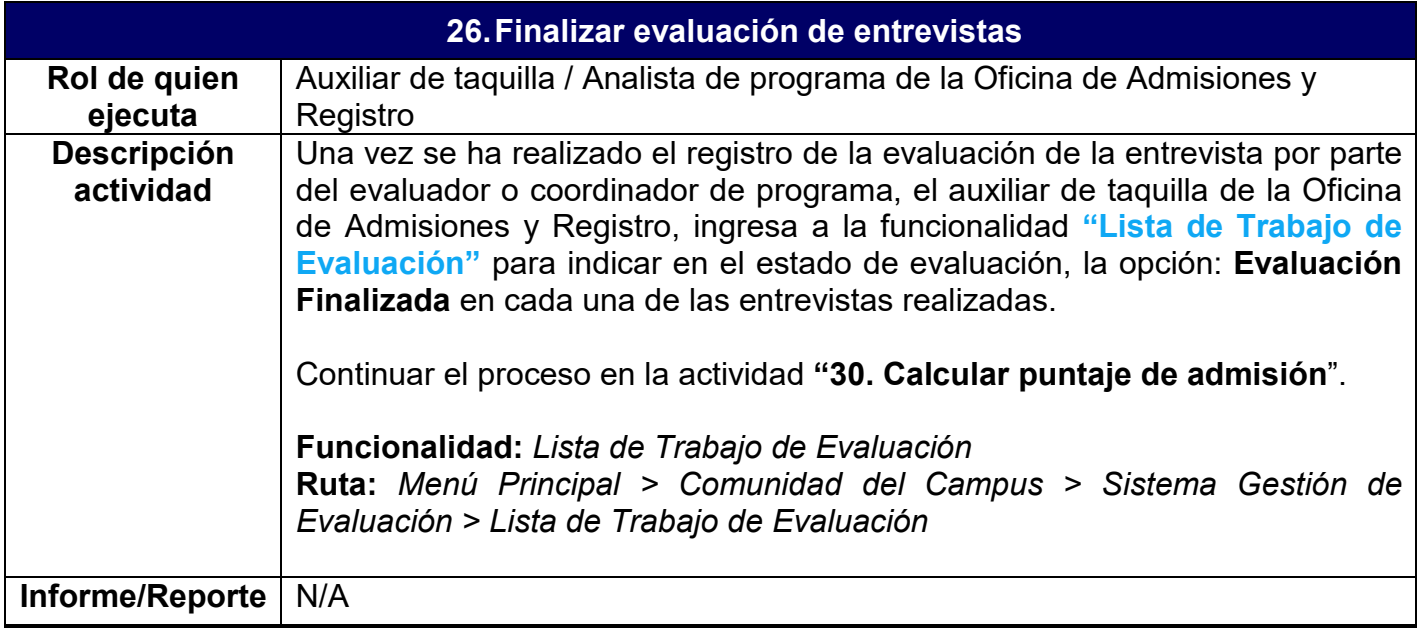

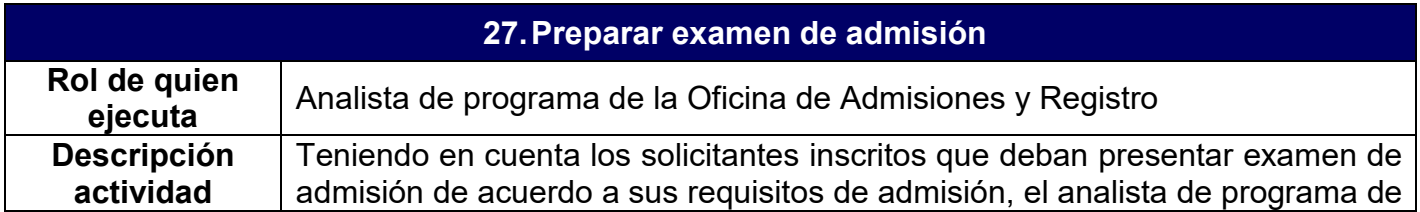

# **EAFIT** Epik

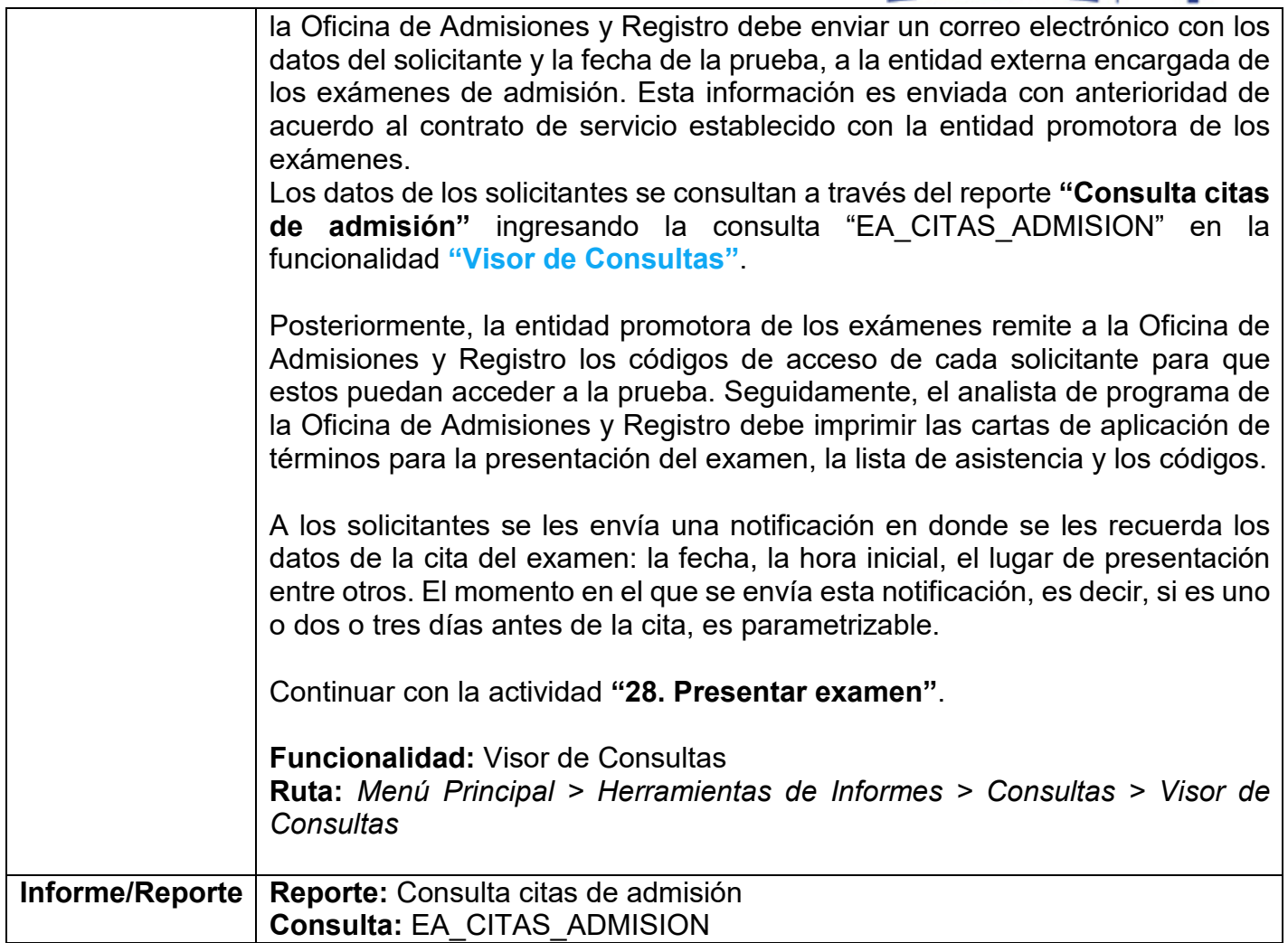

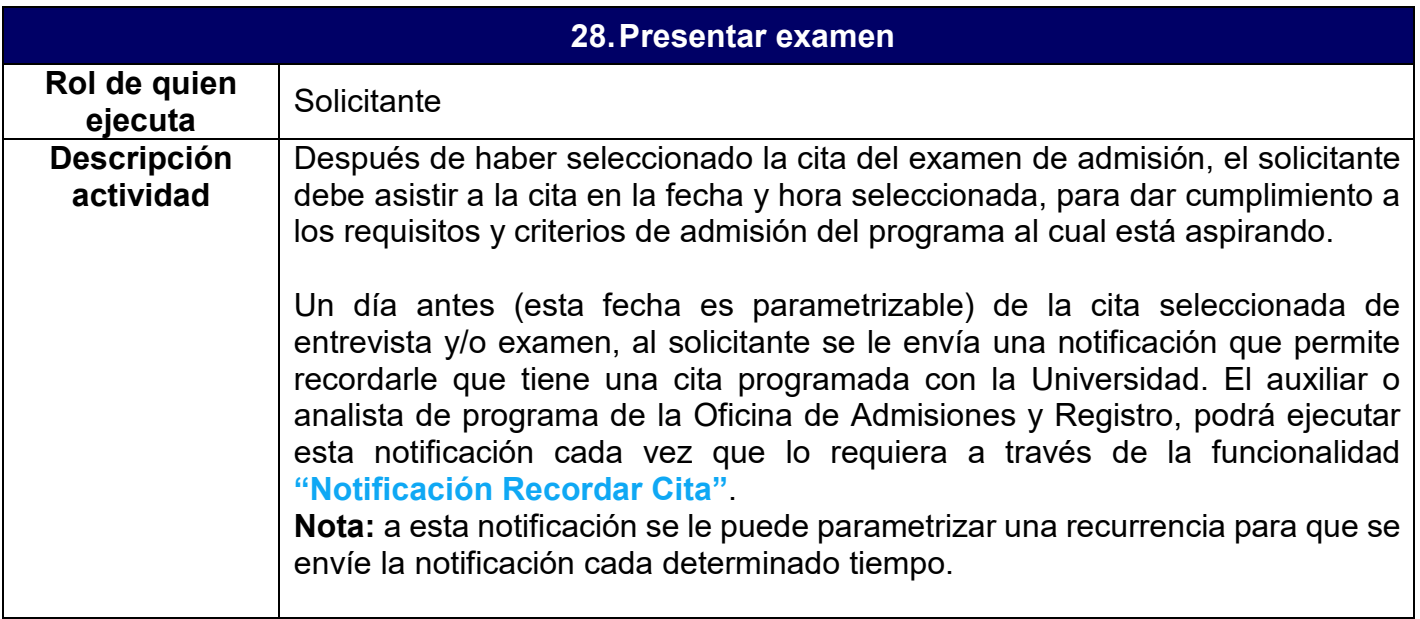

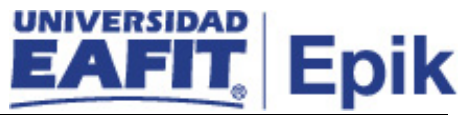

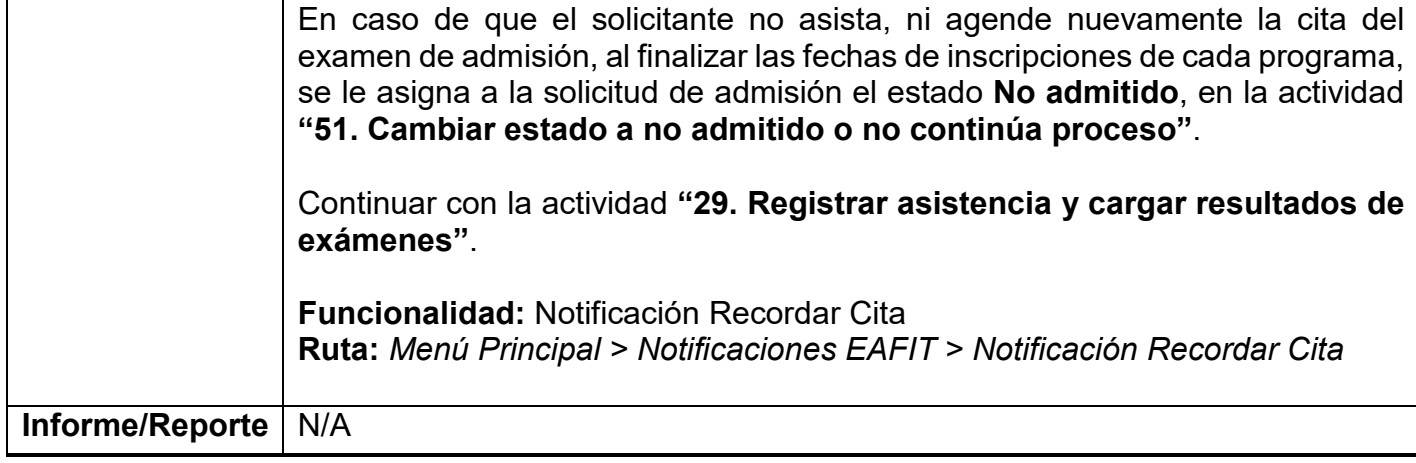

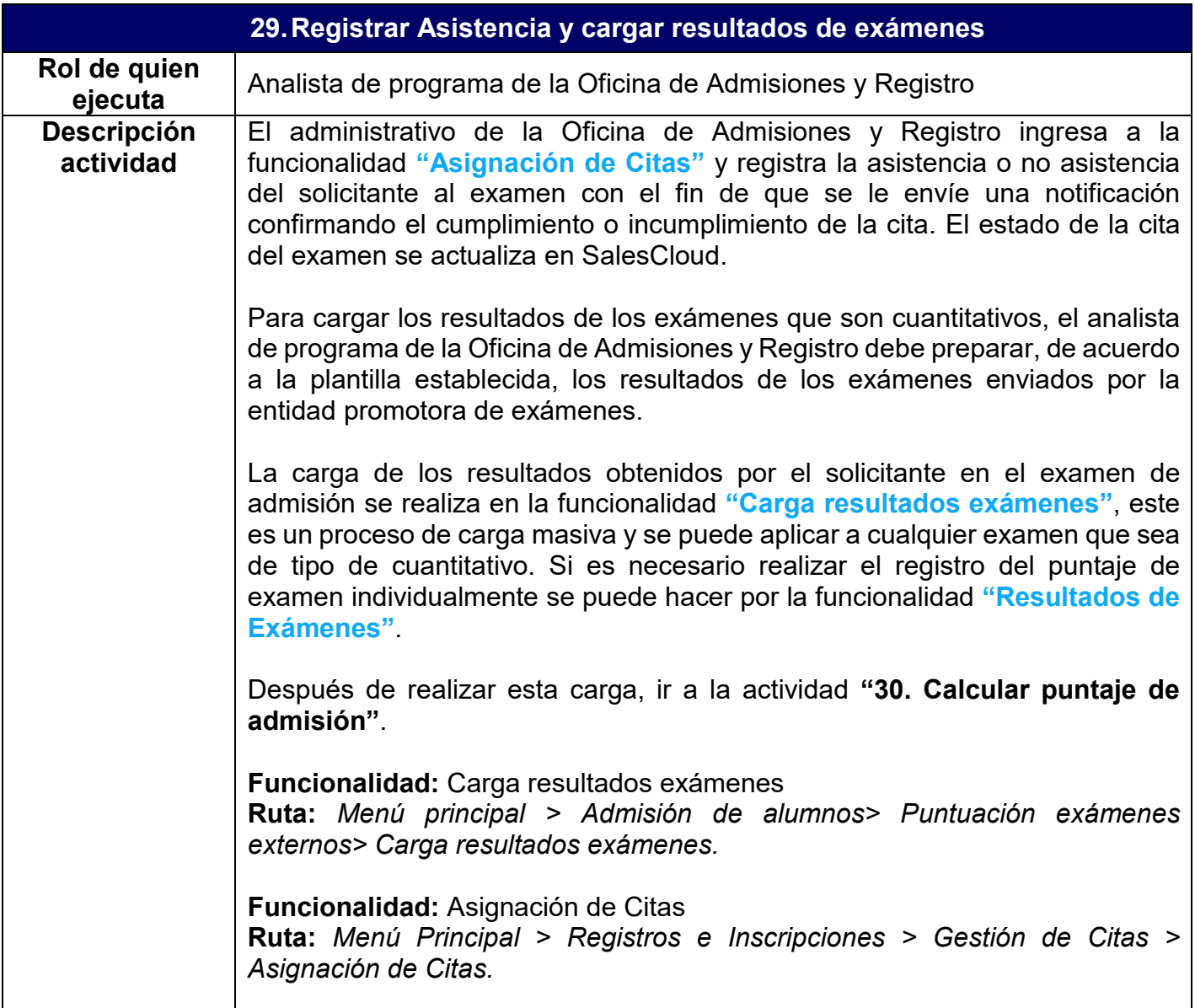

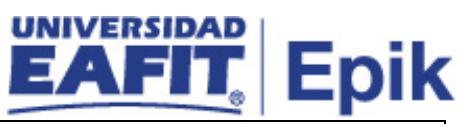

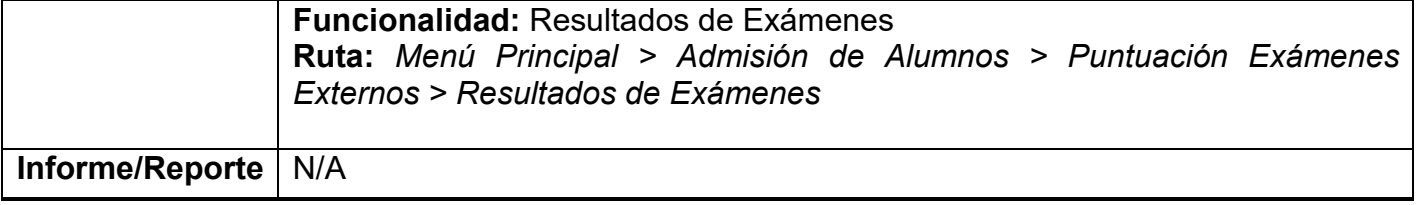

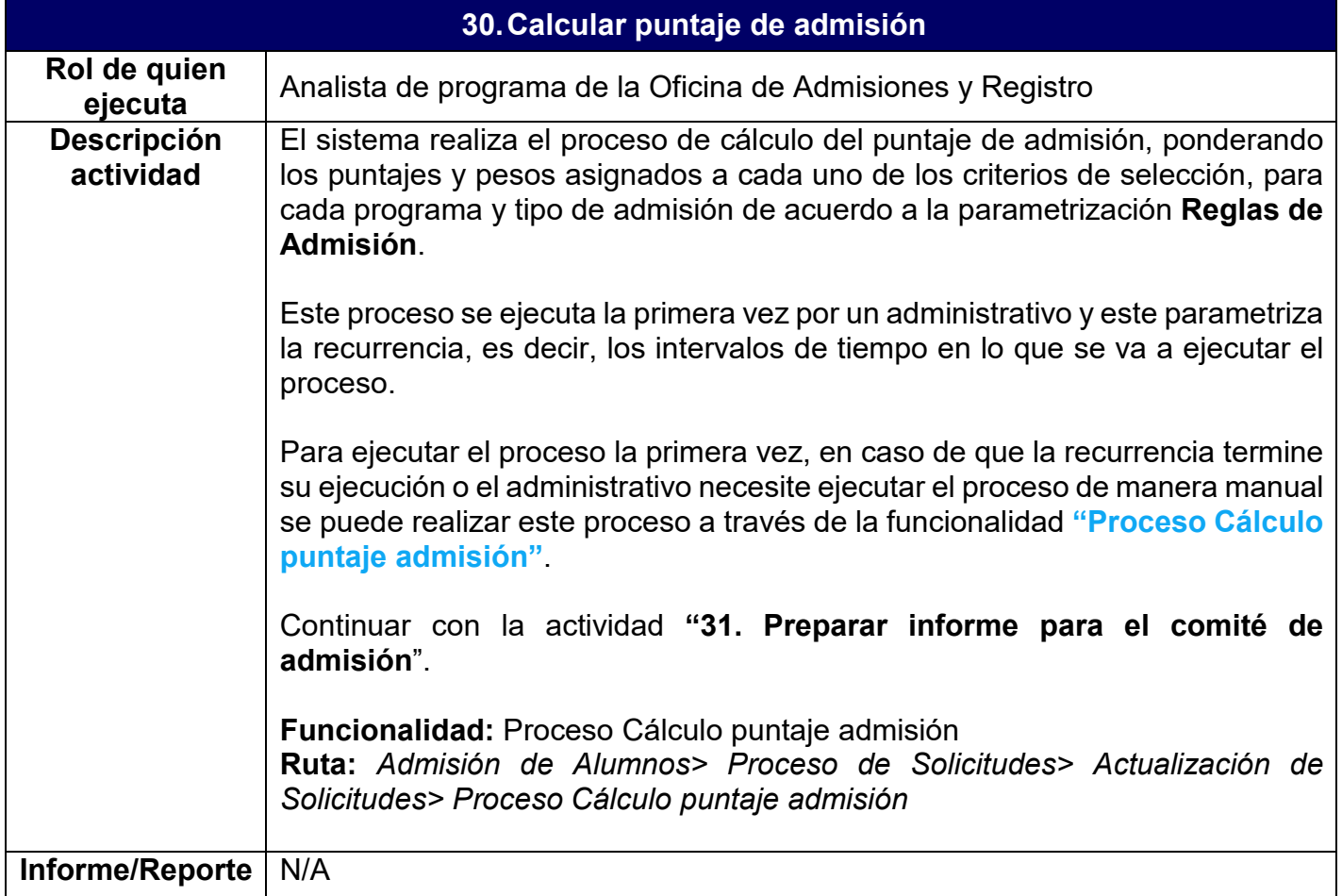

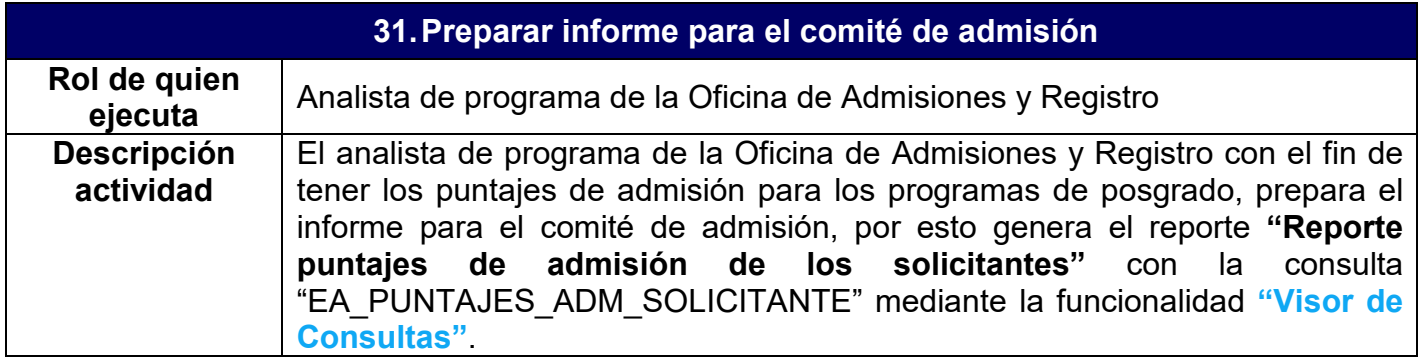

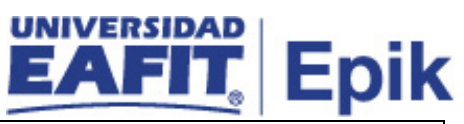

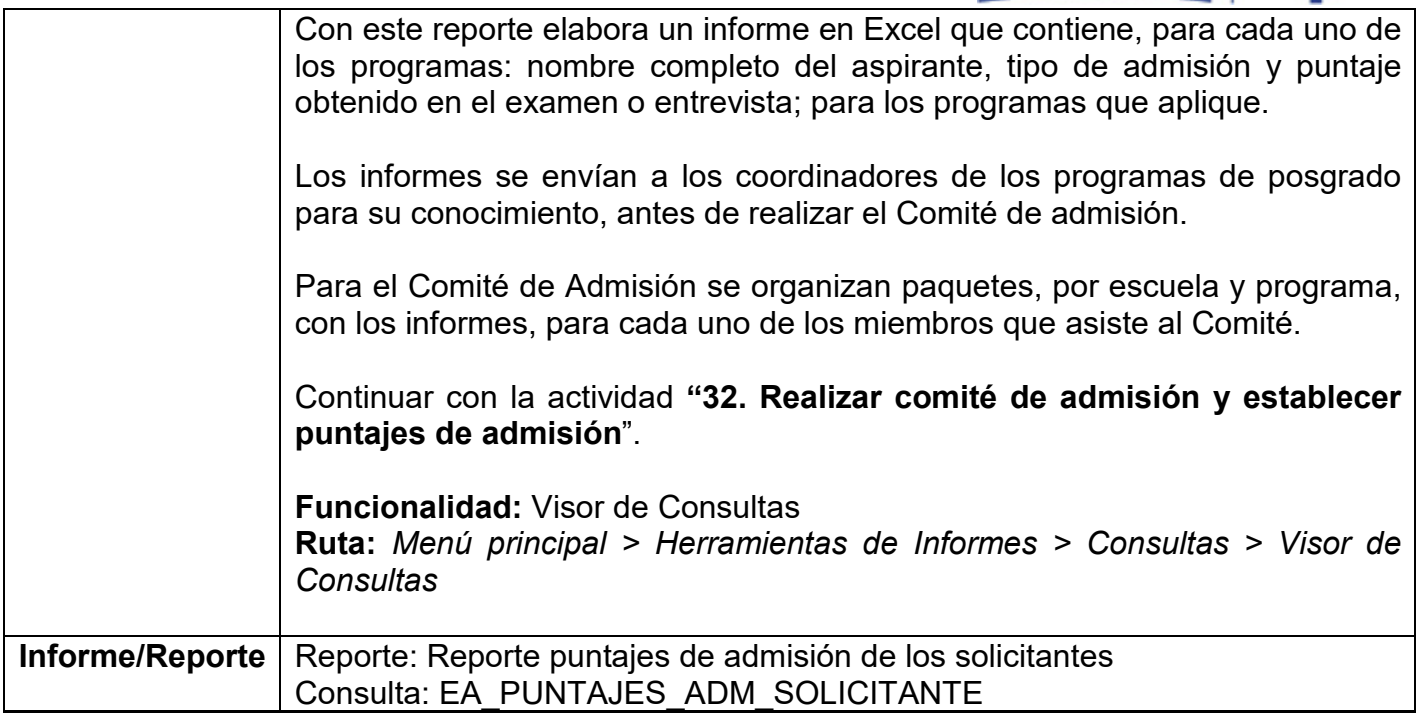

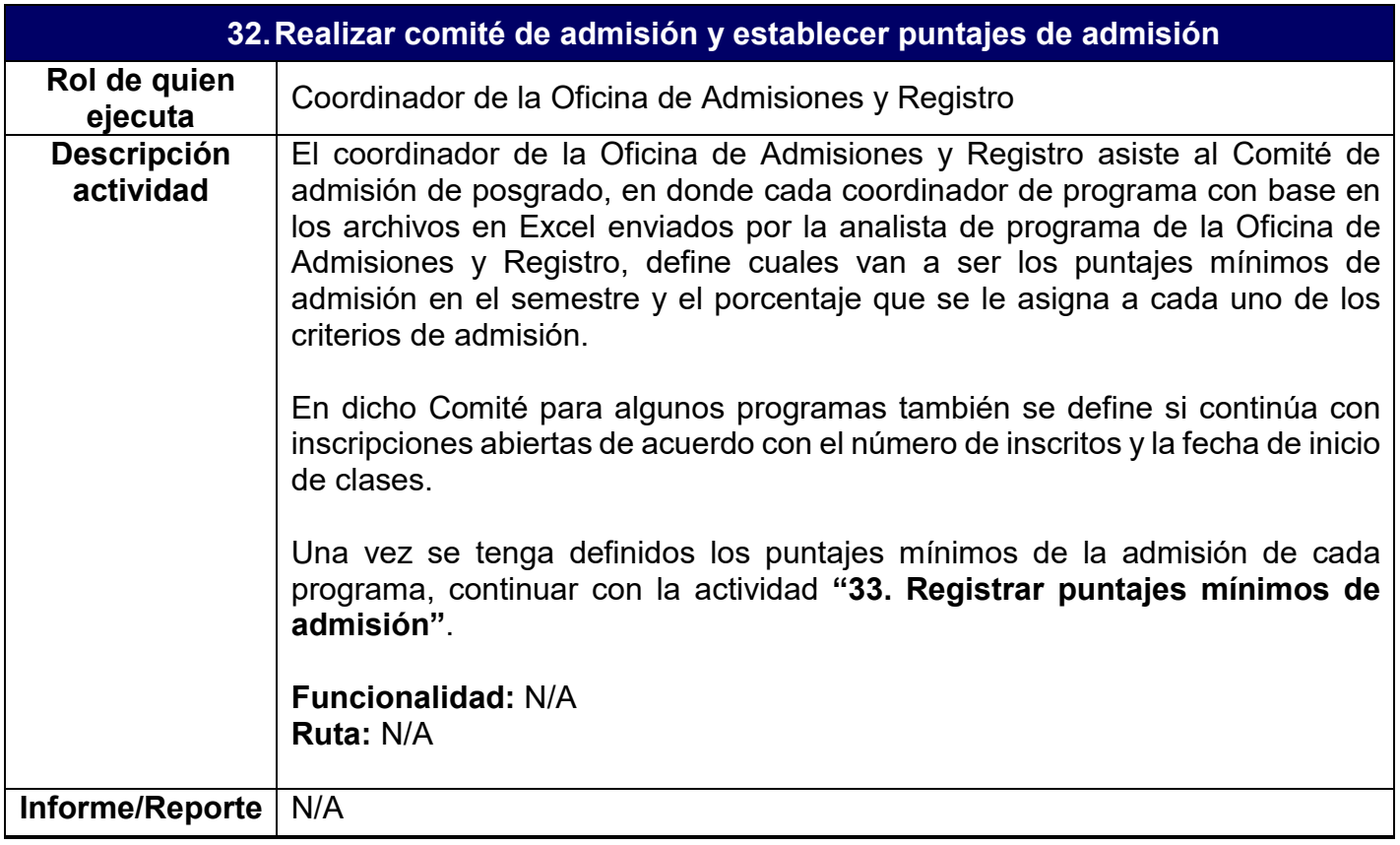

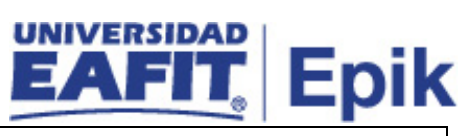

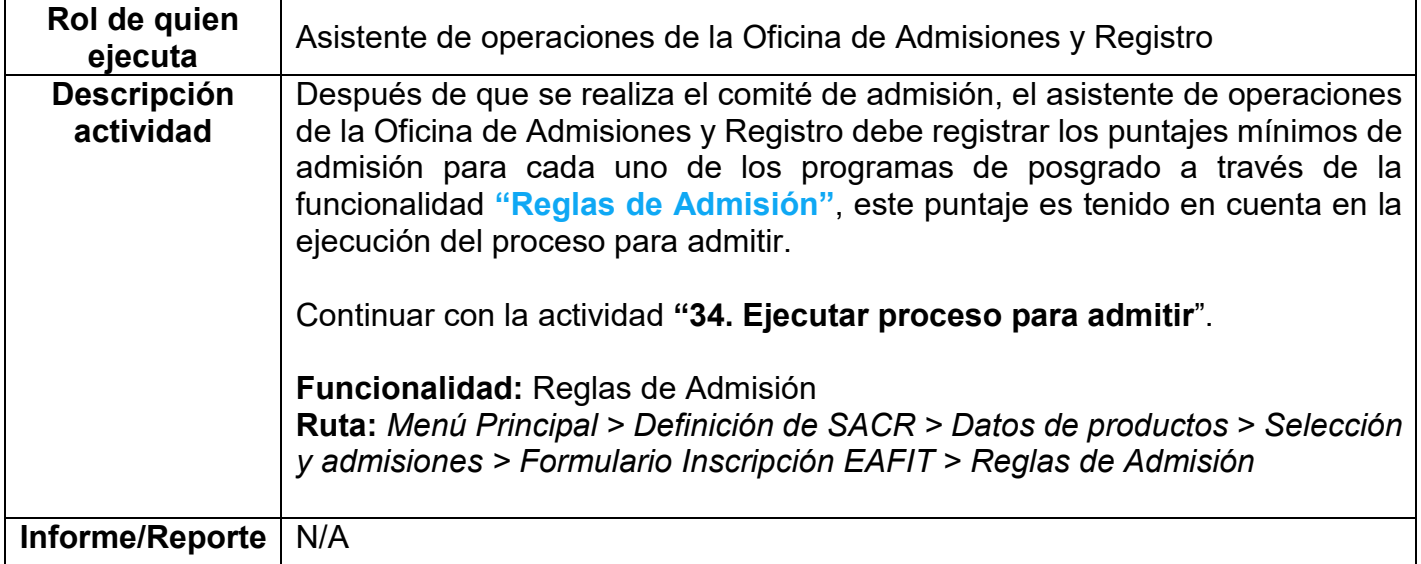

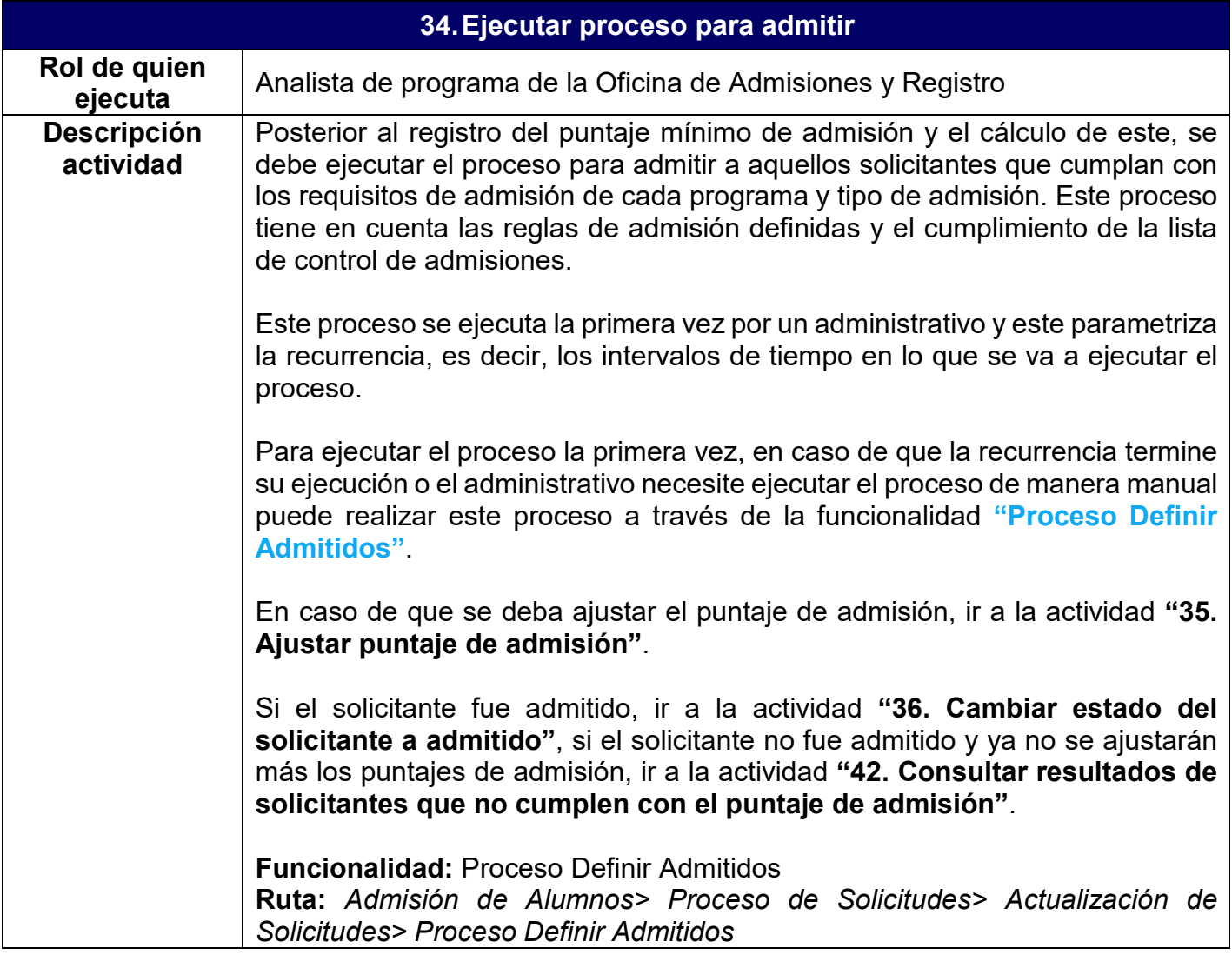

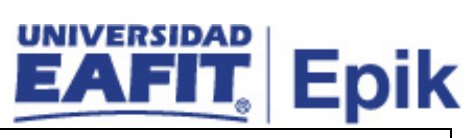

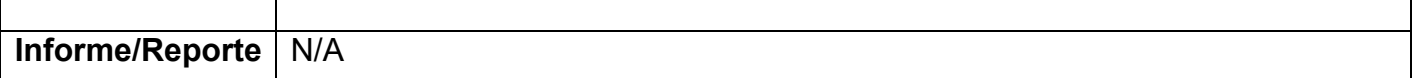

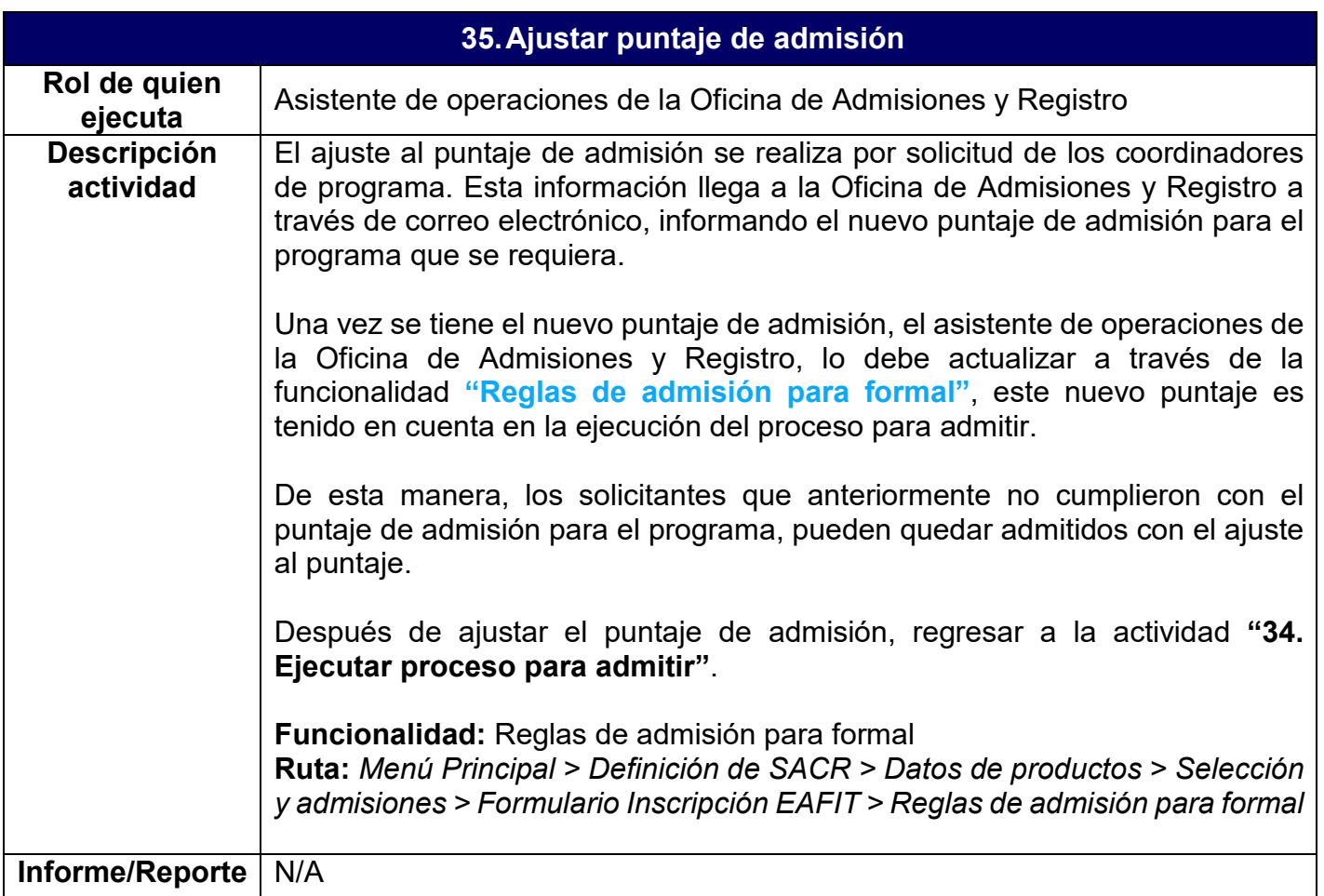

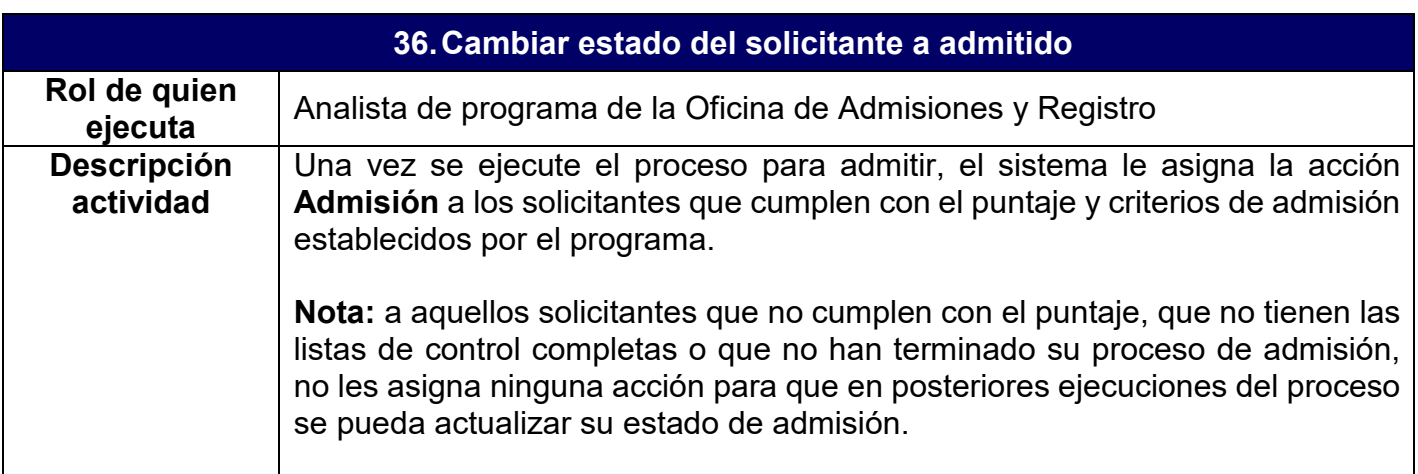

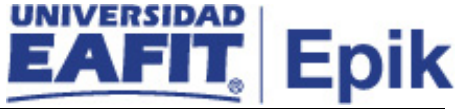

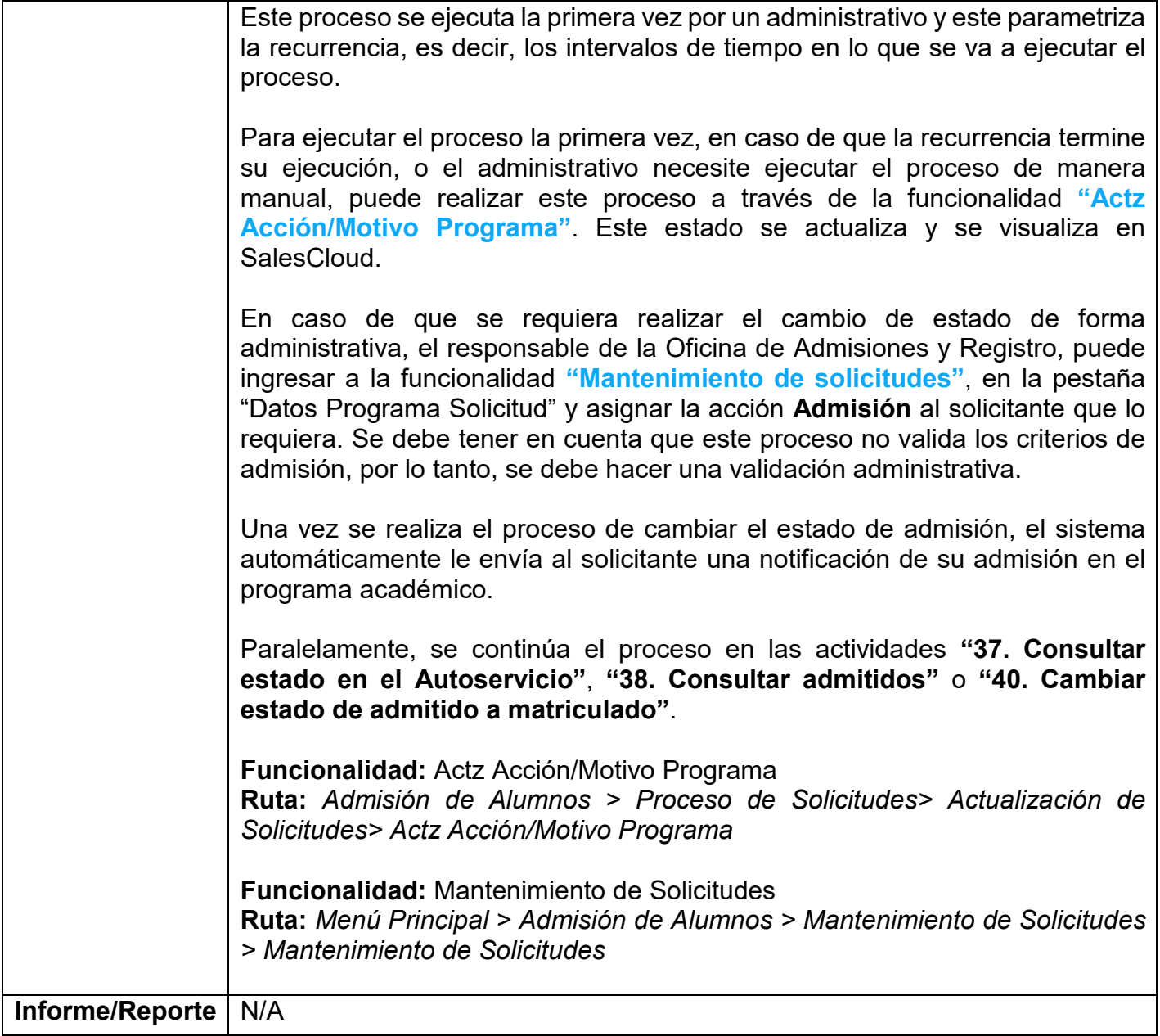

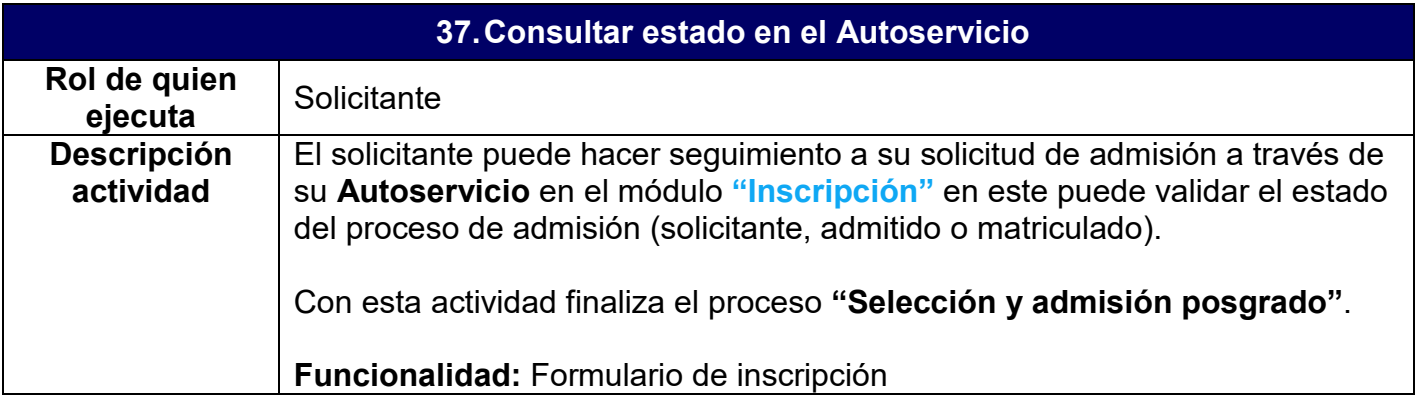

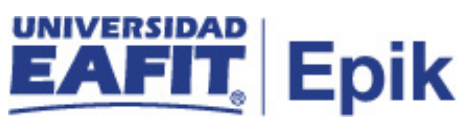

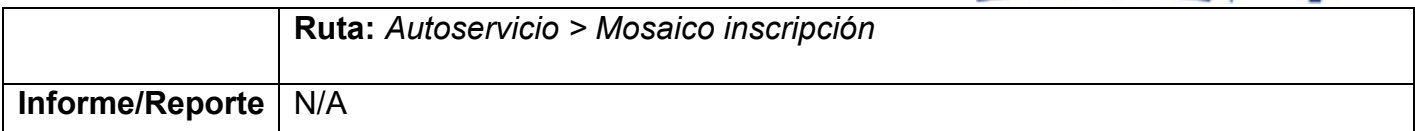

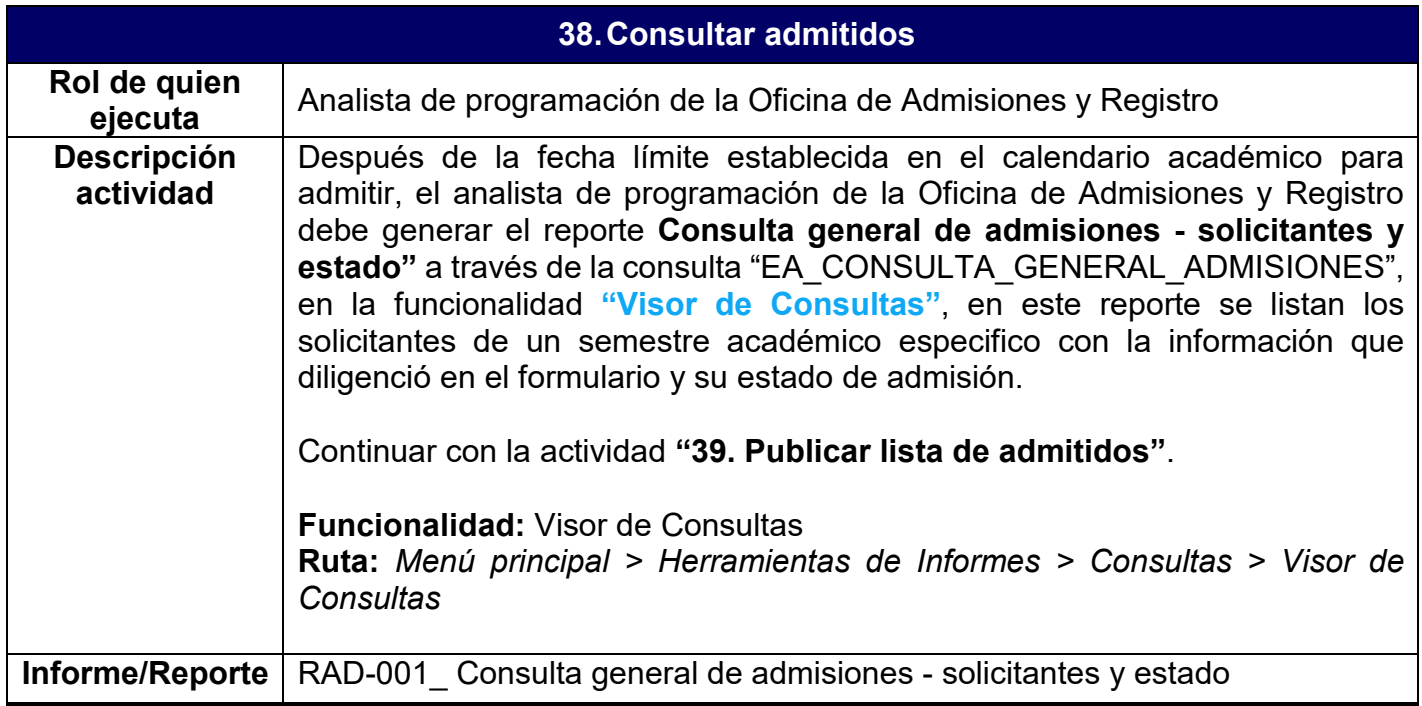

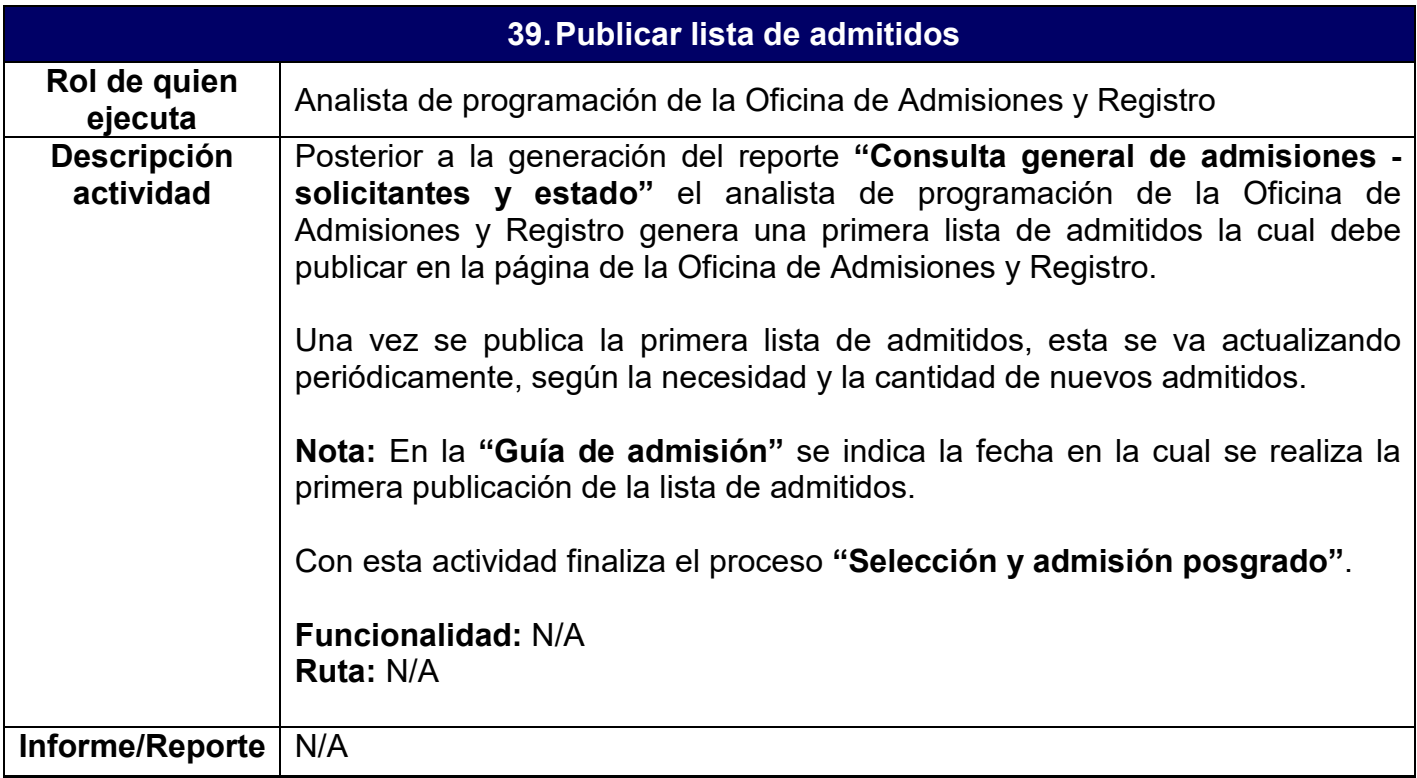

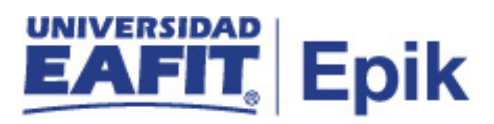

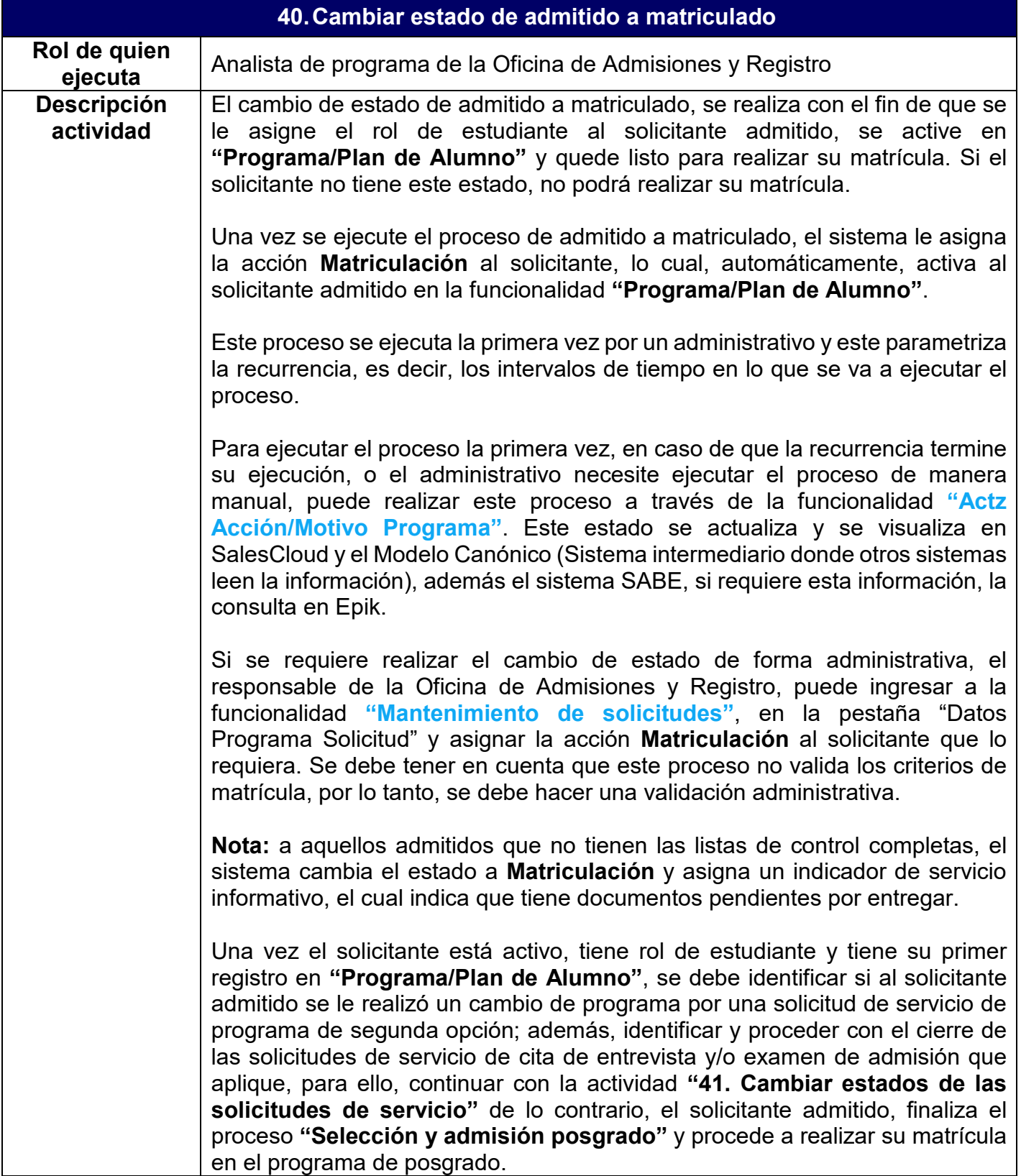

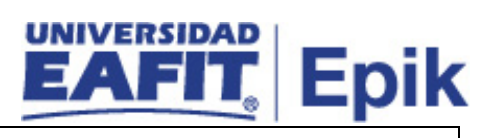

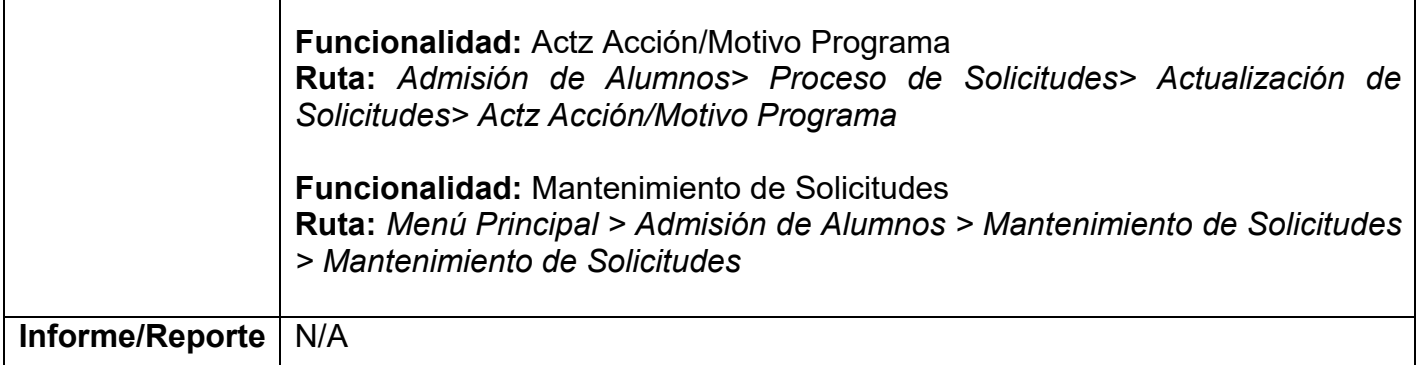

Г

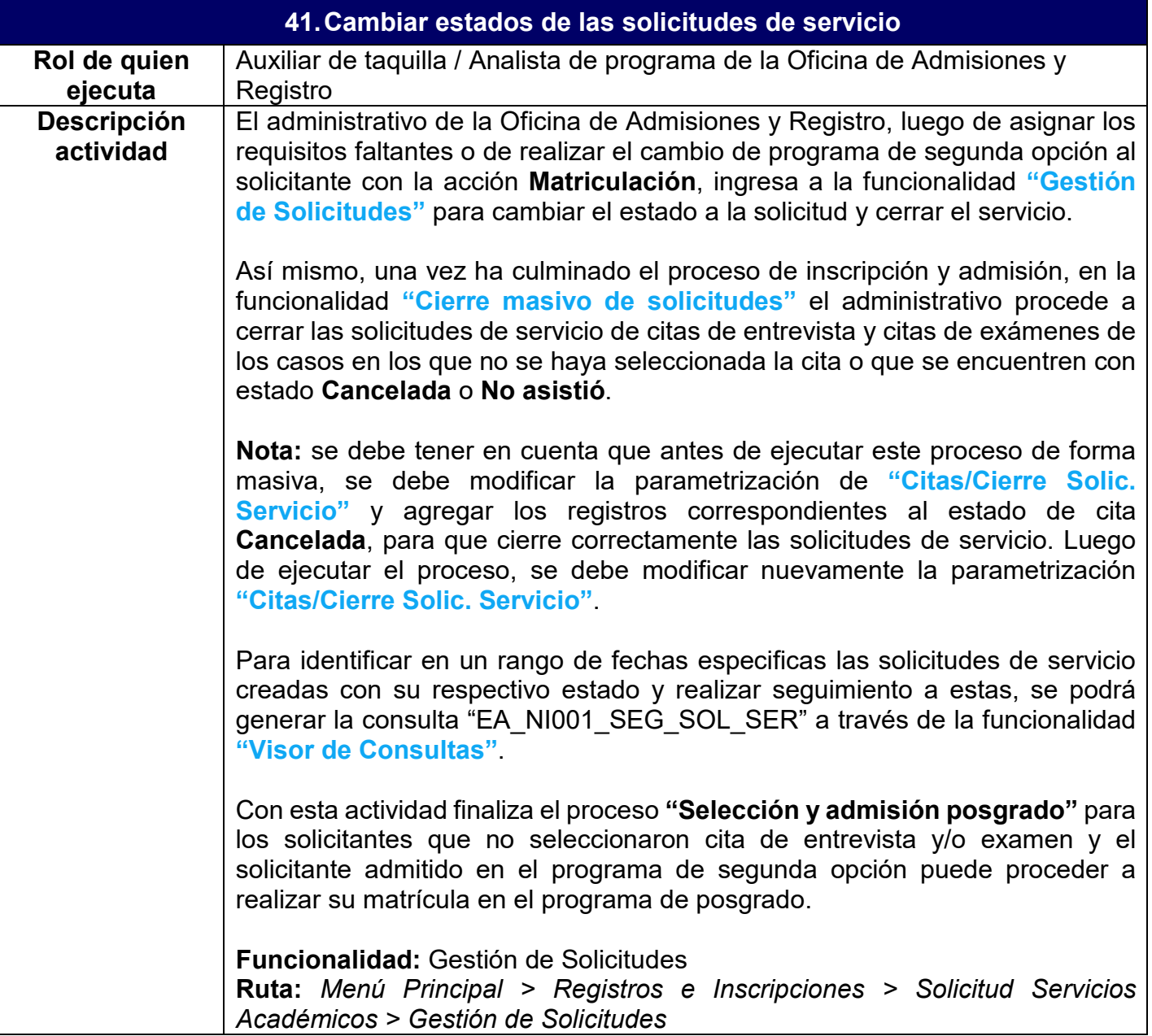

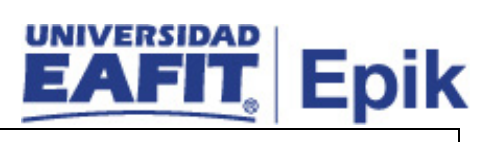

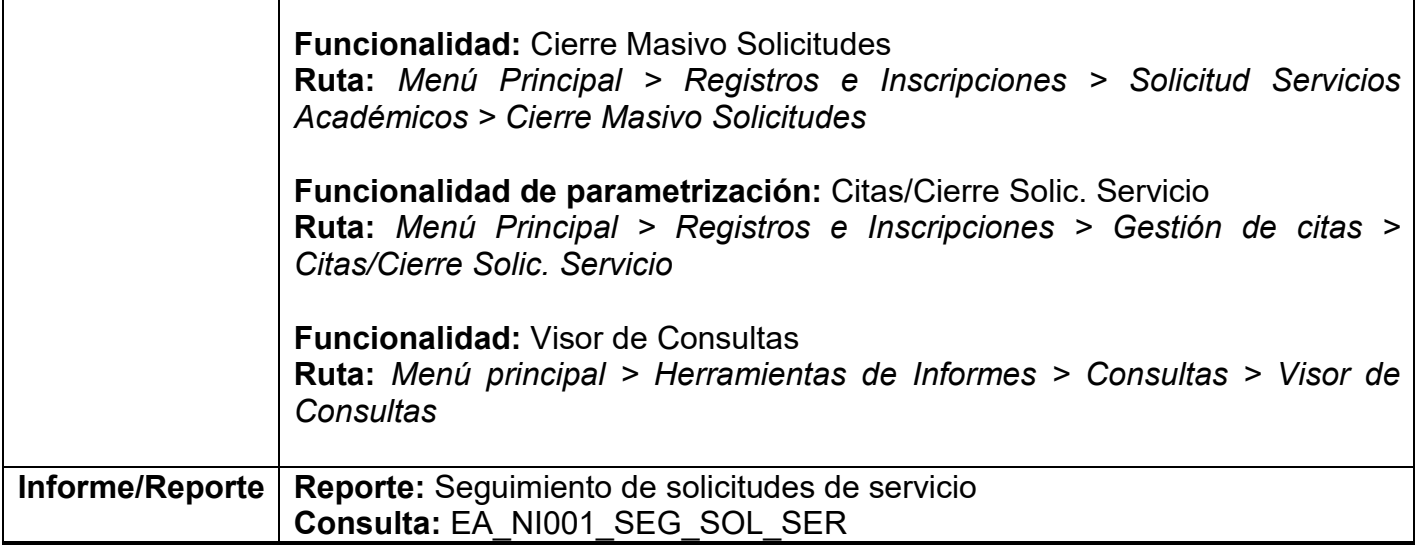

Г

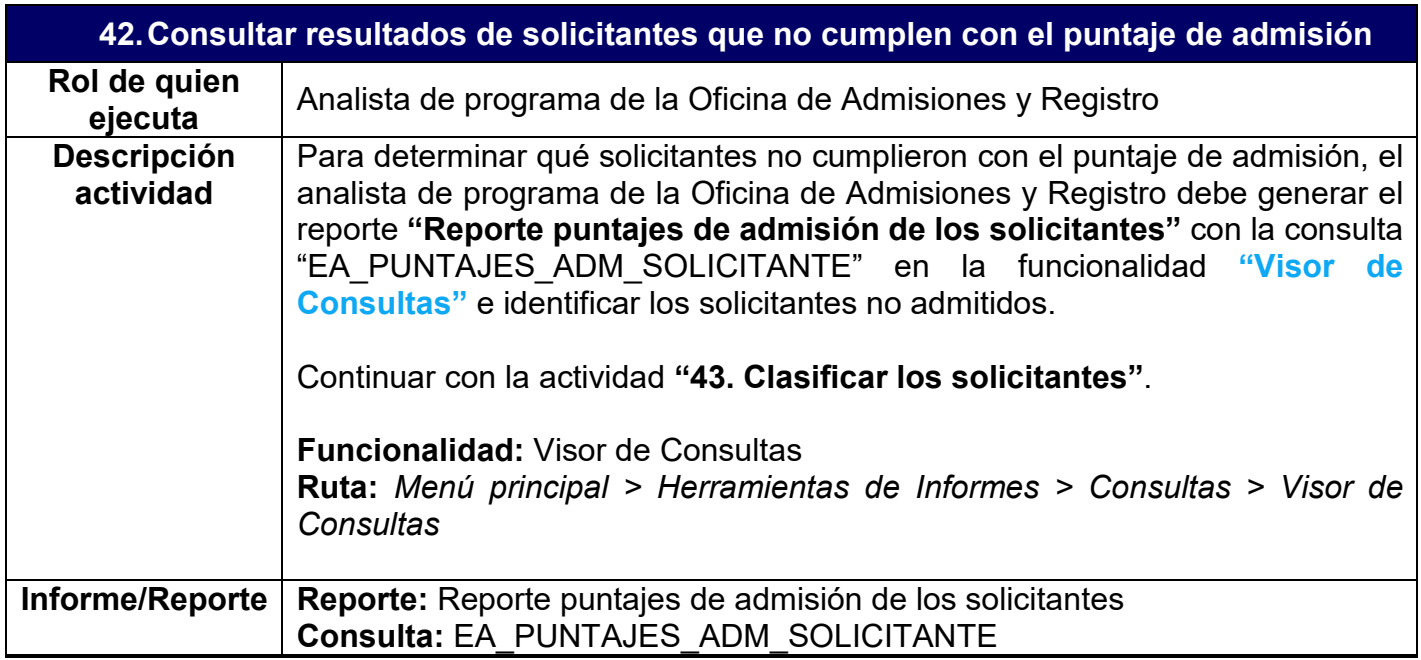

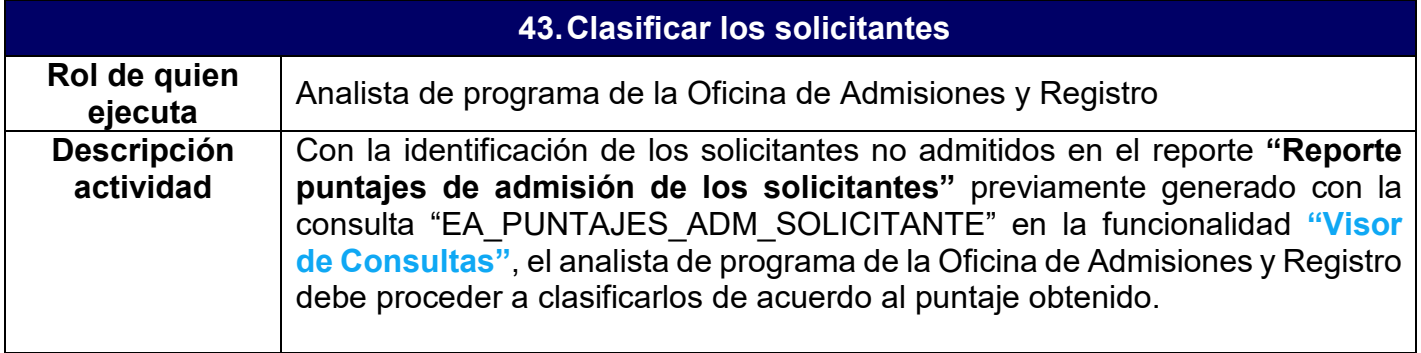

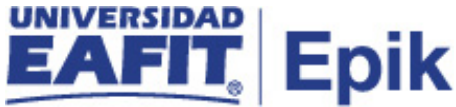

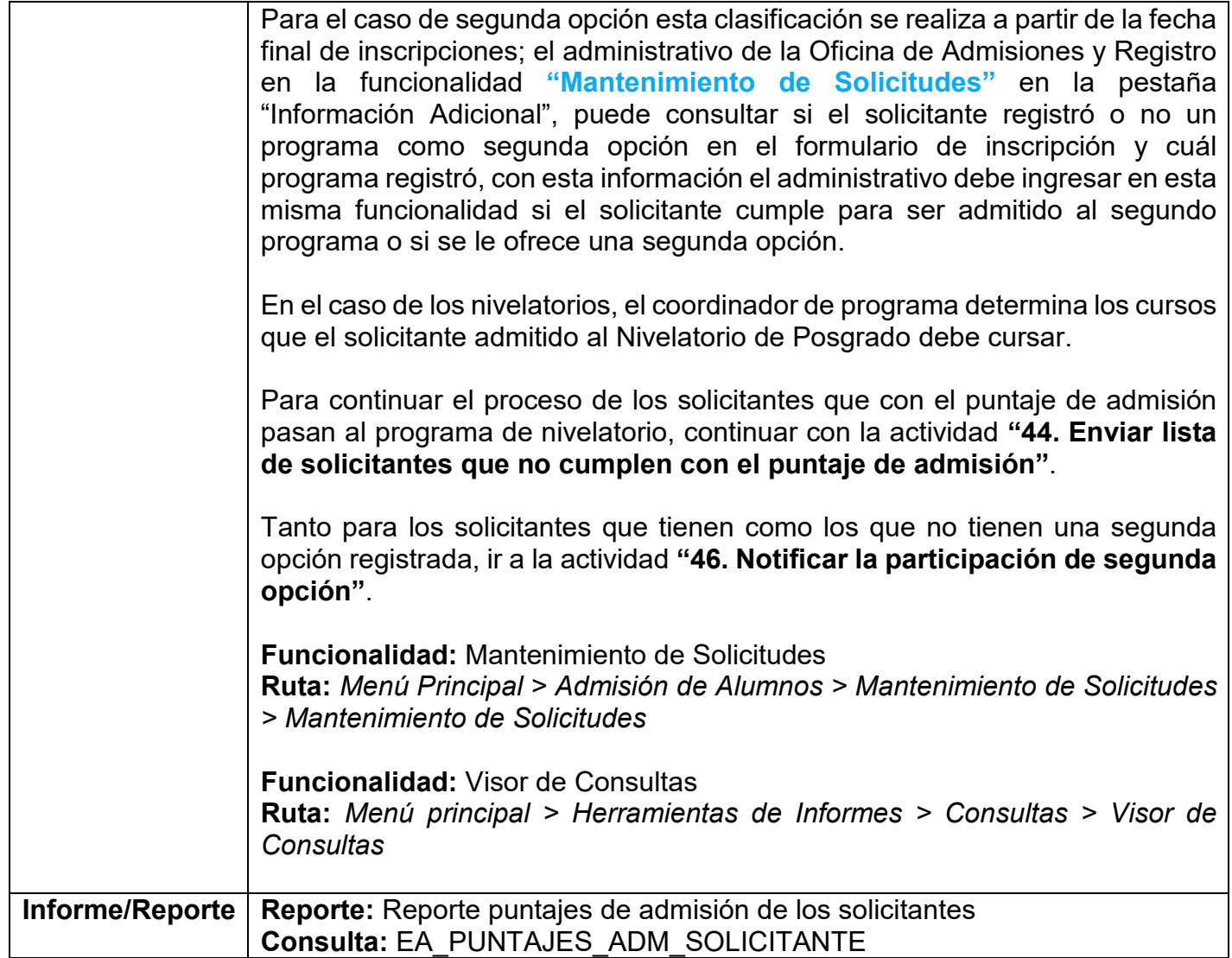

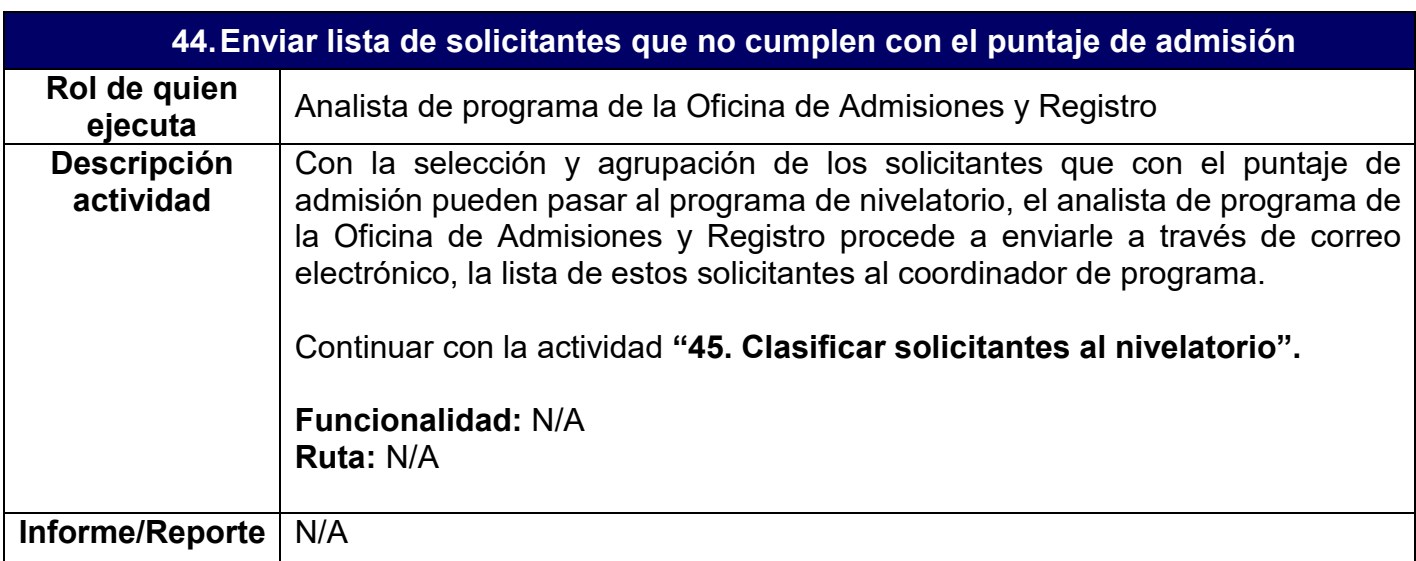

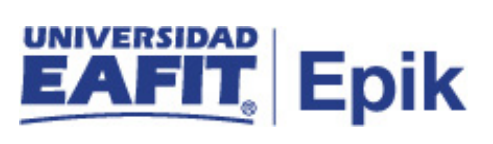

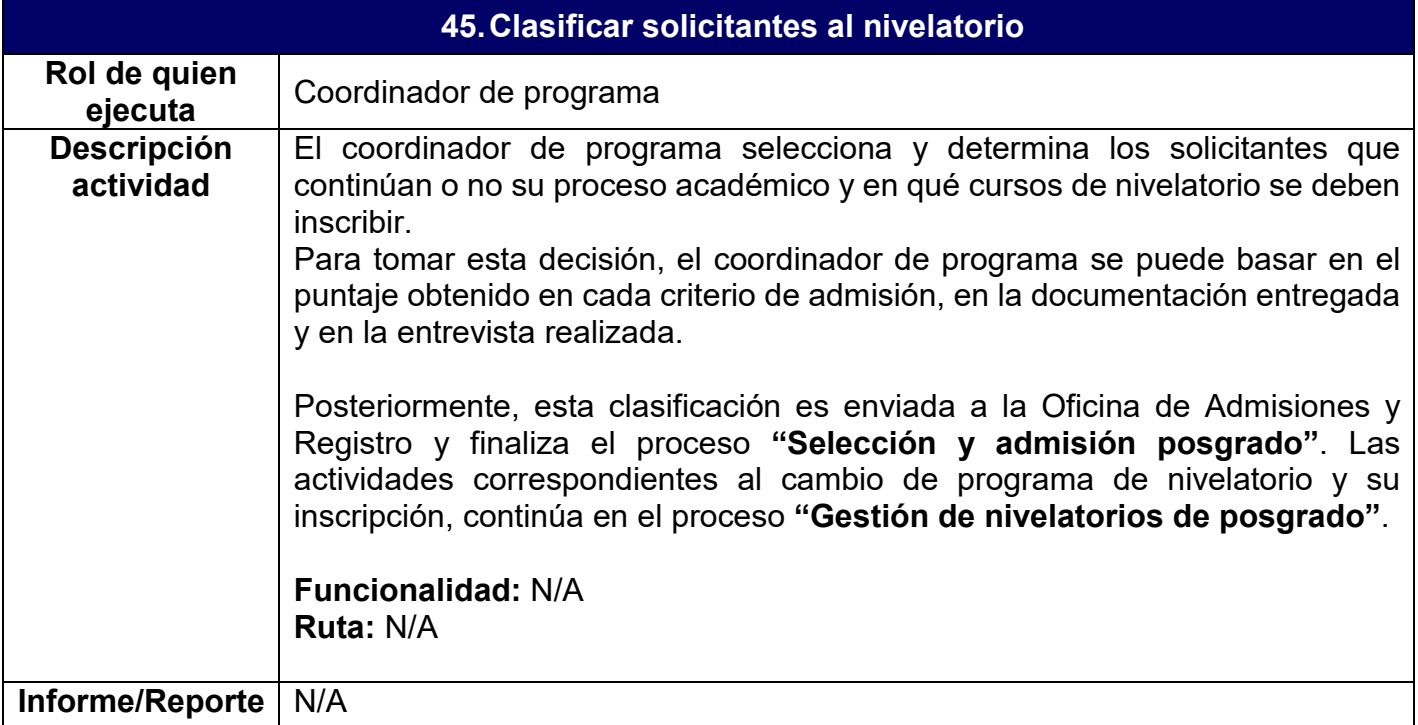

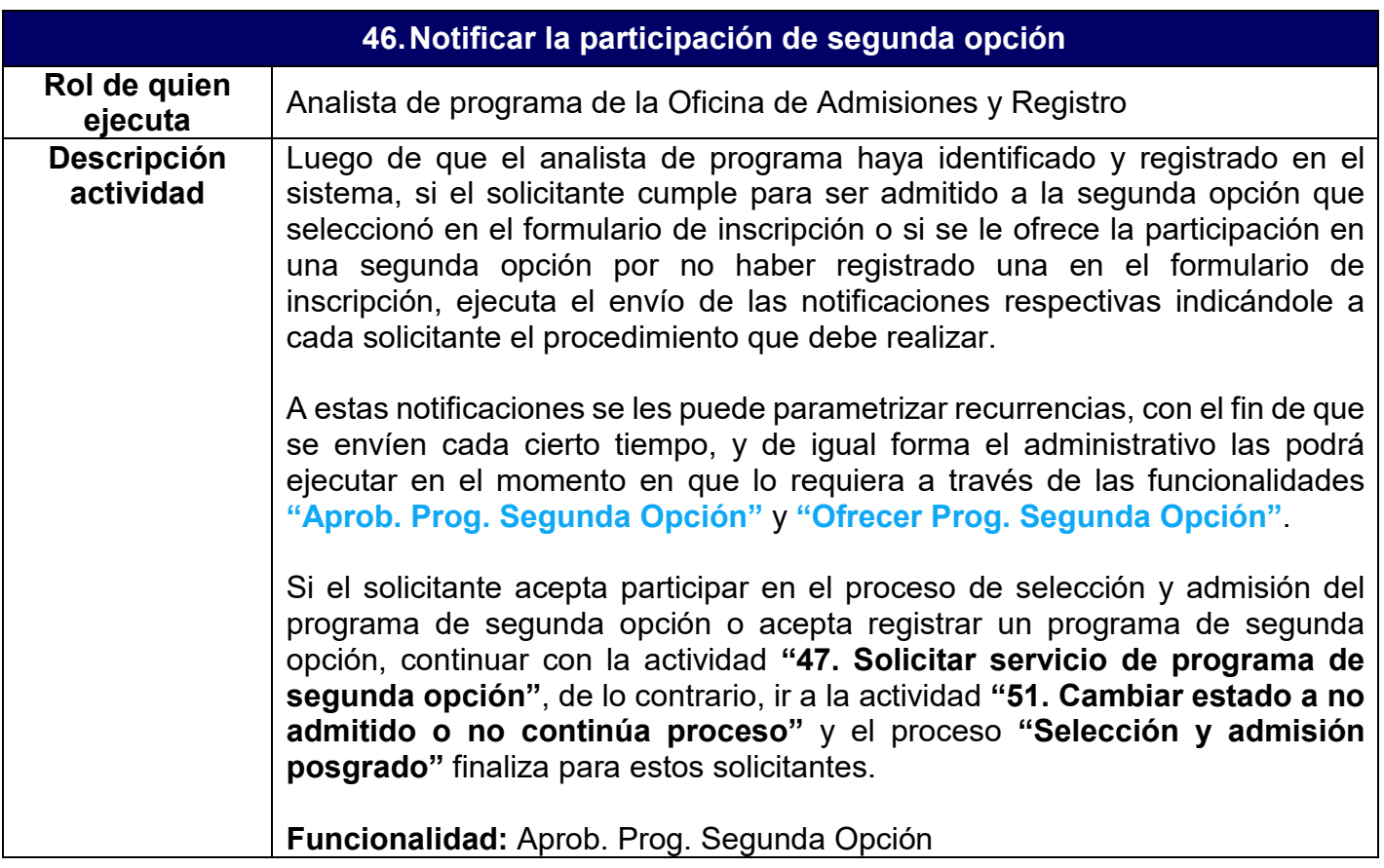

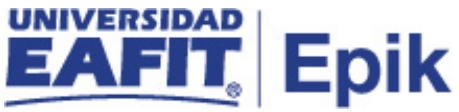

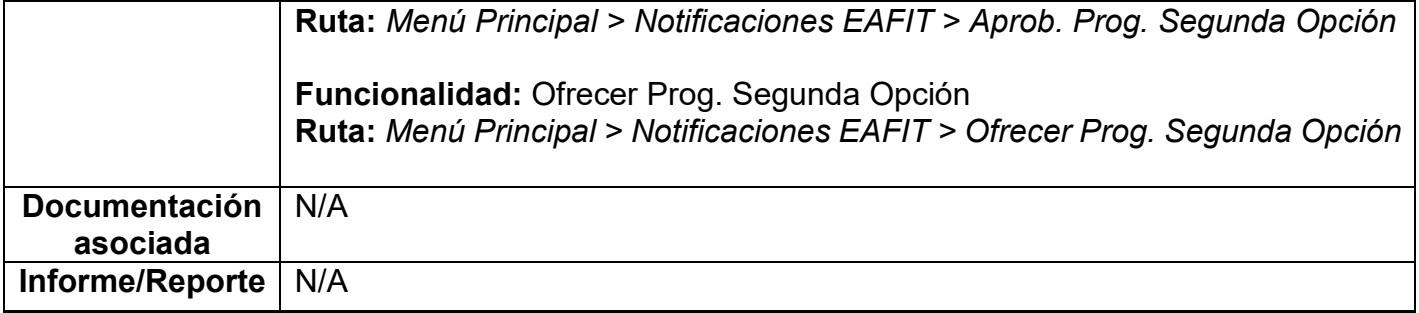

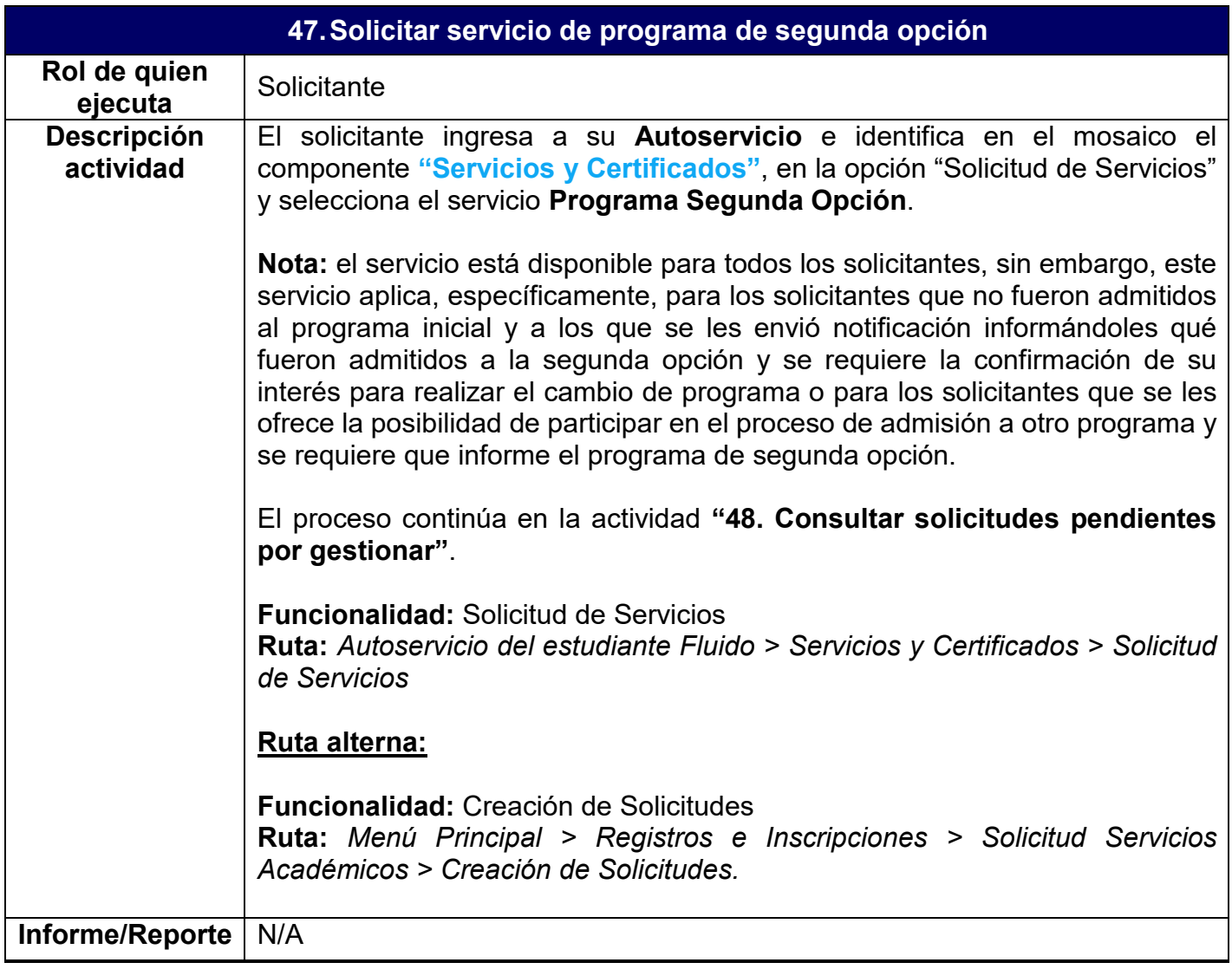

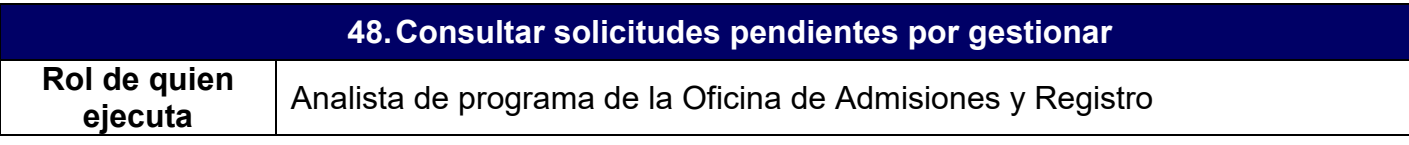

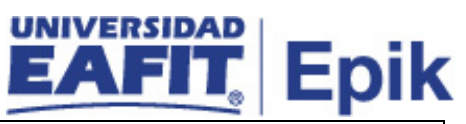

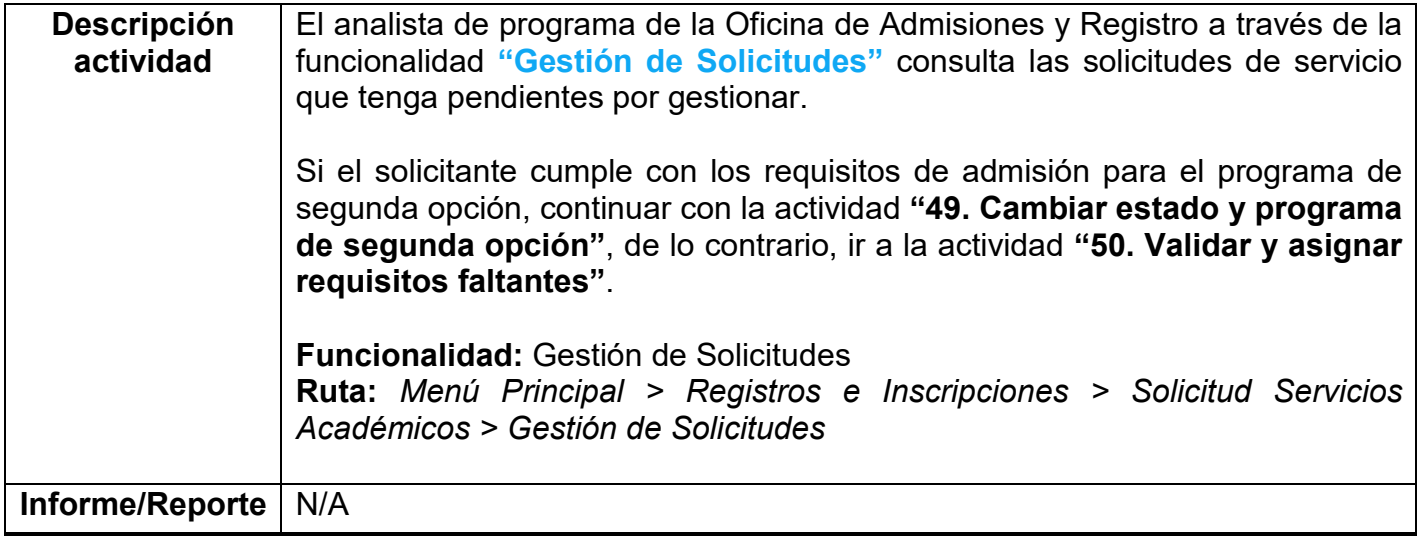

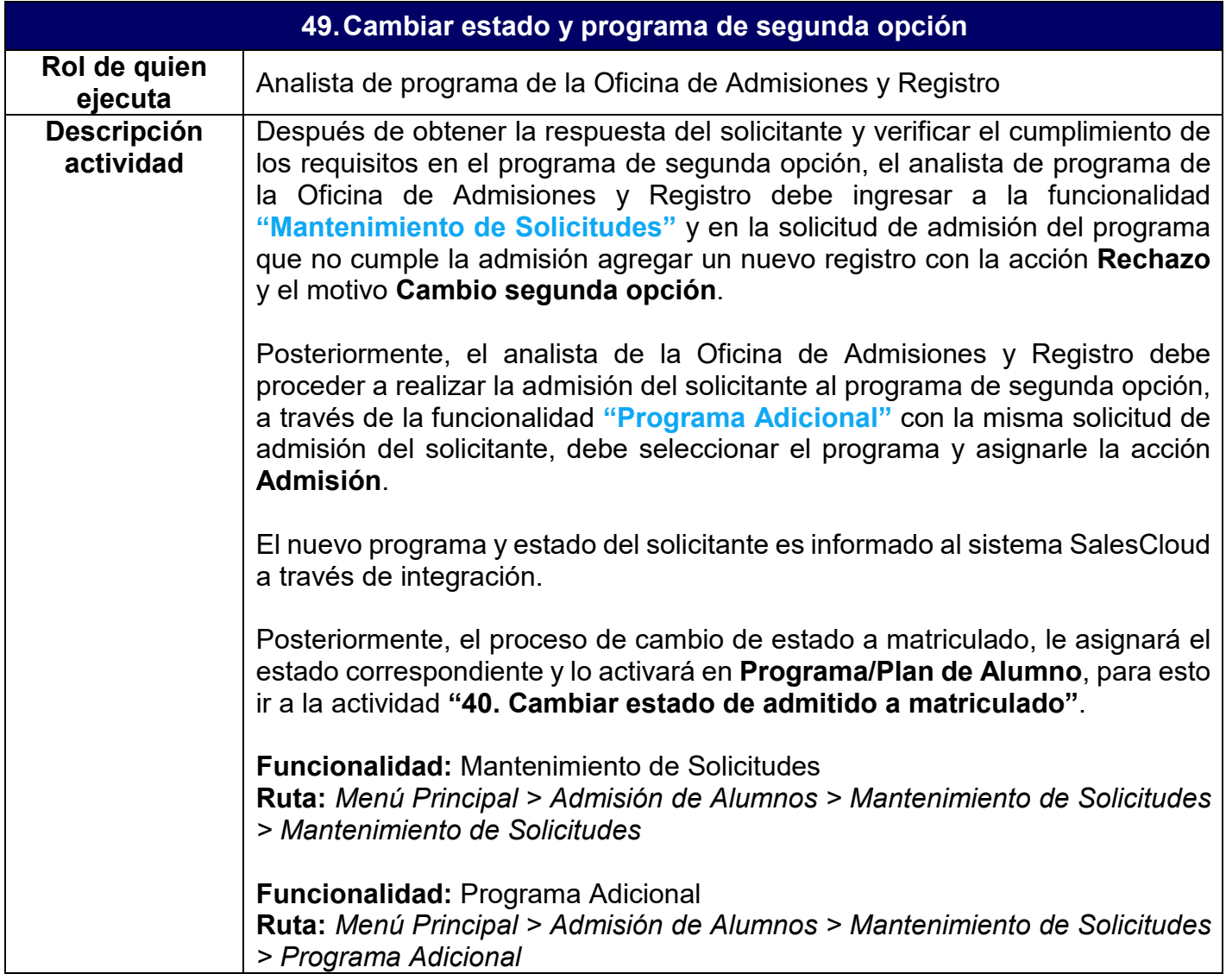

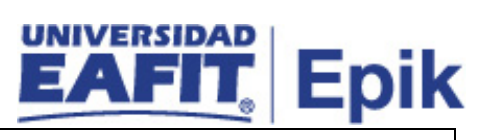

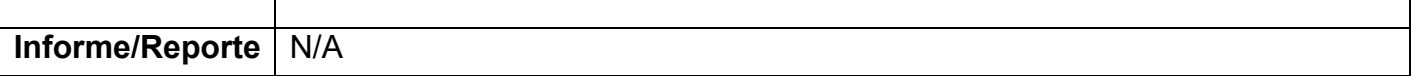

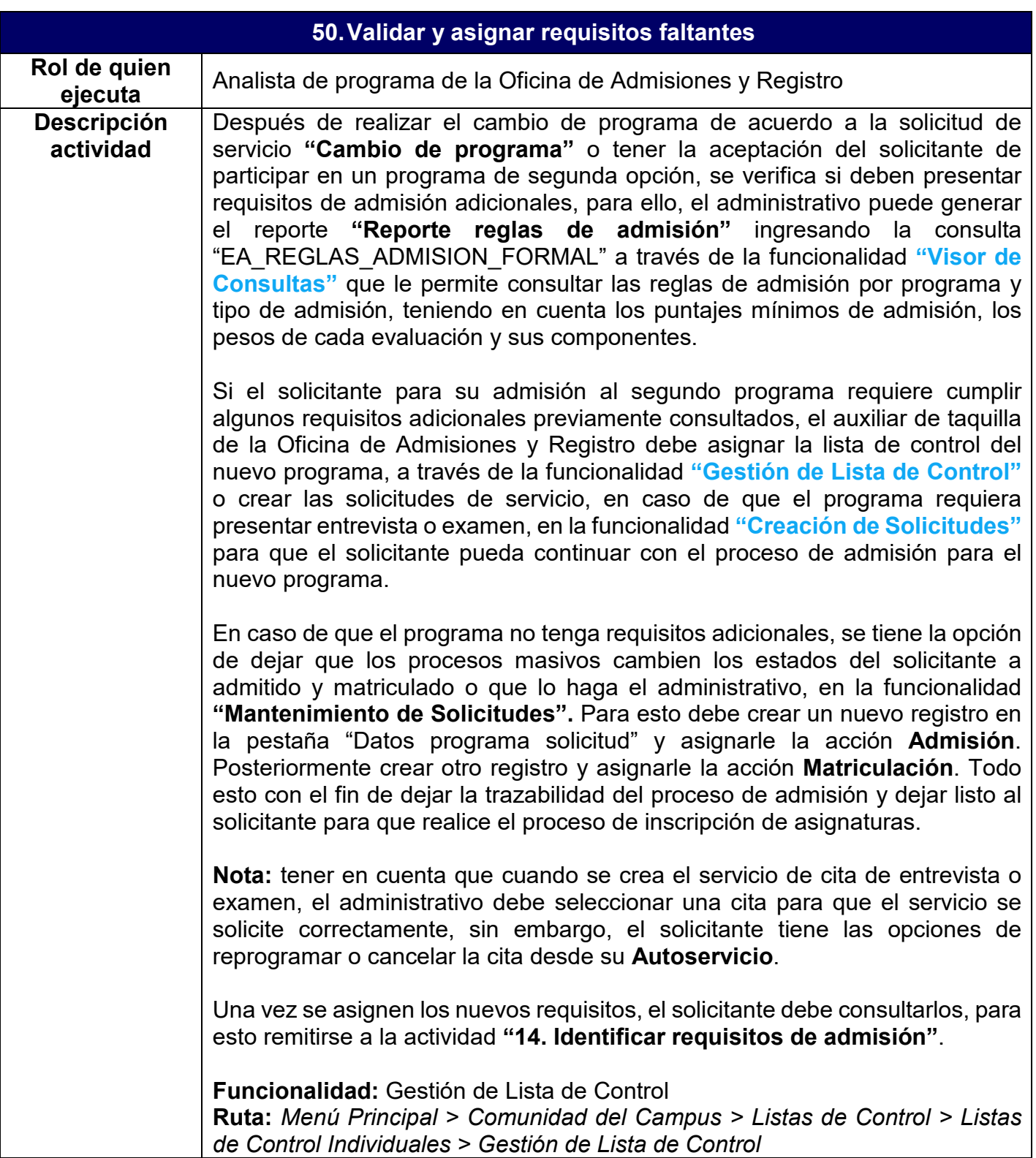

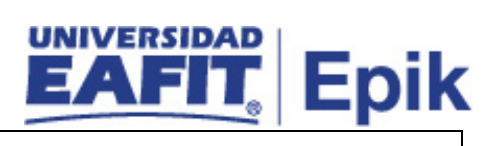

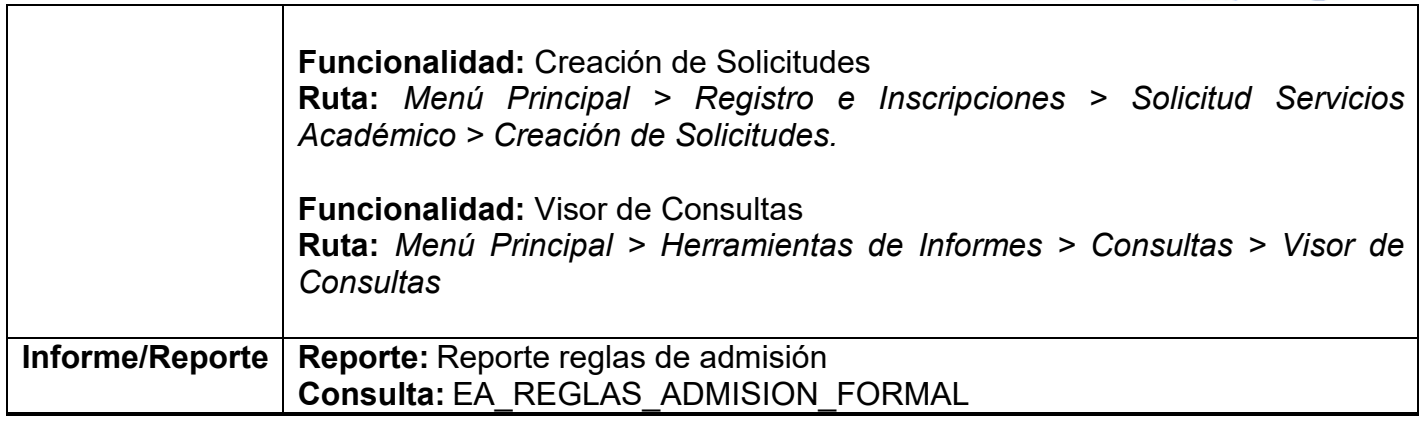

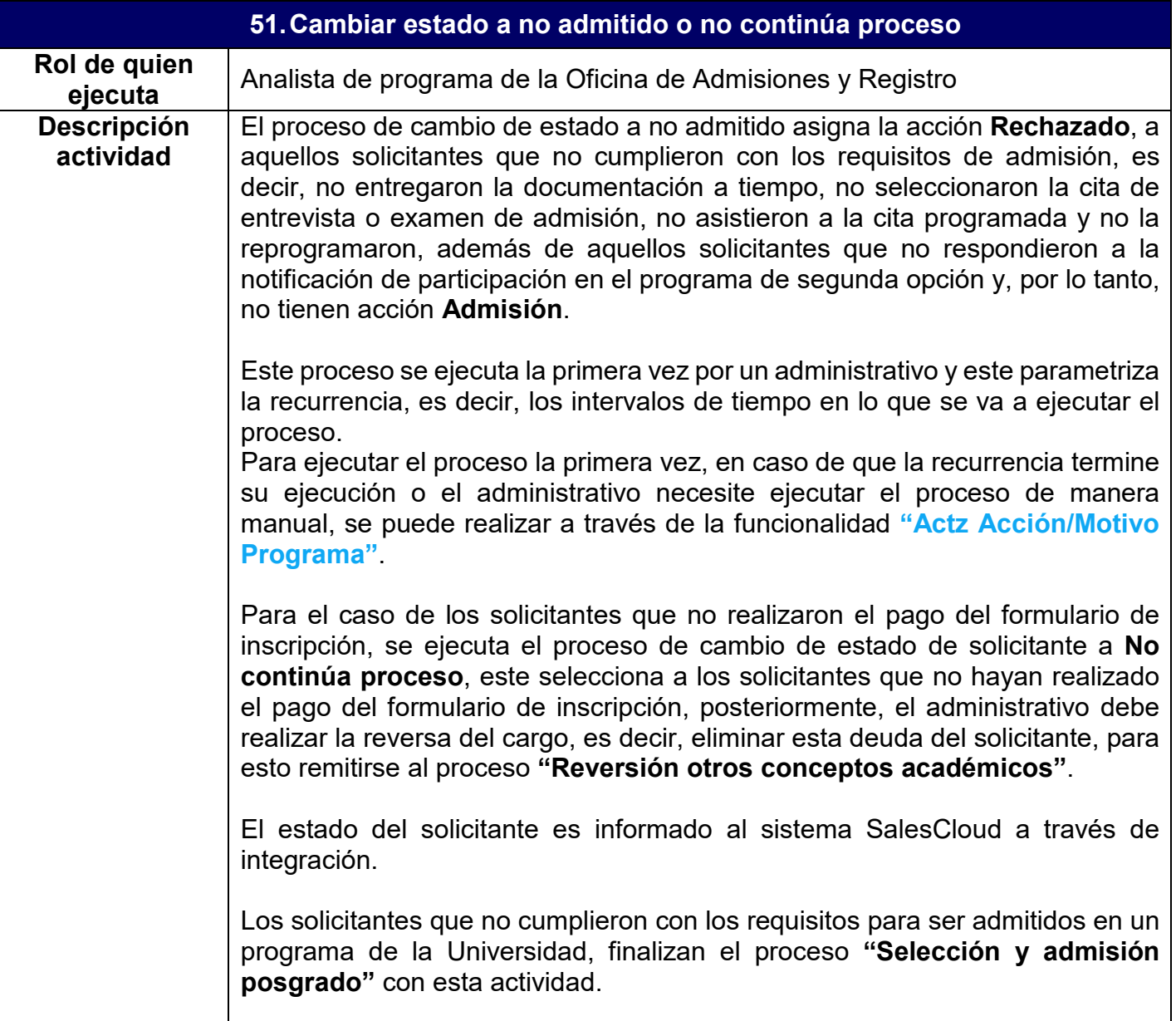

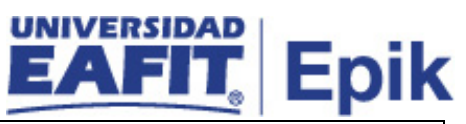

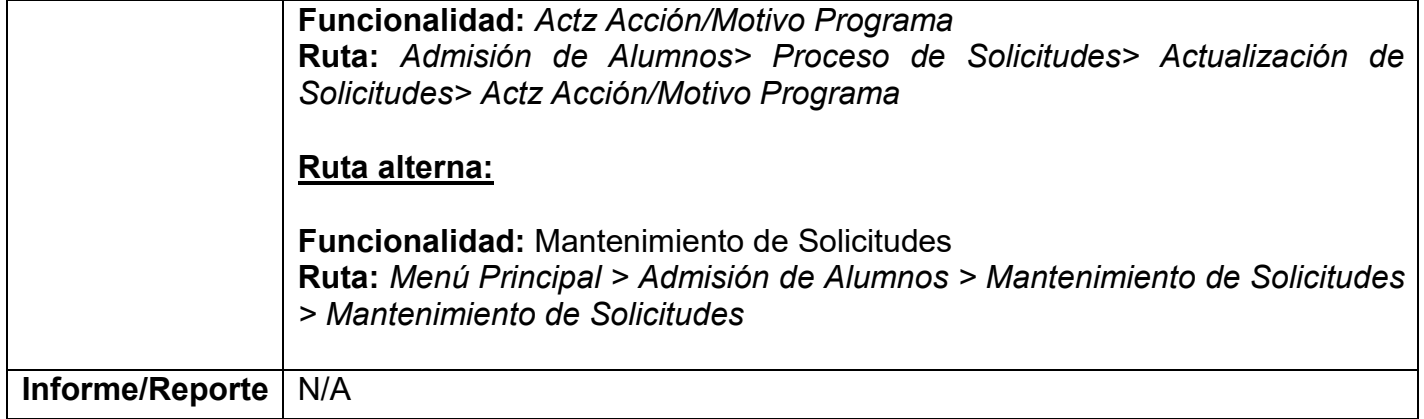